žepni priročnik žepni priročnik C.

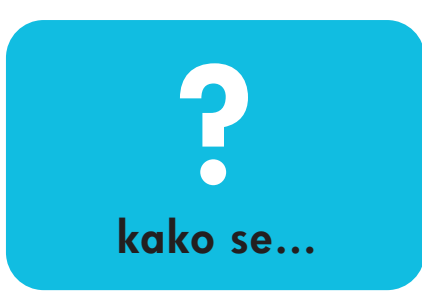

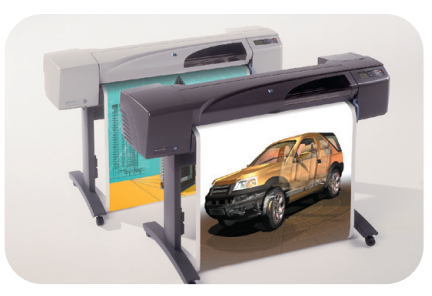

tiskalniki HP DesignJet serije 500 tiskalniki HP DesignJet serije 800

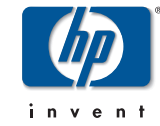

 $\overline{Pock}$ etGuide.book Page 2 Wednesday, July 26, 2000 6:57 PM

# **Kazalo — Kako se ...**

uporablja upravljalna plošča tiskalnika 4 *Zaslon upravljalne ploöč<sup>e</sup> 4 Abecedni seznam menijev na upravljalni* 

*ploöči 6 Primeri uporabe upravljalne ploöč<sup>e</sup> 17* upravlja izpisovanje 23

*Preklic izpisa strani, ki se trenutno izpisuje 23*

*Preklic časa suöenja izpisane strani Preklic časa suöenja 24*

*Upravljanje s stranmi, ki öe niso bile izpisane 25*

*Določanje prednosti v čakalni vrsti pri izpisovanju poslov ("Move to Front" (premakni v ospredje)) 27 Brisanje posla iz čakalne vrste 27 Izdelava kopij poslov v čakalni vrsti 28 Prihranek papirja z uporabo funkcije za gnezdenje 29*

zamenjajo kasete s črnilom in tiskalne glave 31

*Zamenjava kaset s črnilom 33 Zamenjava tiskalnih glav 36*

vloži list papirja 47

*Odstranjevanje lista papirja 54*

vloži zvitek papirja 55

*Namestitev novega zvitka papirja v tiskalnik 55Namestitev zvitka papirja 58 Odstranjevanje zvitka papirja 64* PocketGuide.book Page 3 Wednesday, July 26, 2000 6:57 PM

## **Več informacij ...**

O naslednjih temah lahko najdete več informacij v *Userís Reference Guide* (Uporabnikov referenčni priročnik), ki se nahajajo pod naslovom *Using Your Printer* (Uporaba vaöega tiskalnika) na CD-ju:

 $\odot$ 

- ïVrste papirja; več o vlaganju papirja;
- ïOskrba s črnilom;
- ïFormatiranje strani;
- ïKonfiguracija tiskalnika;
- ïNega vaöega tiskalnika;
- ïDodatna oprema;
- ïVeč o reševanju težav;
- ïSploöno kazalo; slovar izrazov.

Veliko postopkov v *Navodilih za uporabo* je animiranih.

Dodatne informacije o tiskalnikih HP DesignJet, povezani programski opremi in podpori najdete na HP-jevih spletnih mestih na naslovu: www.hp.com/go/designjet

ali

www.designjet-online.com. Za informacije o *odpravi napak* glejte drugo stran tega žepnega priročnika.

© 2000 Hewlett-Packard Company Hewlett-Packard Company, Inkjet Commercial Division, Avda. Graells, 501, 08190 Sant Cugat del Vallès, Barcelona, Spain

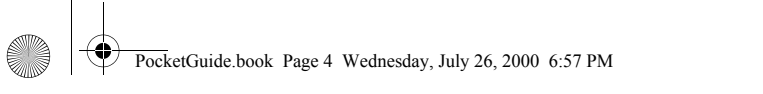

# **Zaslon upravljalne ploöč<sup>e</sup>**

Uporaba upravljalne ploöče je osnovni način za spreminjanje vedenja vaöega tiskalnika, ne glede na ukaze programske opreme, ki jo uporabljate.

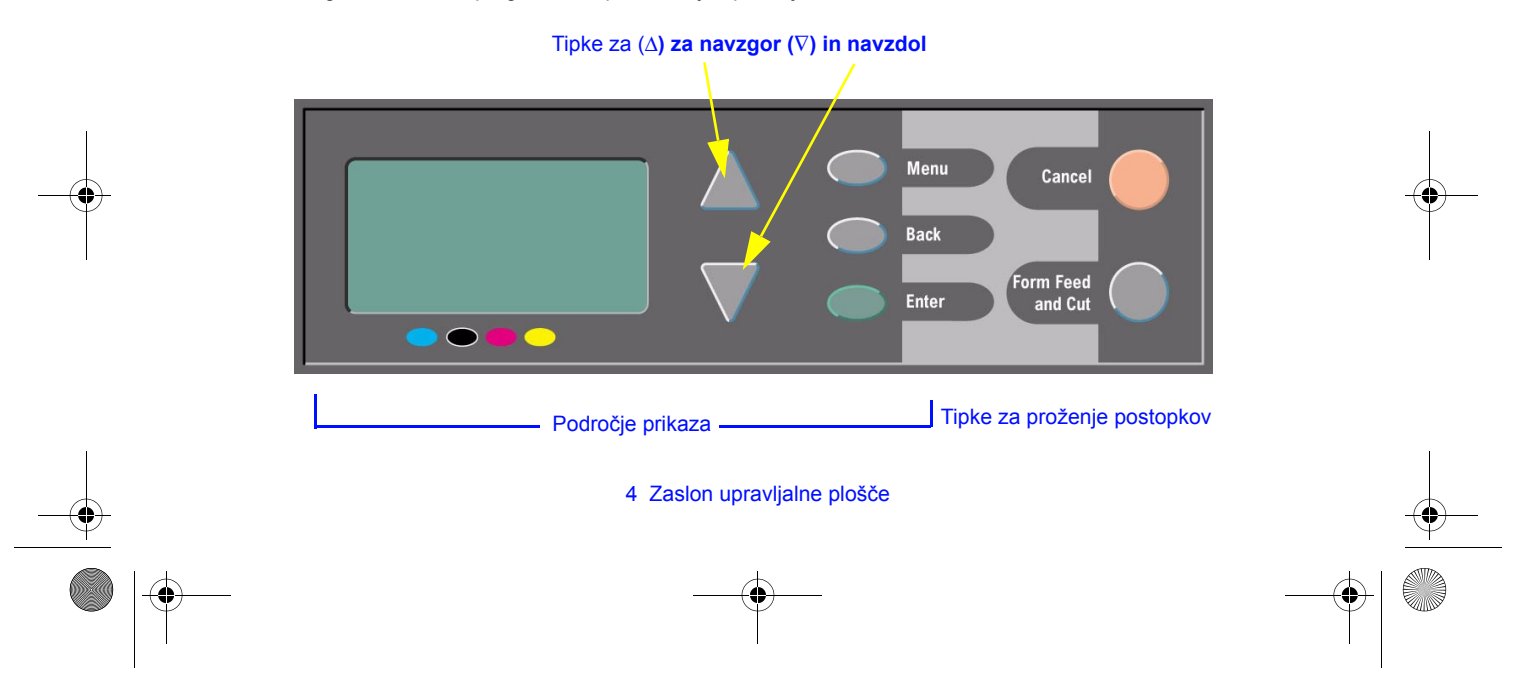

PocketGuide.book Page 5 Wednesday, July 26, 2000 6:57 PM

## **Tipke področja prikaza**

- ï **za navzgor** (∆) in **za navzdol** (∇) vam omogočajo, da se premikate po predmetih v meniju. Če je ve<sup>č</sup> možnosti, kot je lahko prikazanih, se na desni strani zaslona prikaže navpični drsni trak. Če za predmet v meniju obstaja možnost dodatnih izbir, se na desni strani prikaže simbol " $\blacktriangleright$ ". Izbrana nastavitev je označena s kljukico  $(\sqrt[n]{n})$ .
- **· Z izbiro meni** se premaknete v glavni prikaz zaslona. To prekliče katerokoli izbiro, ki ni bila potrjena s tipko **Enter**.
- **· S funkcijo Back (nazaj)** se premaknete na prejšnji prikaz zaslona, tudi ta funkcija prekliče katerokoli izbiro, ki ni bila potrjena s tipko **Enter**.
- ï **Enter** potrdi izbiro v meniju in jo aktivira. Če je pri tem treba opraviti nadaljnje izbire, se s funkcijo **Enter** premaknete do njih, prikazane pa so s puščicami (→) v tabeli, ki se prične na stran 6.

## **Področje prikaza - zaslon: Ikone menija**

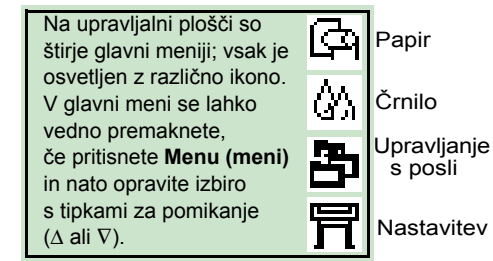

## **Tipke za proženje postopkov**

- ï Tipke za proûenje postopkov **Cancel (prekliči)** prekliče trenutno operacijo (izpis ali pripravo na izpis).
- ï**Form Feed and Cut (podaj in odreži papir)** povzroči, da se list papirja izvrže, ali da se papir v zvitku poda naprej in odreže.

#### Zaslon upravljalne plošče 5

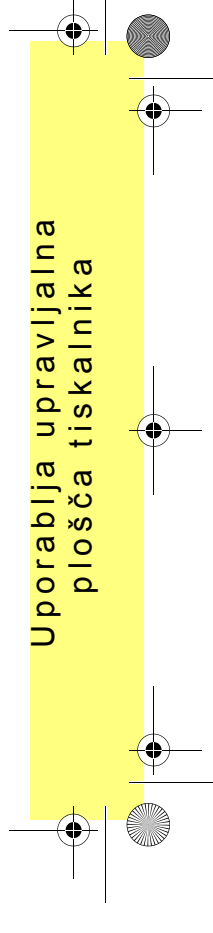

PocketGuide.book Page 6 Wednesday, July 26, 2000 6:57 PM

## **Abecedni seznam menijev na upravljalni ploöči**

Na straneh **7** do **16** so v abecednem vrstnem redu navedeni meniji na upravljalni ploöči **tiskalnika**. Ključ seznama je na desni.

 V *navodilih za uporabo* (na CD-ju pod D naslovom *Uporaba vaöega tiskalnika*) so navedeni v skladu s strukturo menijev. Za primere o uporabi menijev glejte.

Za primere uporabe menijev, glejte stran 17.

**Opomba**: PostScript funkcije tiskalnika HP DesignJet 500PS so na voljo s priloženim PostScript gonilnikom in *niso* dosegljive s sprednje ploöč etiskalnika.

#### **Ključ za seznam menijev na upravljalni ploöči**

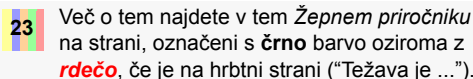

na strani, označeni s **črno** barvo oziroma z *rdečo*, če je na hrbtni strani ("Težava je ...").

Več o tem najdete v *navodilih za uporabo*; Neč o tem najdete v navodinin za deli vsebujejo animacije.

#### Na voljo le, če tiskalnik podpira PostScript ali HP-GL/2

 (tiskalniki HP DesignJet 500 [z dodatno kartico za HP-GL/2], 800 in 800PS).

Na voljo le, če tiskalnik podpira PostScript (tiskalnik HP DesignJet 800PS).

Na voljo le, če tiskalnik podpira HP-GL/2 (tiskalniki HP DesignJet 500 [z dodatno kartico za HP-GL2], 800 in 800PS).

6 Abecedni seznam menijev na upravljalni ploöči

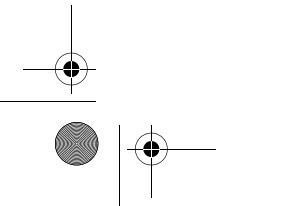

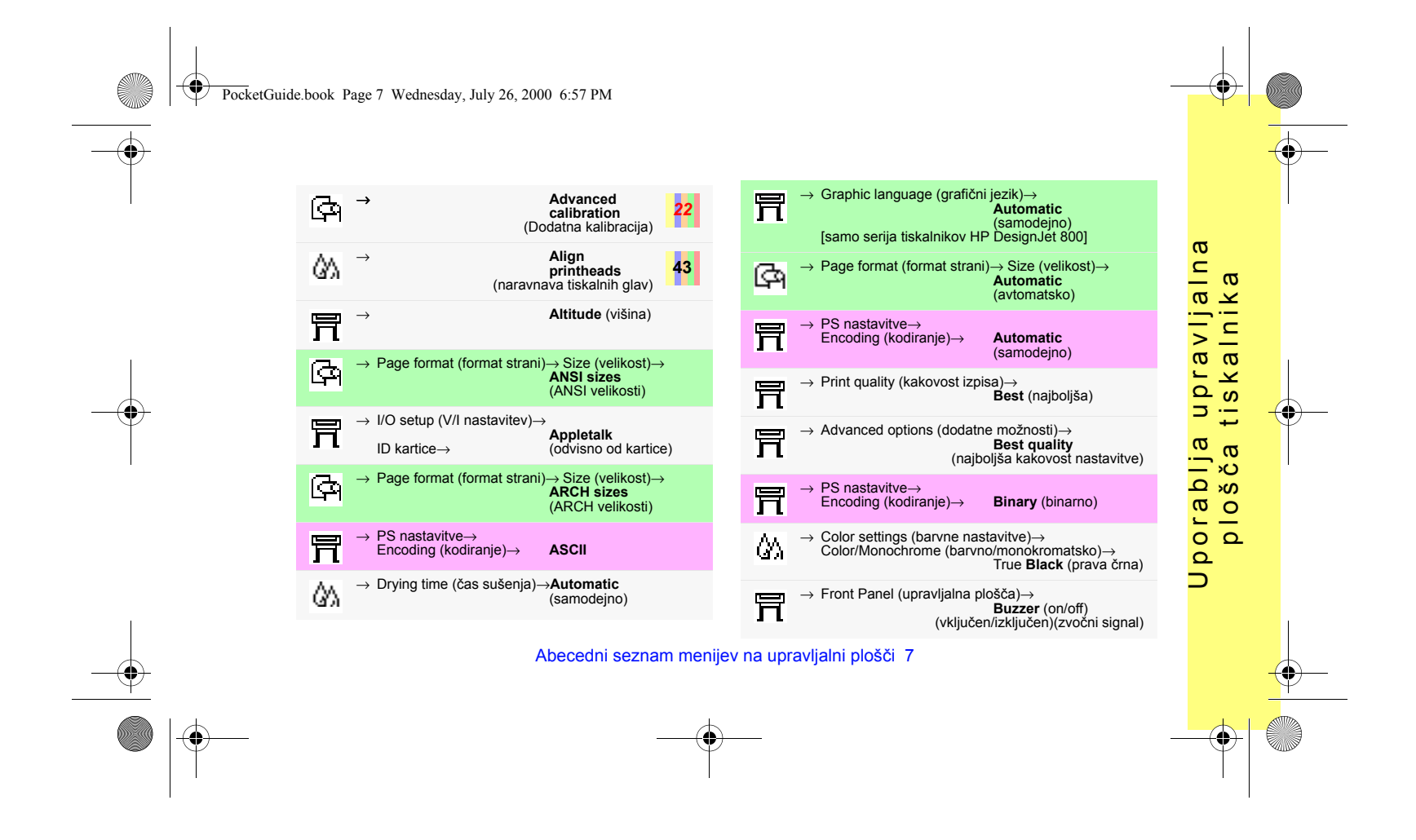

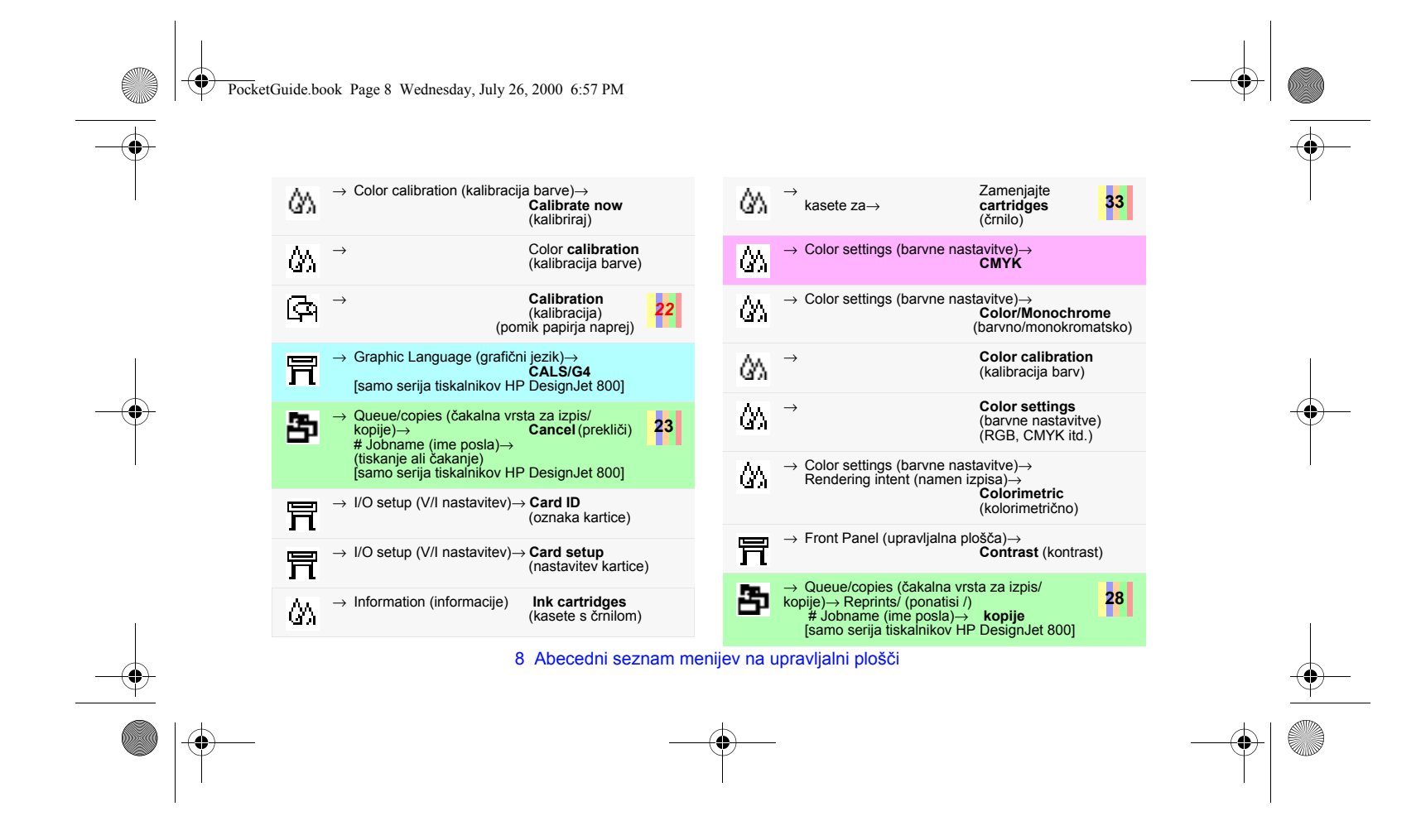

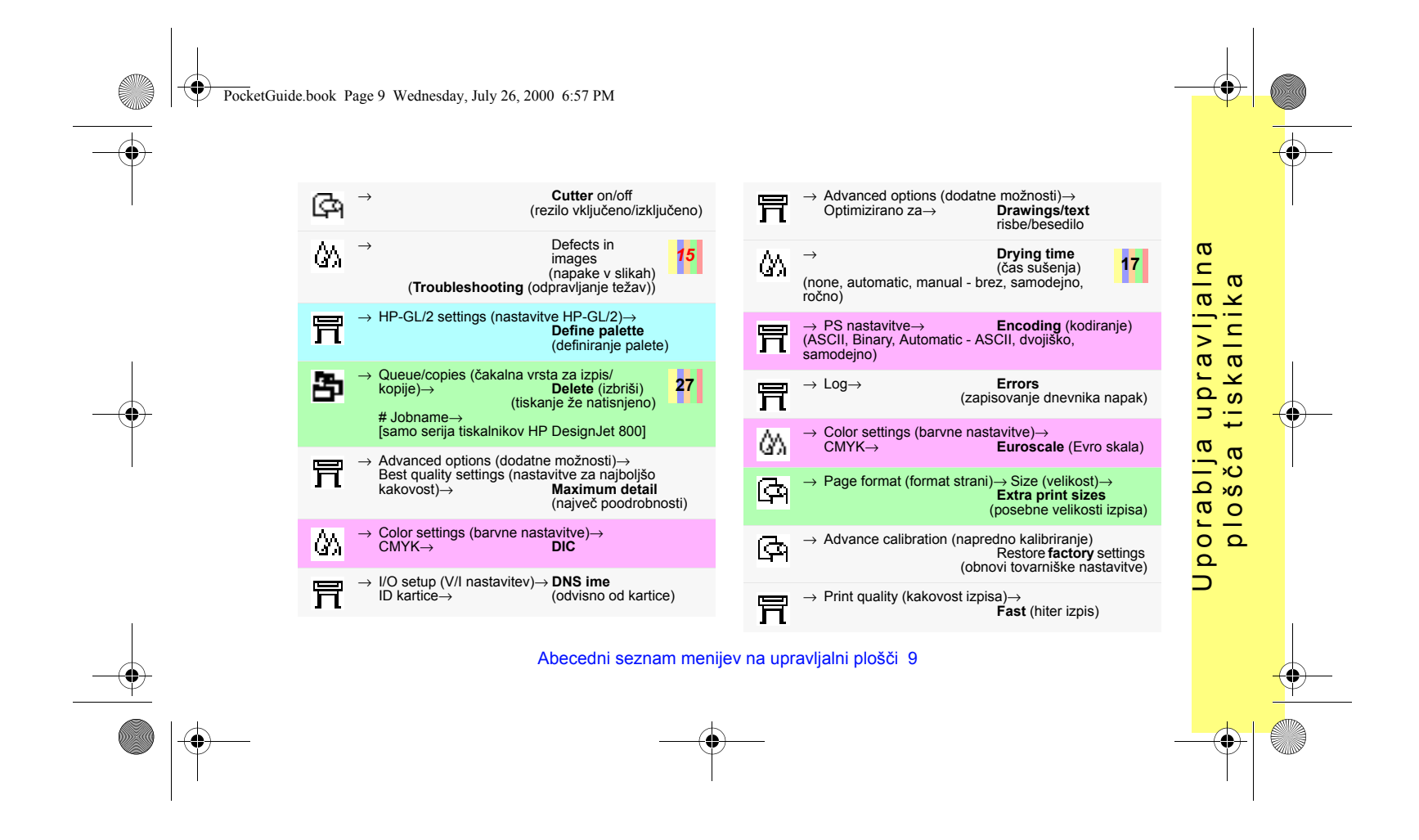

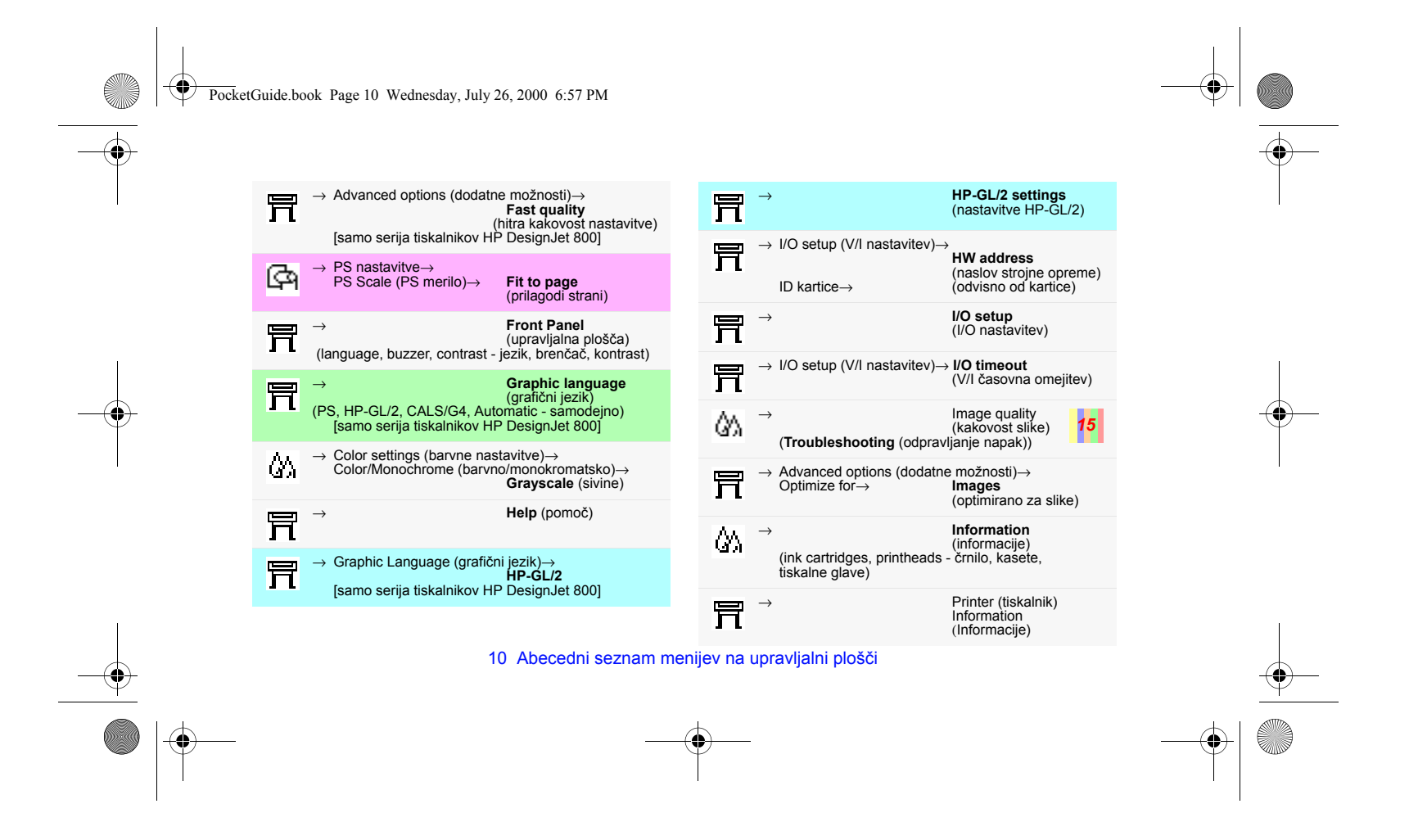

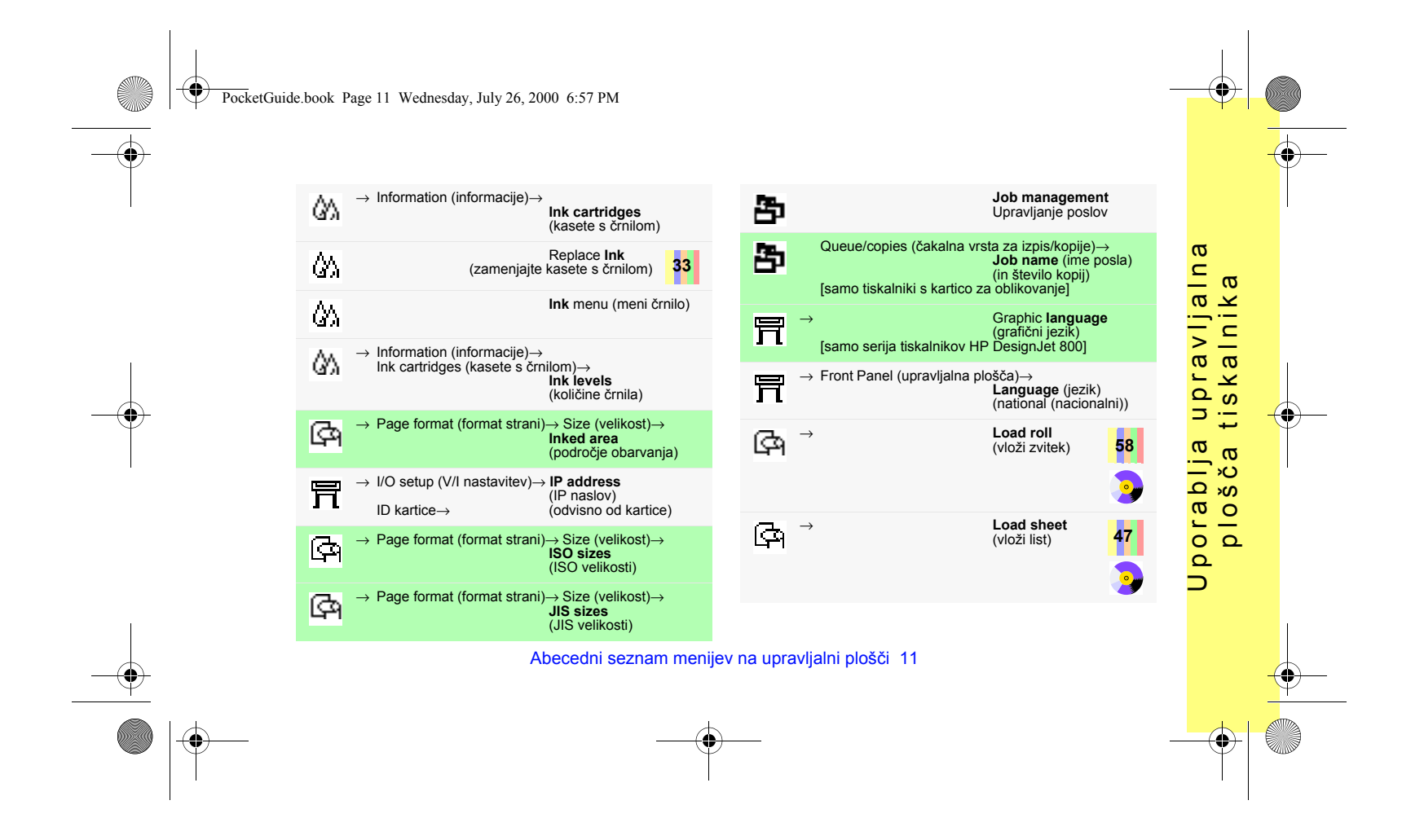

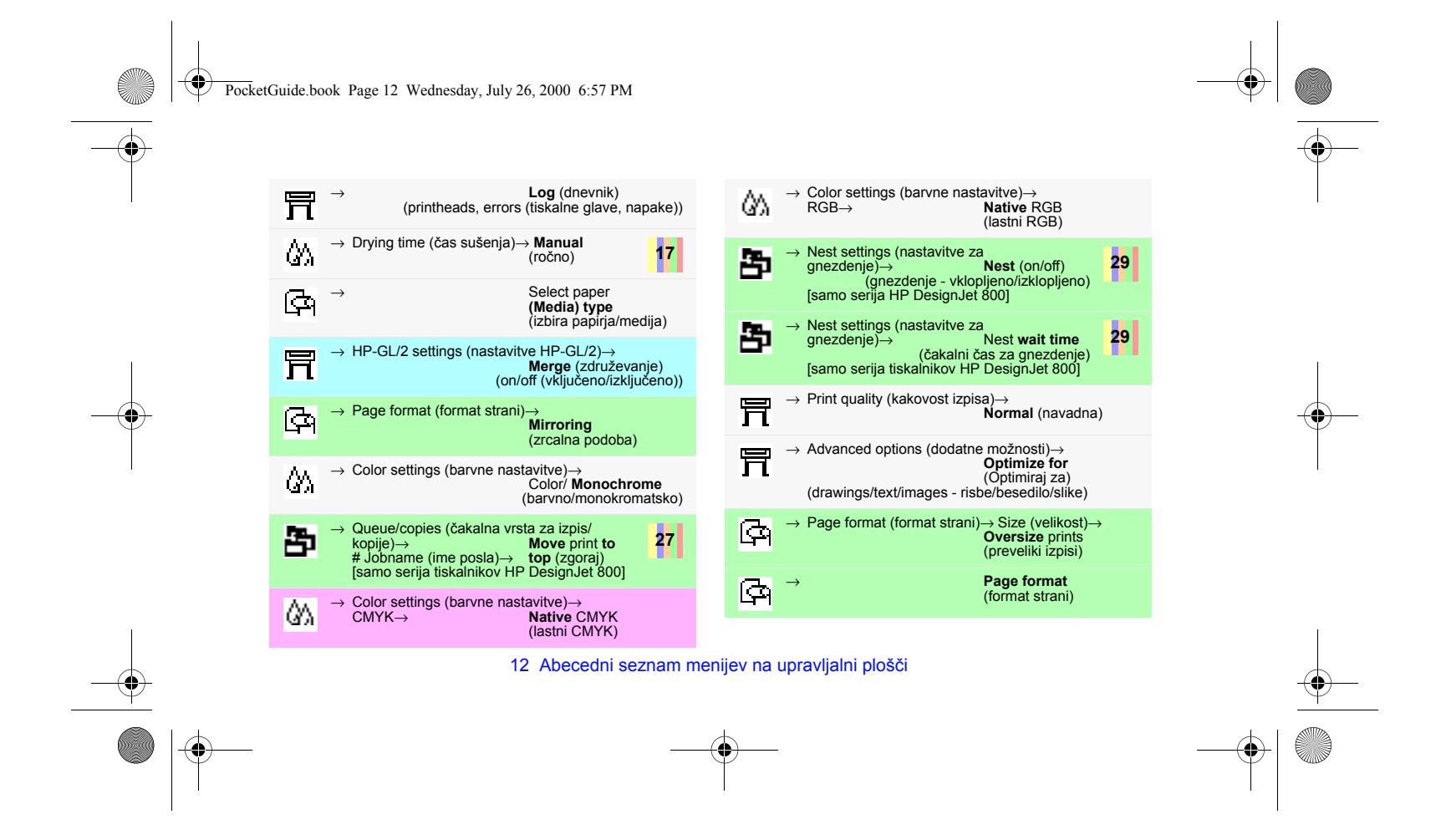

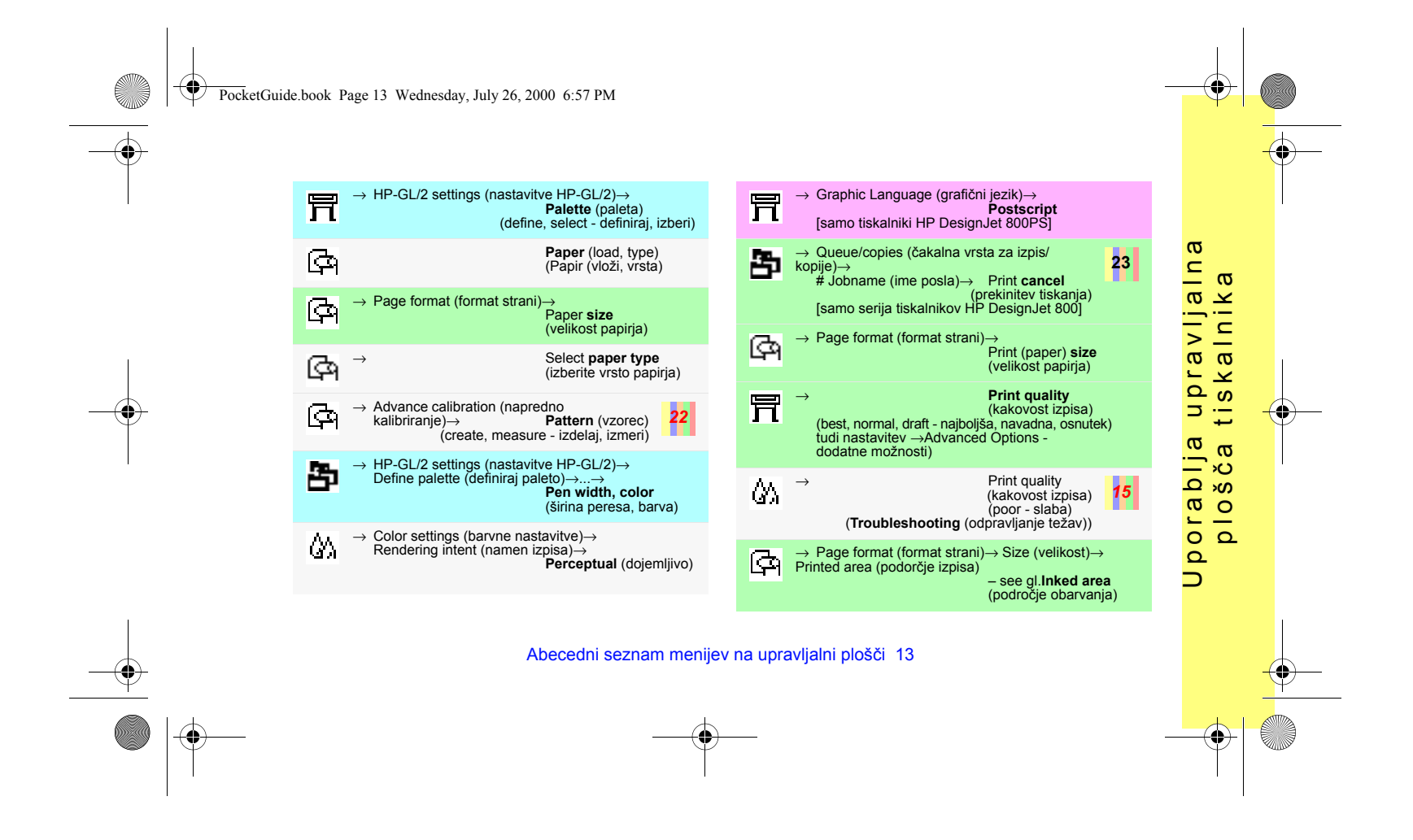

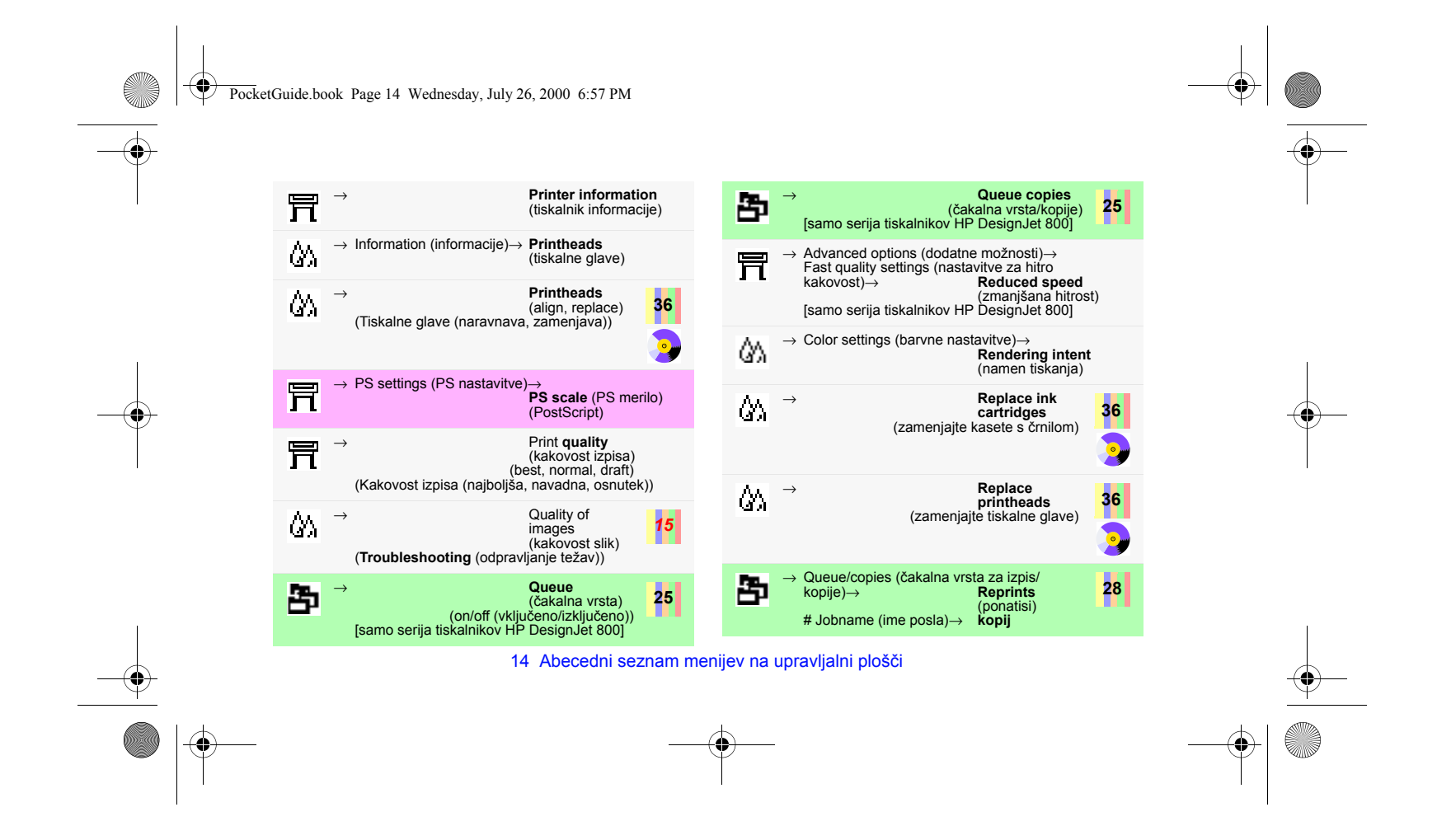

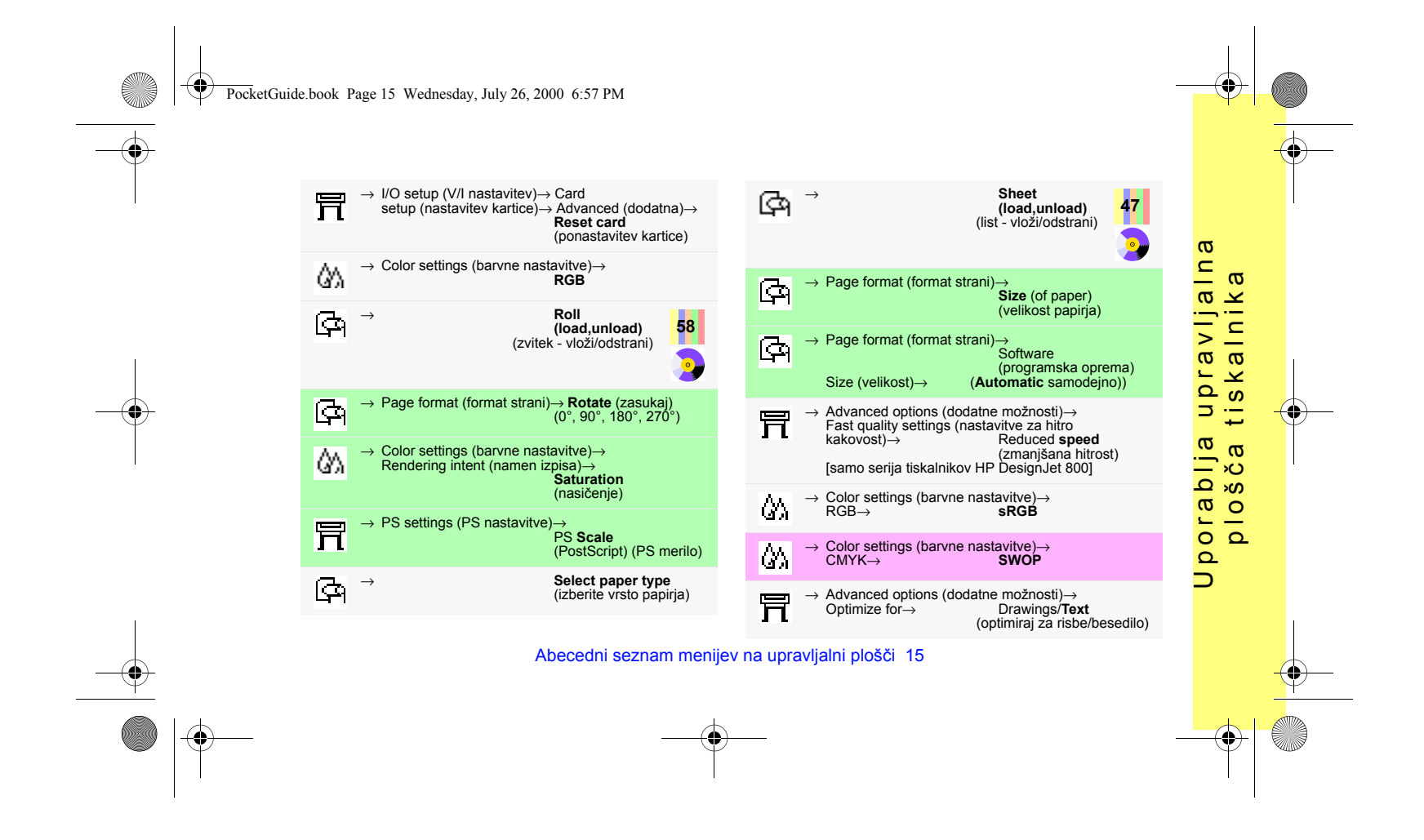

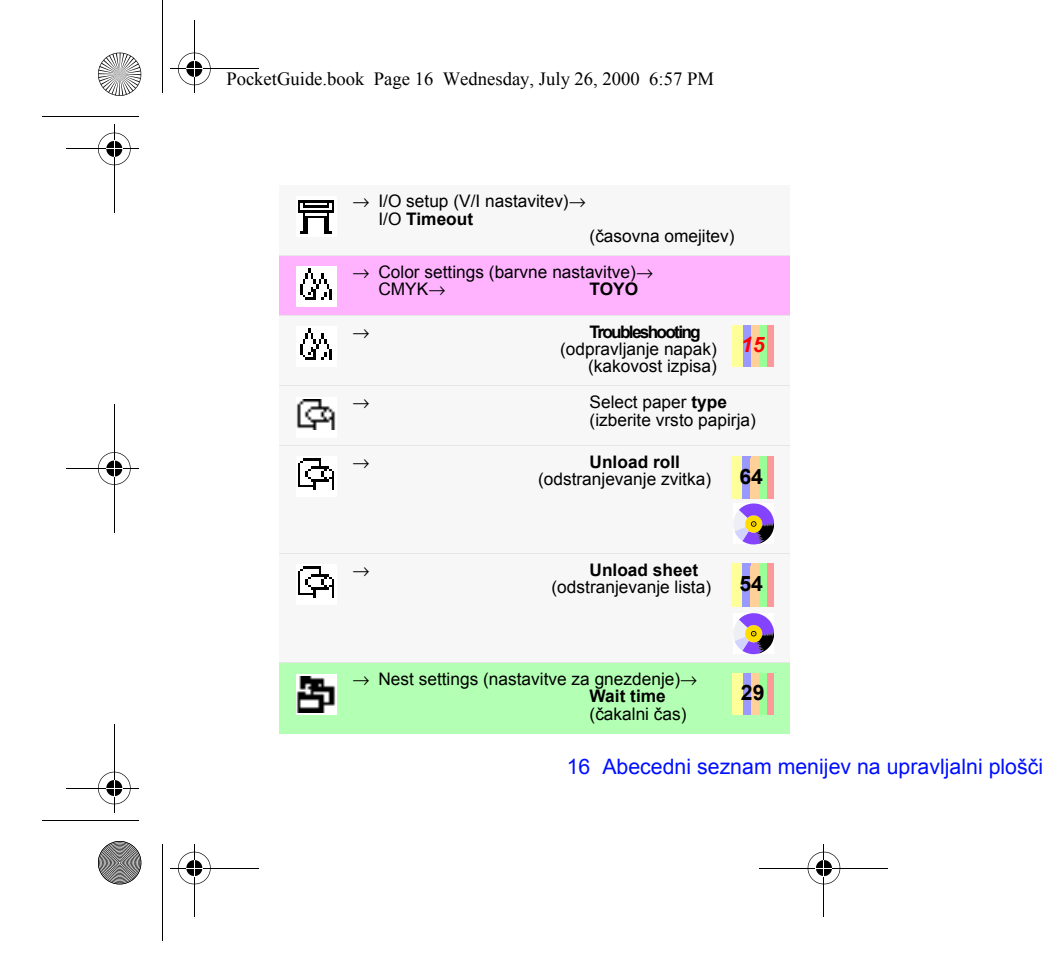

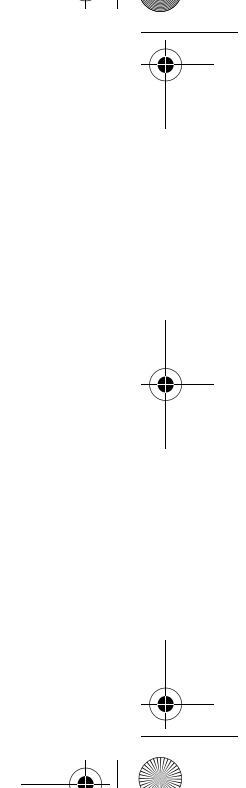

PocketGuide.book Page 17 Wednesday, July 26, 2000 6:57 PM

# **Primeri uporabe upravljalne ploöč<sup>e</sup>**

Tipke, ki jih je na upravljalni ploöči treba pritisniti, so označene z rumeno barvo.

### **Nastavitev suöenja črnila za čas dveh minut**

*1* V tabeli na stran 9, je struktura menija prikazana kot:

<sup>→</sup>**Drying time (čas suöenja)**

*2* Pričnite v glavnem meniju **Paper (papir)** in pritisnite tipko za **navzdol** (∇) enkrat...,

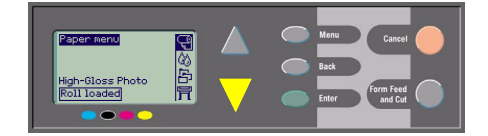

...da se meni **Ink (črnilo)** ( ) osvetli (**D)**; nato pritisnite tipko **Enter**, ...

Primeri uporabe upravljalne plošče 17

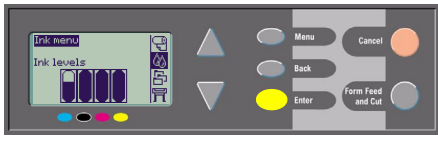

...da vstopite v **Ink (črnilo) meni**:

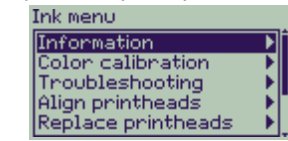

Drsni trak na desni strani oznanja, da je seznam možnosti daljši, kot je lahko naenkrat prikazan.

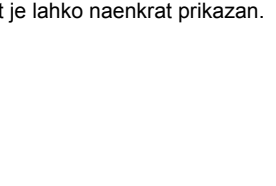

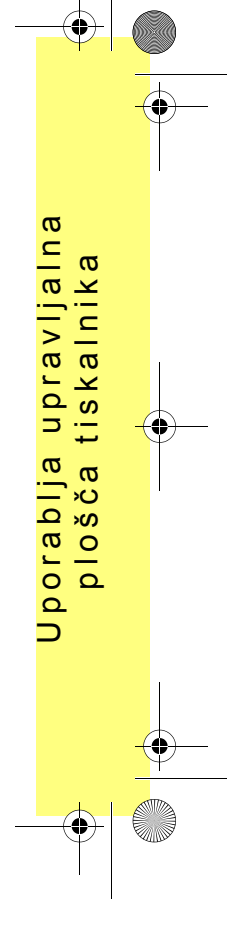

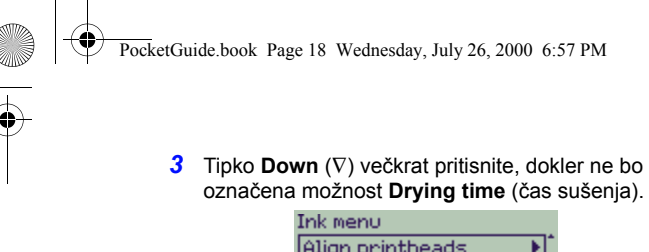

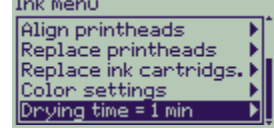

ätevilo potrebnih pritiskov na tipko **Down** je odvisno od:

- kateri model tiskalnika imate–serijo HP DesignJet 500 ali 800,
- ali imate vgrajeno dodatno kartico v tiskalniku serije HP DesignJet 500,
- katere možnosti ste pred nedavnim uporabljali.
- *4* Nato pritisnite **Enter**.

*5* Pritisnite tipko za **navzdol** (∇) dvakrat, da se osvetli **Manual** (ročno) in nato zopet pritisnite **Enter**,...

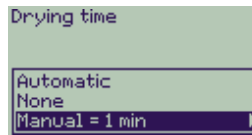

...da izberete **ročno nastavitev** časa suöenja:

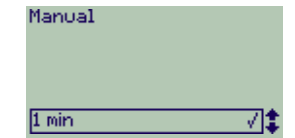

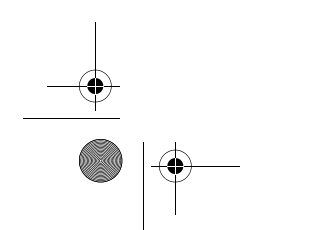

18 Primeri uporabe upravljalne plošče

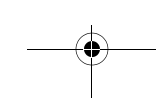

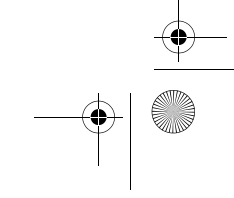

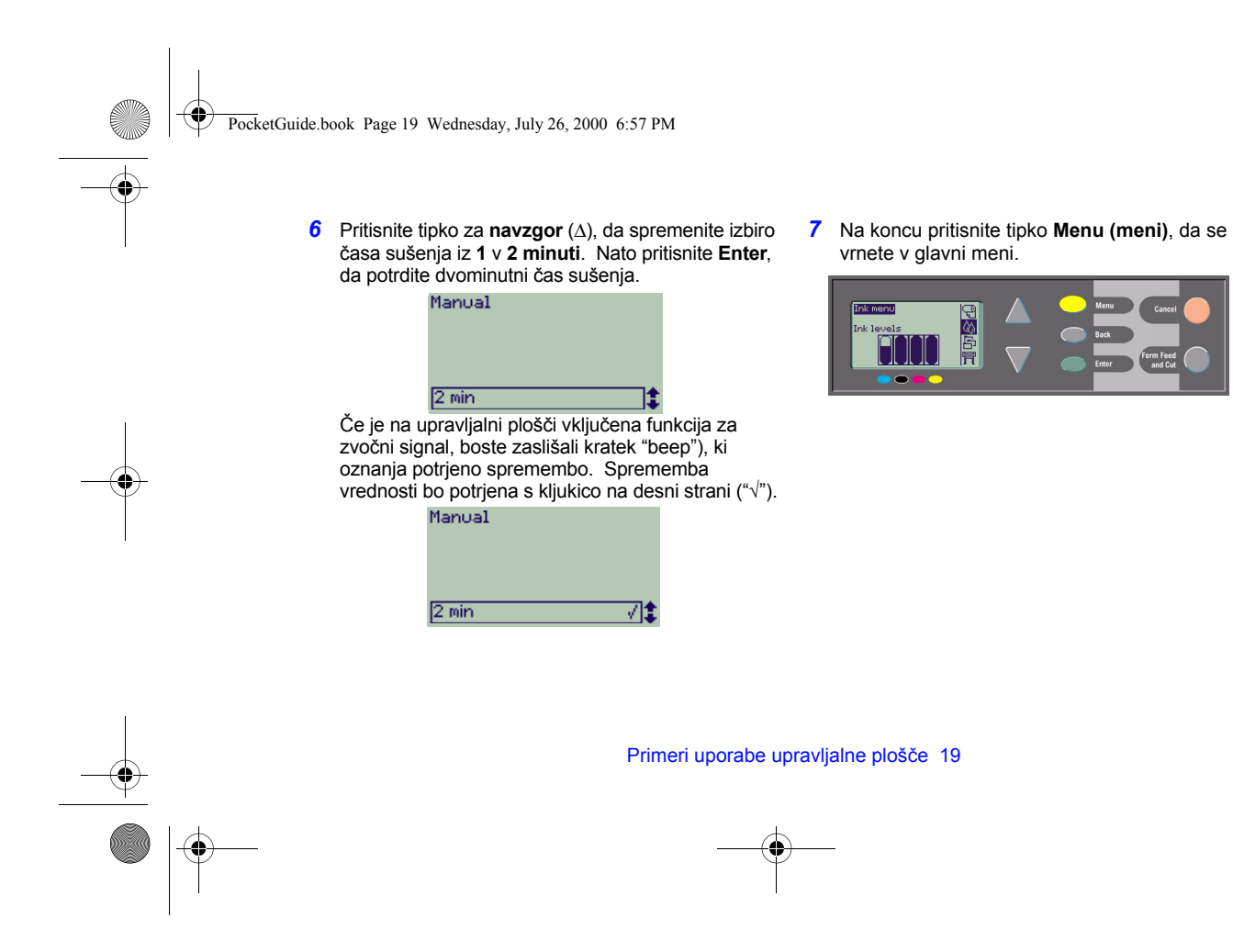

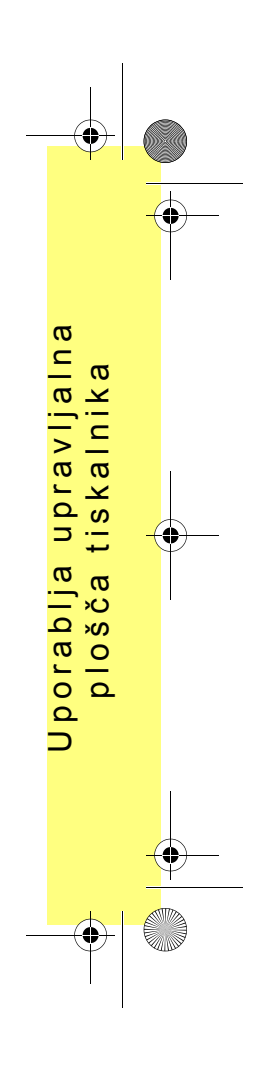

PocketGuide.book Page 20 Wednesday, July 26, 2000 6:57 PM

#### Izpis dodatnih treh kopij posla, ki je že izpisan

*To velja samo za tiskalnike HP DesignJet 800 in 800PS; gl. str. 22 za serijo HP DesignJet 500 z dodatno kartico.*

*1* V tabeli na stran 8, je struktura menija prikazana kot:

<sup>→</sup>**Queue** (čakalna vrsta za izpis)/ **Copies** (kopije)

*2* Pričnite v glavnem meniju **Paper** (papir) in pritisnite tipko za **navzdol** (∇) dvakrat, da se **Job** 

management (upravljanje s posli) (**Deg**) osvetli

( ); nato pritisnite **Enter**, da vstopite v **Job management** (upravljanje s posli) meni.

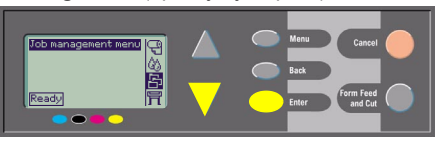

Osvetlite funkcijo **Queue/copies** (čakalna vrsta za izpis/kopije), tako da pritiskate tipki **Up** (∆) ali **Down** (∇), če je potrebno. Job management menu

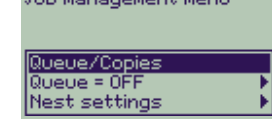

*3* Pritisnite **Enter**, da vstopite v **Queue/copies**  (čakalna vrsta za izpis/kopije) meni.

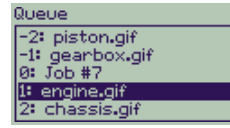

Videli boste seznam poslov, ki čakajo v čakalni vrsti za izpis. Posli, ki so že bili izpisani, so označeni z negativnimi ötevilkami; posli, ki čakajo na izpis, imajo pozitivne ötevilke.

20 Primeri uporabe upravljalne ploöč<sup>e</sup>

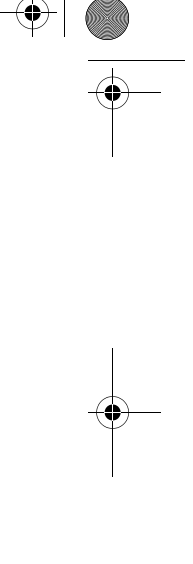

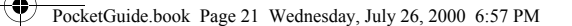

Predpostavimo, da je seznam poslov prikazan, kot ga prikazuje shema. Posel, ki se trenutno izpisuje, ima številko 0 in, ime posla pa je "Job #7".

4 Predpostavimo, da ima posel, ki ga želite izpisati, ponovno številko -2 in ime "piston.gif". Pritisnite tipko **Up** (∇) ali **Down** (∇) tolikokrat, da ga osvetlite; nato pritisnite **Enter**, da izbiro potrdite.

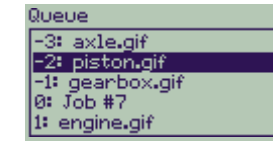

5 Prikaže se seznam možnosti, ki so na voljo za posel; izberite možnost **Reprints** (ponatisi) in spet pritisnite **Enter**.

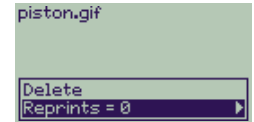

*6* Pritisnite tipko **Up** (∆), da izberete **tri** ponatise in nato pritisnite **Enter,** da izbiro treh ponatisov potrdite;

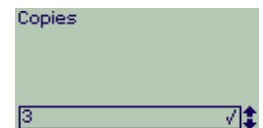

Prikazan bo prejšnji zaslon z možnostmi, ki so na voljo.

Ponatis se avtomatsko premakne na prvo mesto v čakalni vrsti za izpis.

Primeri uporabe upravljalne plošče 21

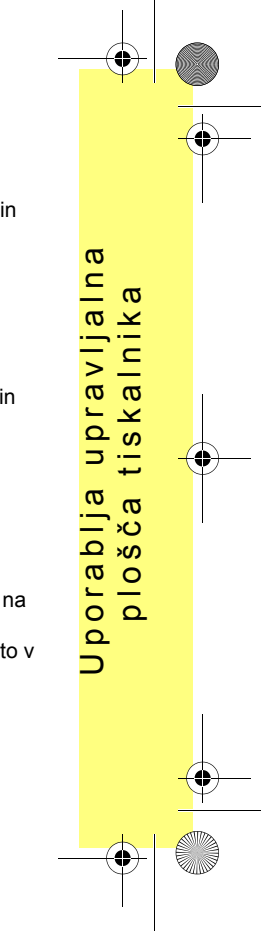

PocketGuide.book Page 22 Wednesday, July 26, 2000 6:57 PM

*7* Na koncu pritisnite tipko **Menu** (meni), da se vrnete na najviöjo raven menija.

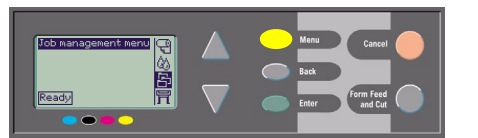

Glejte stran 25 za več informacij o **izpisovanju z uporabo** funkcij za**čakalno vrsto** in gnezdenje.

> *Na podoben način se lahko premikate do katerekoli nastavitve <sup>v</sup> tabeli, ki se prične na strani 6.*

### **Ponatisi s tiskalniki serije HP DesignJet 500**

Če želite tiskati več izvodov, morate imeti v tiskalniku serije HP DesignJet 500 nameöčeno dodatno kartico; nadaljujte z naslednjimi koraki:

**1** Označite **Job management** ( $\leftarrow$  **)** in pritisnite **Enter**.

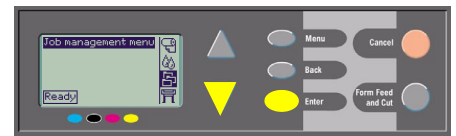

*2* Prikazano bo sporočilo **Queue is empty** (čakalna vrsta je prazna) ali pa ime vaöega posla. V drugem primeru pritisnite **Enter**, da prikažete moûnosti, ki so na voljo (vključno z **Reprints**  (ponatisi)) in nadaljujte s korakom *5* na strani *21*.

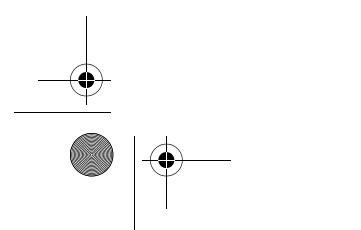

Q

22 Primeri uporabe upravljalne ploöč<sup>e</sup>

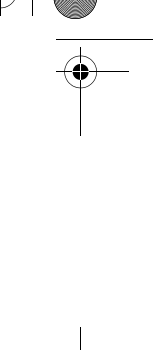

♦ PocketGuide.book Page 23 Wednesday, July 26, 2000 6:57 PM

## **Preklic izpisa strani, ki se trenutno izpisuje**

*1* Na upravljalni ploöči pritisnite tipko **Cancel** (prekliči). Tiskalnik poda papir naprej, kot če bi izpis opravil do konca.

Če je v tisku več strani ali velika datoteka, je lahko za preklic izpisa potrebno več časa kot pri manjöih datotekah.

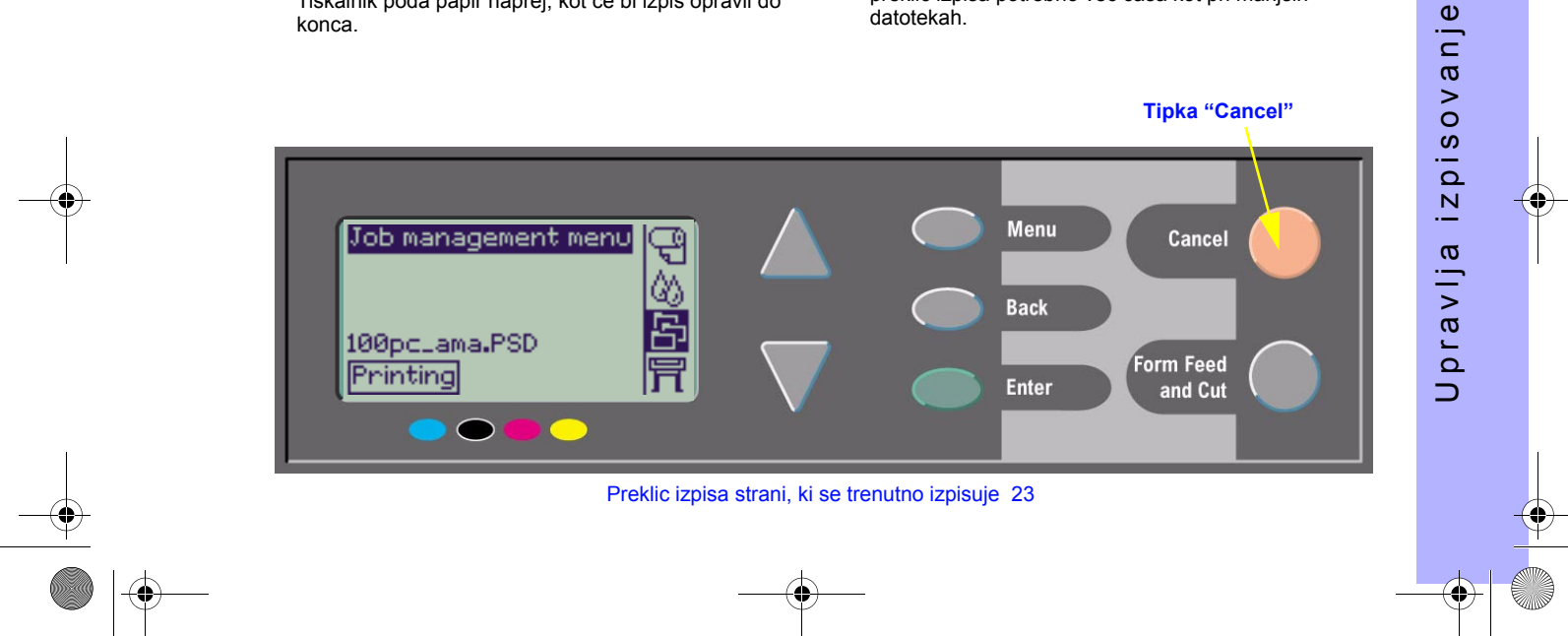

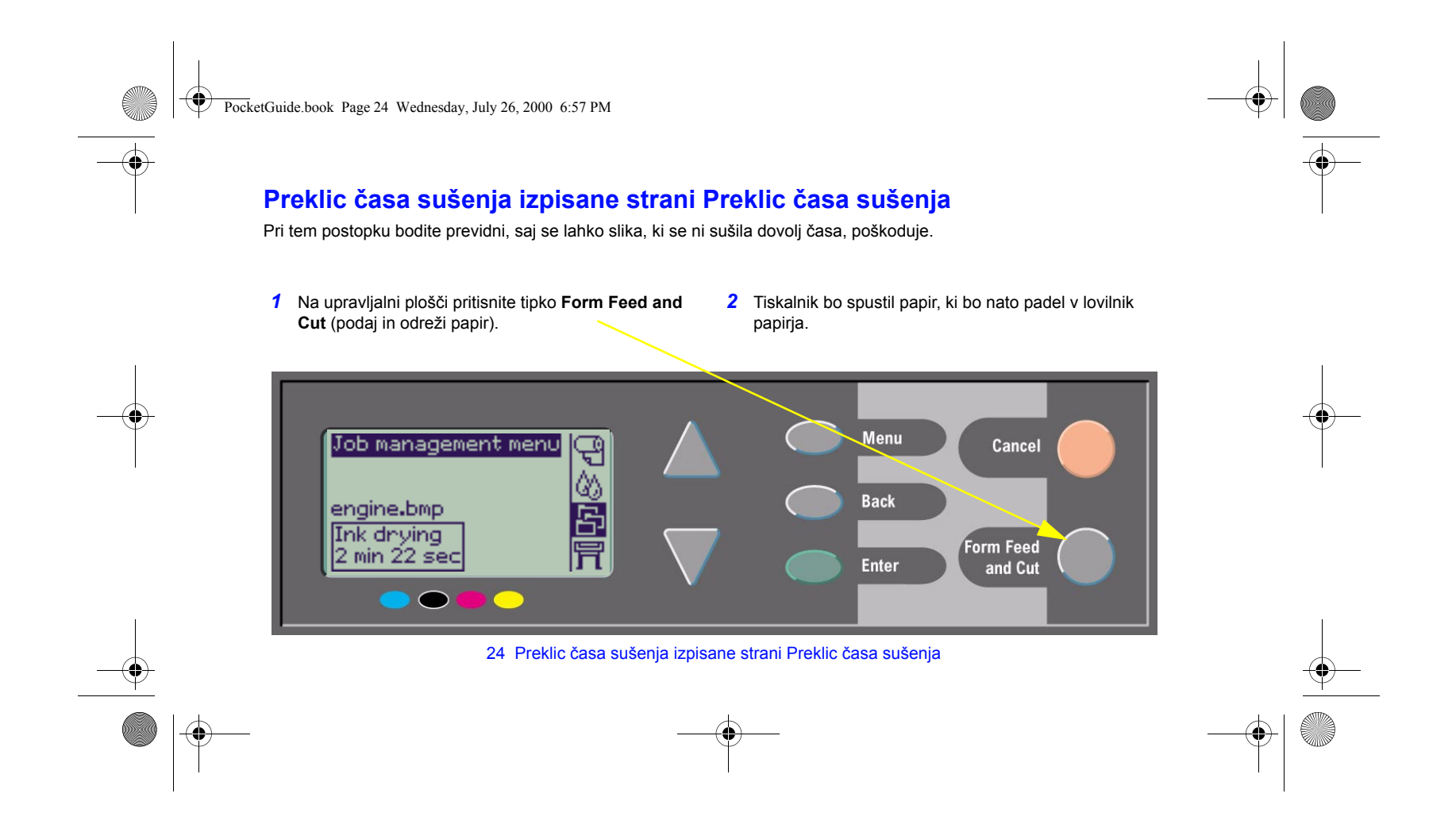

PocketGuide.book Page 25 Wednesday, July 26, 2000 6:57 PM

## **Upravljanje s stranmi, ki öe niso bile izpisane**

Čakalne vrste in gnezdenje je na voljo samo pri seriji tiskalnikov HP DesignJet 800. (pri seriji 500 so te možnosti na voljo, če je nameöčena dodatna kartica; gl. str. 22). Nastavitev **čakalne vrste za izpis** spremenite tako, da izberete **Queue On** (čakalna vrsta za izpis vključena) ali

**Off** (izključena) v meniju **Job Management** (**2014**).

Za spremembo nastavitve **funkcije gnezdenja** glejte. sStran. *30, Vklop in izklop gnezdenja*.

Če tiskalnik izklopite, ko v čakalni vrsti za izpis čakajo öe neizpisane datoteke, se te izgubijo in jih je v tiskalnik treba poslati öe enkrat.

## **Če je čakalna vrsta za izpis vključena**

Če je čakalna vrsta za izpis vključena, tiskalnik pa prejme datoteke za izpis, jih shrani v čakalno vrsto po vrstnem redu sprejema. Če je funkcija gnezdenja izključena, so datoteke izpisane takoj ko je mogoče. Če je funkcija gnezdenja vključena, so datoteke izpisane, ko se izteč<sup>e</sup>

Upravljanje s stranmi, ki öe niso bile izpisane 25

ï

določen čas, ali ko je na voljo dosti datotek, da se napolni ena stran. Datoteke, ki so bile izpisane, lahko izpiöete ponovno. Glejte tudi stran 29, *Prihranek papirja z uporabo funkcije za gnezdenje*.

- Strani za izpis lahko pošljete tiskalniku ne da bi čakali, da konča z izpisom strani, ki jo trenutno izpisuje.
- ï Strani se shranjujejo v čakalno vrsto po vrstnem redu sprejema.
- ï S stranmi v čakalni vrsti lahko manipulirate na primer tako, da jim dajete pri izpisu prednost ali pa jih ponovno izpisujete.
- ï Pri izpisu lahko uporabljate tudi funkcijo za gnezdenje funkcija za varčevanje s papirjem (gl. stran 29).
- Medtem ko se izpisuje ena stran, lahko tiskalnik sprejme in prične obdelovati naslednjo datoteko.

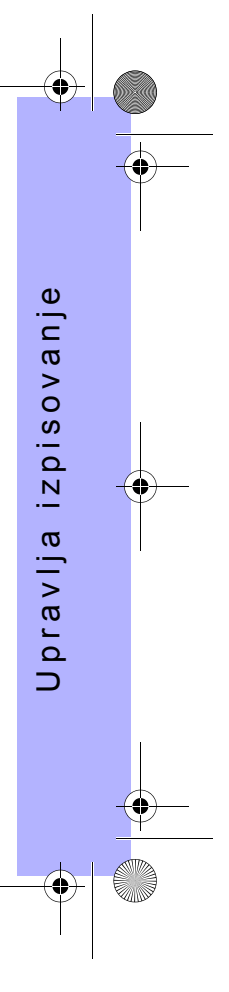

PocketGuide.book Page 26 Wednesday, July 26, 2000 6:57 PM

## **Če je čakalna vrsta za izpis izključena**

Če je čakalna vrsta za izpis izključena in tiskalnik sprejema datoteke, jih izpiöe tako, kot jih je sprejel in jih ne shranjuje <sup>v</sup>čakalno vrsto za izpis. Pri tem funkcija za gnezdenje ne deluje.

- Datoteke se izpisujejo tako, kot so sprejete in se ne shranjujejo v čakalno vrsto za izpis.
- Tiskalnik od računalnika ne bo sprejel druge datoteke, dokler ne konča z izpisom strani, ki jo trenutno izpisuje, in dokler ne bo pripravljen za naslednji izpis.

• Funkcije za gnezdenje ne morete uporabljati. Če funkcijo za čakalno vrsto izpisa izključite ko strani öe čakajo v čakalni vrsti za izpis, bodo strani izpisovane in vgnezdene (če je funkcija za gnezdenje vključena) dokler se čakalna vrsta ne izprazni.

### **Poloûaj v čakalni vrsti**

Položaj strani Posel, ki se trenutno izpisuje, ima položaj 0. Naslednji posel, ki se bo izpisoval, ima položaj 1, posel za tem poslom položaj 2 in tako naprej. Prejšnji izpisani posel ima položaj -1, pred njim izpisani posel -2 in tako naprej.

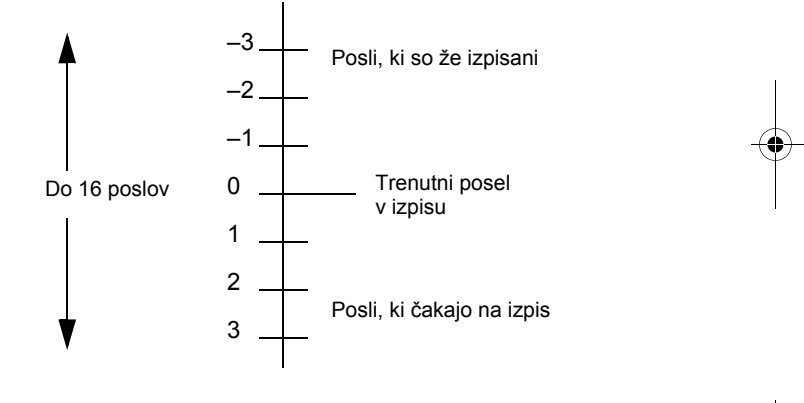

#### 26 Upravljanje s stranmi, ki öe niso bile izpisane

PocketGuide.book Page 27 Wednesday, July 26, 2000 6:57 PM

## **Določanje prednosti v čakalni vrsti**  pri izpisovanju poslov ("Move to **Front**" (premakni v ospredje))

Določanje prednosti pri izpisovanju poslov. Če želite v čakalni vrsti za izpis določiti posel, ki bo izpisan naslednji, izberite in potrdite funkcijo **Move to front** (premakni <sup>v</sup> ospredje).

Če je funkcija za gnezdenje vključena (glejte. sStran. 29, *Prihranek papirja z uporabo funkcije za gnezdenje*), se lahko prednostni posel izpiše poleg drugih. Če želite, da bo ta posel izpisan naslednji in na svojem zvitku, najprej pritisnite **Nesting Off (gnezdenje izključeno)** in nato uporabite **Move to front (premakni v ospredje)**, da posle premaknete na prvo mesto v čakalni vrsti za izpis.

## **Brisanje posla iz čakalne vrste**

Brisanje posla Ponavadi po opravljenem izpisu iz čakalne vrste brisanje posla ni potrebno, saj sam "odpade" z zadnjega mesta v vrsti, ko tiskalnik sprejme druge datoteke. Če pa ste v tiskalnik poslali datoteko z napako in ne želite, da bi bila ponovno izpisana, jo lahko zbrišete z izbiro in potrditvijo funkcije **Cancel** (prekliči).

Za odstranitev posla, ki öe ni bil izpisan, ugotovite njegov položaj v čakalni vrsti za izpis (gl. stran. 26, Položaj v *čakalni vrsti*) in ga izbriöite tako, da izberete **Cancel**  (prekliči) in pritisnete tipko **Enter**.

Če se posel trenutno izpisuje (njegov položaj v čakalni vrsti za izpis je 0), in ga želite preklicati ter izbrisati iz čakalne vrste za izpis, najprej pritisnite tipko**Cancel** (prekliči) in ga nato prekličite v čakalni vrsti za izpis.

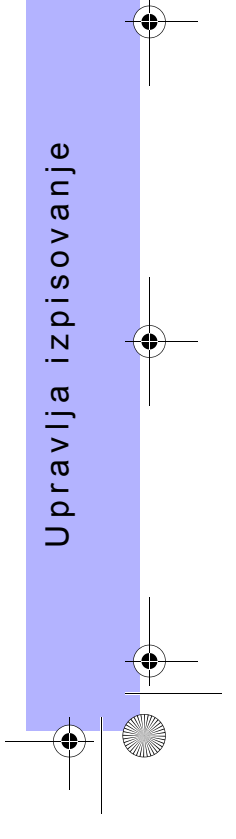

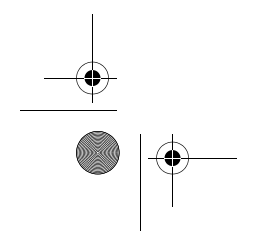

Upravljanje s stranmi, ki öe niso bile izpisane 27

PocketGuide.book Page 28 Wednesday, July 26, 2000 6:57 PM

## **Izdelava kopij poslov v čakalni vrsti**

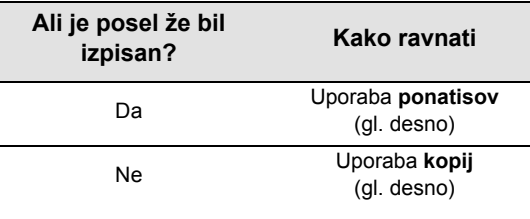

V vseh primerih se mora posel öe vedno nahajati v čakalni vrsti za izpis.

## **Kopije in ponatisi**

Ko ste izbrali in potrdili **Copies** (kopije) ali **Reprints (ponatisi)** (v meniju **Job Management** (upravljanje s posli) ( $\Xi$ 1)), uporabite tipke za pomikanje, da določite ötevilo kopij, in pritisnite **Enter**. ätevilo, ki ste ga vnesli, je dejansko ötevilo strani, ki se bodo izpisale. Če ste npr. izbrali 2 za stran, ki öe ni bila izpisana, boste dobili izpisan en original in še eno stran; če ste izbrali 2 za stran, ki je že bila enkrat izpisana, boste dobili tri take strani (original in dve dodatni). Največje ötevilo, ki ga lahko določite, je 99.

- Nastavitev, ki jo določite s to možnostjo, preglasi vsako vrednost, določeno s programsko opremo.
- ï Če je bila vključena funkcija **Rotate** (zasukaj), ko ste datoteko poslali v tiskalnik, bo vsaka kopija zasukana.

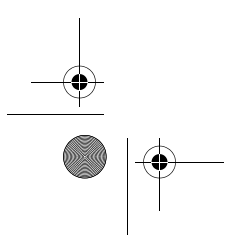

28 Izdelava kopij poslov v čakalni vrsti

PocketGuide.book Page 29 Wednesday, July 26, 2000 6:57 PM

## **Prihranek papirja z uporabo funkcije za gnezdenje**

Funkcija za gnezdenje se lahko uporablja le, če je vstavljen zvitek papirja.

Funkcija Nesting (gnezdenje) izpisuje strani eno poleg druge (in ne eno za drugo) in s tem omogoča prihranek papirja.

### **Tiskalnik poskuöa izpisovati strani eno poleg druge, če ...**

- je v tiskalnik vložen zvitek papirja in ne list papirja;
- Če je v meniju upravljalne plošče funkcijaQueue (čakalna vrsta za izpis) vključena (privzeta nastavitev). Gl. str. 25, *Upravljanje s stranmi, ki öe niso bile izpisane* in
- če je v meniju upravljalne plošče funkcijaNest (gnezdenje) vključena (t.j. nastavljena na vrednost od 1 do 99 minut). Glejte tudi stran 30, *Vklop in izklop gnezdenja*.

#### **Da so strani lahko v istem gnezdu, morajo izpolnjevati vse naslednje pogoje:**

- ï Vse morajo biti **ali barvne** ali v **sivinah**. Strani v sivinah lahko vsebujejo barvno stran, ki je spremenjena v stran s sivinami.
- ï Pri vseh mora biti nastavljeno enako ötevilo pikic na palec.
- Pri vseh mora biti nastavljena enaka kakovost izpisa (**Best** (najboljöe), **Normal** (navadno), **Draft** (osnutek)).
- ïVse morajo imeti nastavljene **enake** robove.
- ïVsi izpisi morajo biti ali **HP-GL/2** ali **PostScript**.
- ï Vse morajo imeti enako **natančnost strani**. Gnezdenje ne povzroči samodejnega zasuka strani.

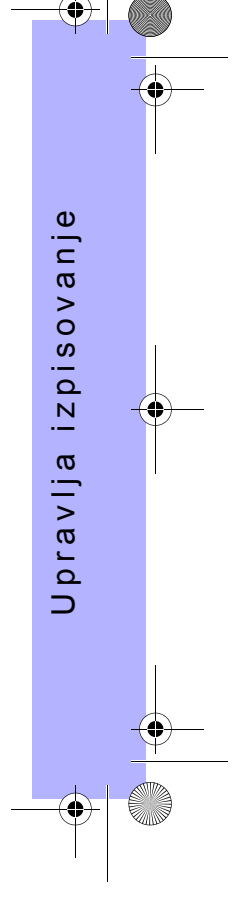

Prihranek papirja z uporabo funkcije za gnezdenje 29

♦ PocketGuide.book Page 30 Wednesday, July 26, 2000 6:57 PM

 $\overline{\bigtriangledown}$ 

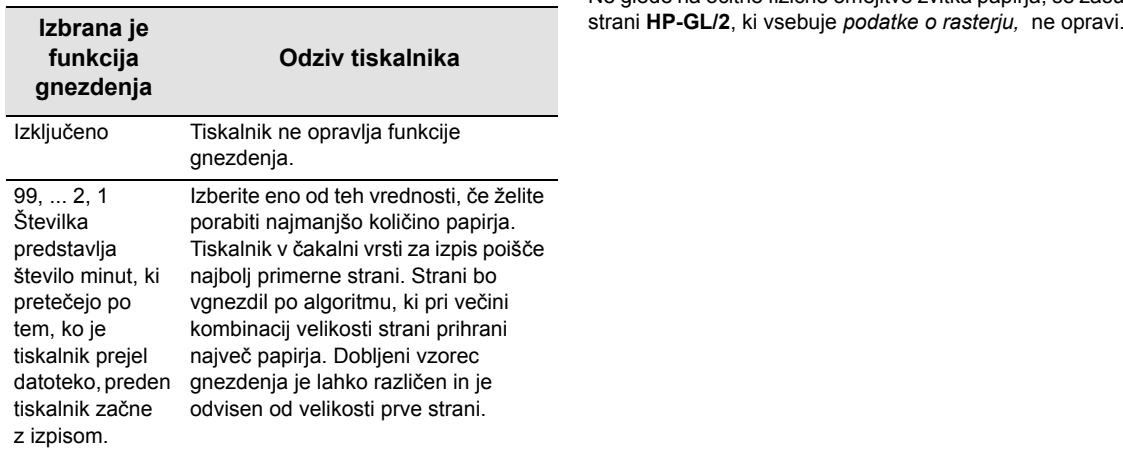

# **Vklop in izklop gnezdenja Katerih strani ni moč zasukati?**

Ne glede na očitne fizične omejitve zvitka papirja, se zasuk

30 Prihranek papirja z uporabo funkcije za gnezdenje

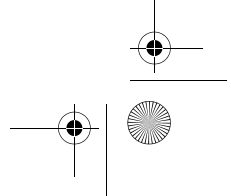

PocketGuide.book Page 31 Wednesday, July 26, 2000 6:57 PM

## **Kasete s črnilom in tiskalne glave**

Kasete **s črnilom** so rezervoarji, v katerih se nahajajo ötiri barvana črnila, ki se uporabljajo za tiskanje. Nahajajo se pod pokrovom na desni strani tiskalnika, v smeri proti hrbtni strani tiskalnika (gl. naslednjo stran).

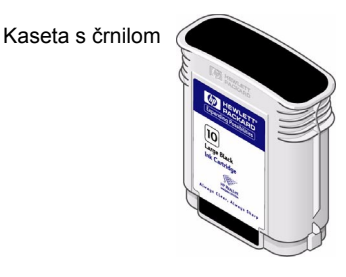

Tiskalne glave so komponente, ki služijo za nanašanje zelo majhnih kapljic črnila na papir. Nahajajo se pod glavnim oknom na vrhu tiskalnika. Tiskalna glava

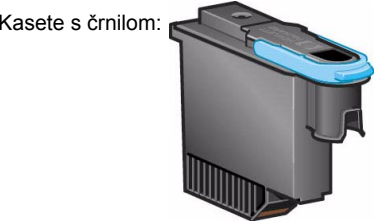

Opomba: Nastavitvene tiskalne glave so posebne komponente, ki ne tiskajo in se uporabljajo le pred postavitvijo tiskalnika.

Vaö tiskalnik uporablja **HP öt. 10** črno in **HP öt. 82** modrozeleno, ökrlatno in rumeno. **Tiskalne glave:** Vaö tiskalnik uporablja **HP öt. 11** črno, modrozeleno, ökrlatno in rumeno.

Kasete s črnilom in tiskalne glave 31

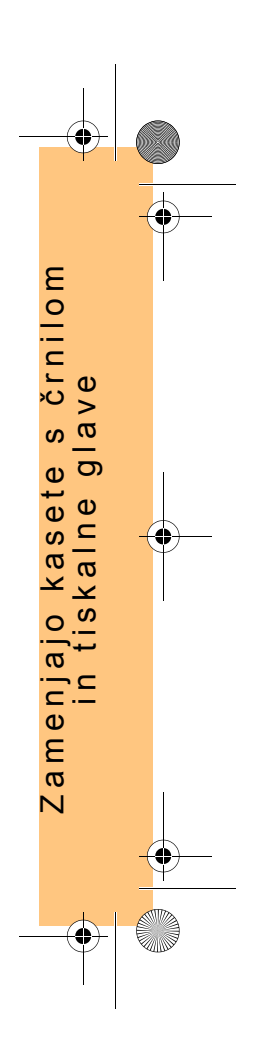

∖ PocketGuide.book Page 32 Wednesday, July 26, 2000 6:57 PM

> Pogostost menjave kaset s črnilom je odvisna od obsega količine tiskanja z vaöim tiskalnikom HP DesignJet. Tiskalnih glav ni treba menjati pogosto, temveč le če pride<br>do slabe kakovosti slike. Če imate težave s kakovostjo slike, sledite navodilom na stran 16Težava je ... kakovost slike v *tem ûepnem priročniku*.

Položaj tiskalnih glav in kaset s črnilom

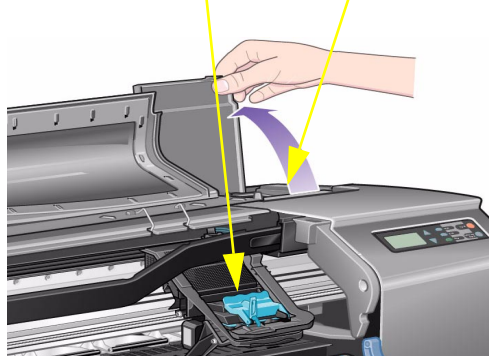

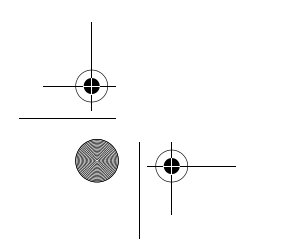

#### 32 Kasete s črnilom in tiskalne glave

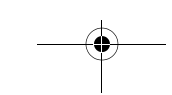

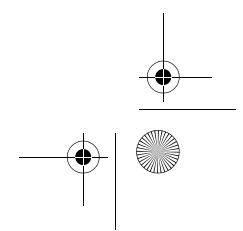

PocketGuide.book Page 33 Wednesday, July 26, 2000 6:57 PM

## **Zamenjava kaset s črnilom**

Če tiskalnik ugotovi, da je kaseto s črnilom treba zamenjati, se prikaže sporočilo s štirimi ikonami (obrazloženimi spodaj), ki se od leve proti desni nanaöajo na modrozeleno (•), črno (•), ökrlatno (•) in rumeno (•) kaseto.

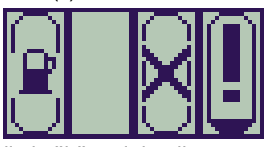

Utripa; kaseta **manjka**, treba je vstaviti pravo kaseto

na način, ki je opisan v nadaljevanju;

Ikona za črno črnilo je öiröa od drugih.

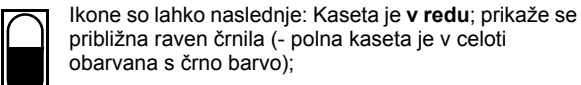

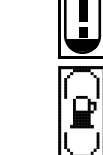

Klicaj utripa:; v kaseti je **le öe malo črnila** in jo je treba zamenjati ob prvi priliki; viöina ravni črnila je lahko prikazana kot  $\frac{1}{8}$  celotne količine, to pa za nekatere CAD risbe lahko zadoöča öe za precej časa; Utripajoča črpalka; v kaseti je **zmanjkalo črnila** , in jo je treba zamenjati, če želite s tiskanjem nadaljevati;

Utripajoči kriûec; **vstavljena** je napačna kaseta in jo je treba zamenjati, če ûelite s tiskanjem nadaljevati.

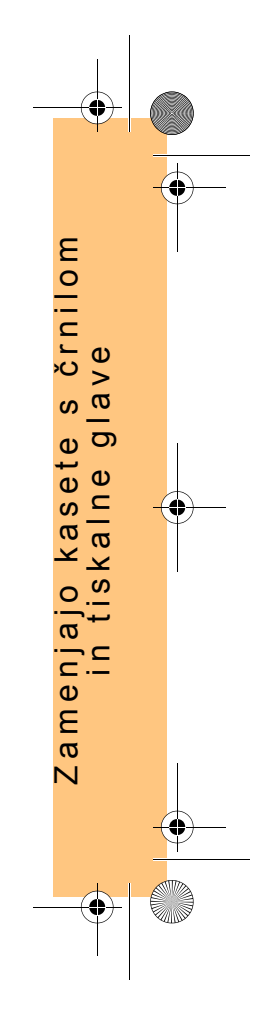

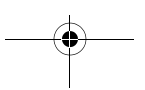

Zamenjava kaset s črnilom 33

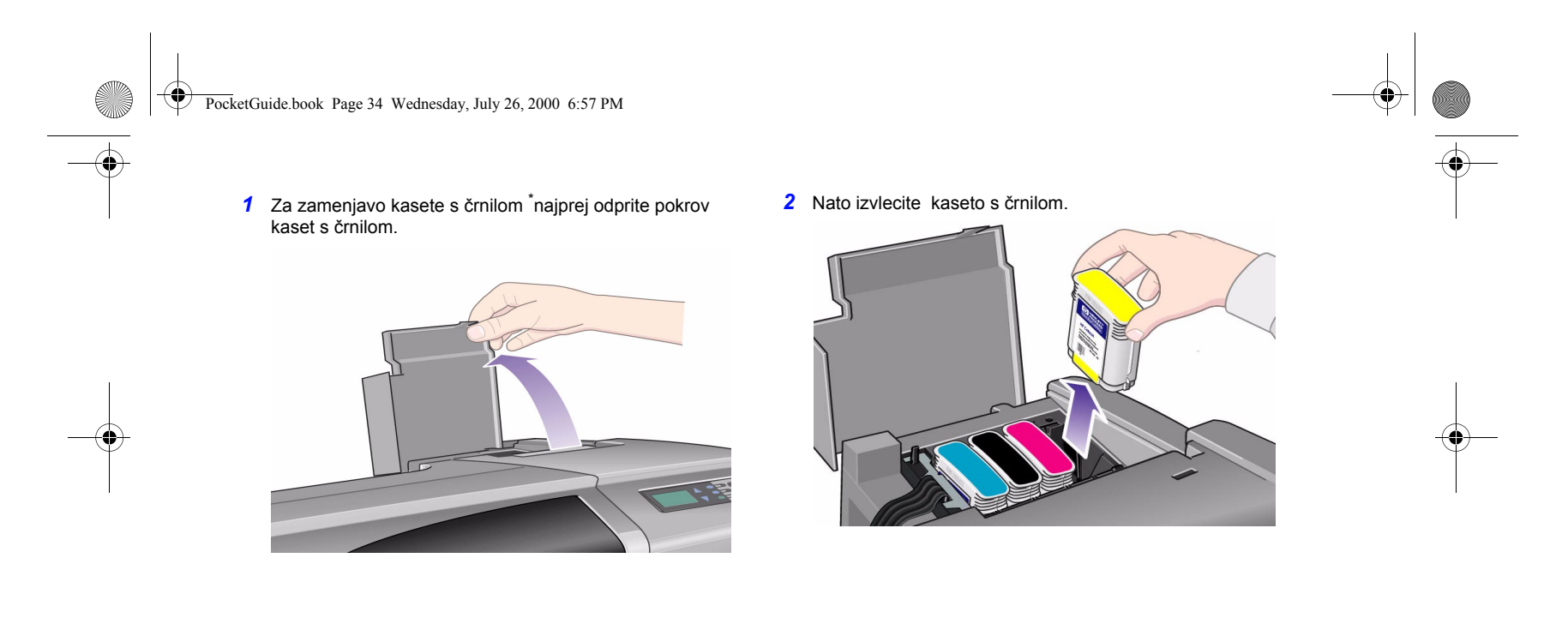

\* Kaset *ne* zamenjujte med tiskanjem.

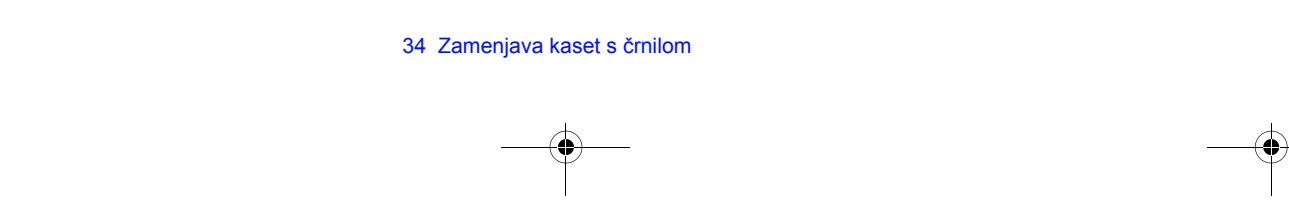

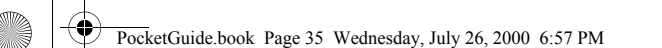

**3** Kaseto s črnilom namestite v pravilen položaj tako, da jo pritisnete navzdol, dokler se s sliönim zvokom ne zaskoči v svojem ležišču. Barvne nalepke na kasetah s črnilom se morajo ujemati z barvnimi nalepkami na tiskalniku. Puöčice na kasetah s črnilom so usmerjene proti čelni strani tiskalnika.

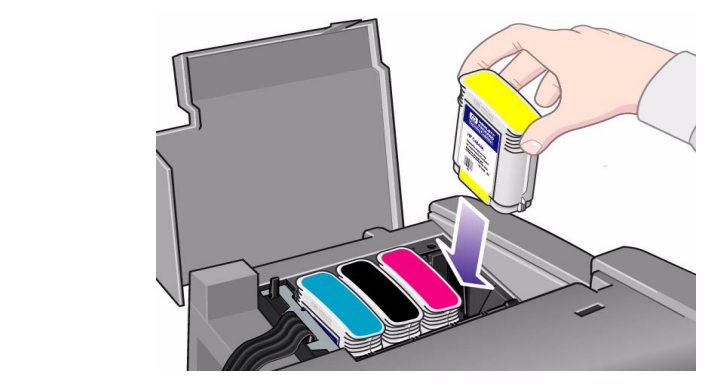

ploöči (ali pa počakajte nekaj časa počakajte). Na koncu zaprite pokrov kaset s črnilom.

*4* Ko ste uspeöno zamenjali vse kasete s črnilom, bodo ikone prenehale utripati; pritisnite **Enter** na upravljalni

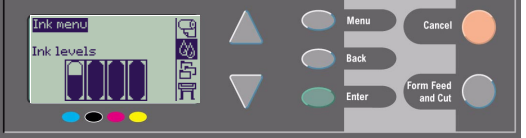

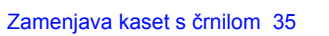

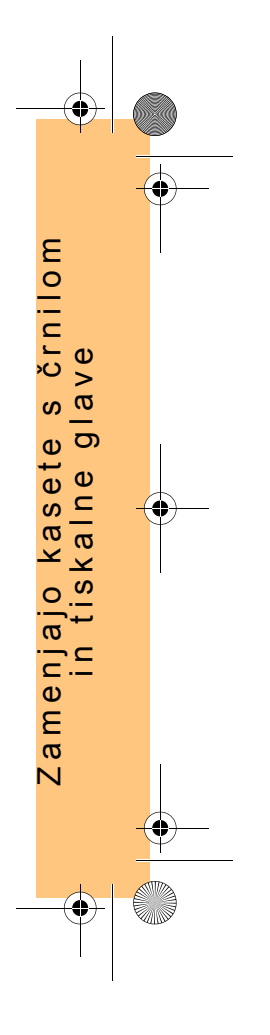

PocketGuide.book Page 36 Wednesday, July 26, 2000 6:57 PM

5 Zaprite pokrov kaset s črnilom. Na upravljalni plošči boste zagledali sporočilo "HP ink cartridges successfully installedî (kasete s črnilom so bile uspeöno nameöčene).

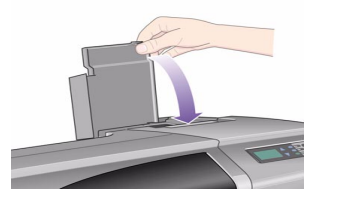

## **Zamenjava tiskalnih glav**

Če pride do težav s tiskalnimi glavami, bo stanje glav je prikazano s ötirimi ikonami, ki se od leve proti desni nanaöajo na modrozeleno (•), črno (•), ökrlatno (•) in rumeno (•) tiskalno glavo.

V prikazanem primeru so tri tiskalne glave v redu, ökrlatna tiskalna glava pa manjka (in ikona utripa).

V drugem primeru je ökrlatna tiskalna glava okvarjena (križec utripa). Če ste med postopkom odpravljanja napak odkrili, **da je tiskalna** glava okvarjena (gl. stran 16 na zadnji strani

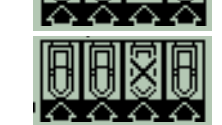

tega *ûepnega priročnika*), ima ikona utripajoči klicaj. Če tiskalnik ni v stanju ugotoviti, katera od več tiskalnih glav je pokvarjena, se na upravljalni ploöči prikaûejo trije od ötirih utripajočih vpraöajev.

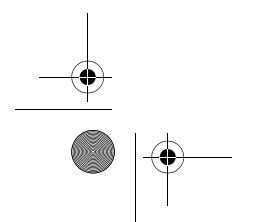

36 Zamenjava tiskalnih glav

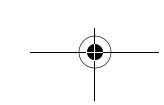

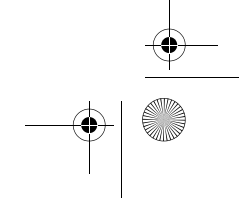
PocketGuide.book Page 37 Wednesday, July 26, 2000 6:57 PM

### **Stanje tiskalne glave**

*1* Če hočete ugotoviti stanje tiskalnih glav, v glavnem meniju na upravljalni ploöči izberite **Ink System** (sistem za črnilo) ( $\langle \rangle$ ) in pritisnite **Enter**.

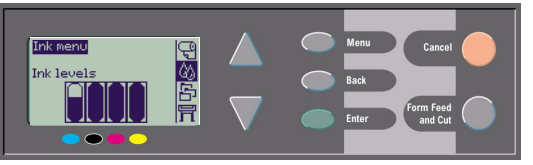

*2* Izberite **Information** (informacije) in pritisnite **Enter**.

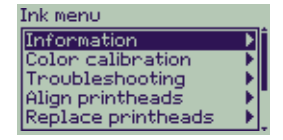

*3* Izberite **Printheads** (tiskalne glave) in pritisnite **Enter**. Nato lahko prikažete informacije o kateri koli glavi tako, da jo izberete in pritisnete **Enter**.

Zamenjava tiskalnih glav 37

# **Za zamenjavo tiskalnih glav sledite naslednjim korakom:** *1* V glavnem meniju na upravljalni ploöči izberite **Ink System** (sistem za črnilo) (  $\langle \cdot \rangle$ ) in pritisnite **Enter**.

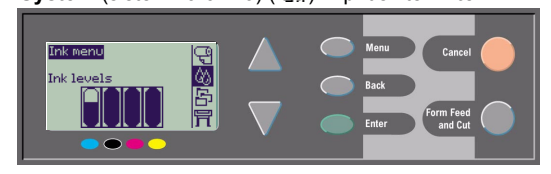

*2* Izberite **Replace Printheads** (zamenjava tiskalnih glav) in pritisnite **Enter**.

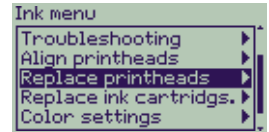

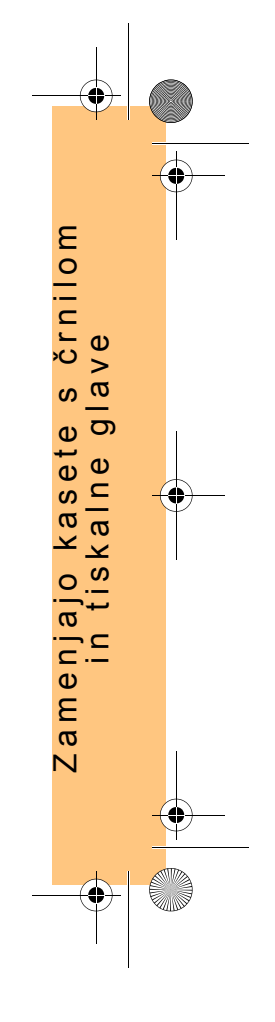

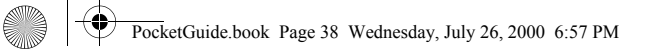

3 Počakajte, da se na upravljalni plošči izpiše "Open window to replace printheads" (Za zamenjavo tiskalnih glav odprite okno). Nato odprite okno in poiöčite drsnik s tiskalnimi glavami.

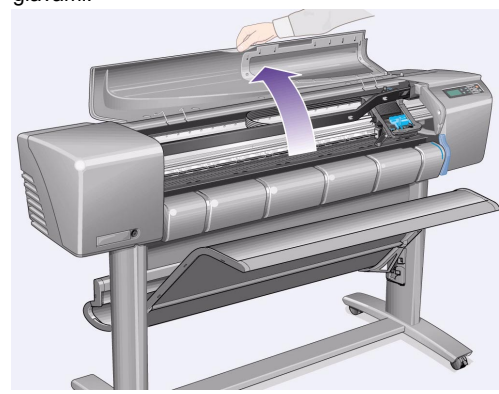

*4* Na pokrovu tiskalnih glav odpnite zaponko. Morda boste morali pri naslednjih korakih privzdigniti in umakniti ta vzvod.

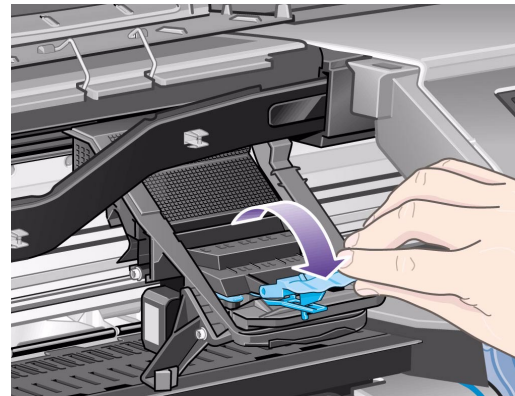

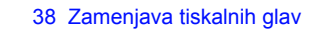

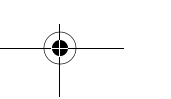

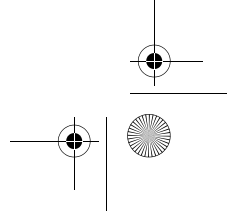

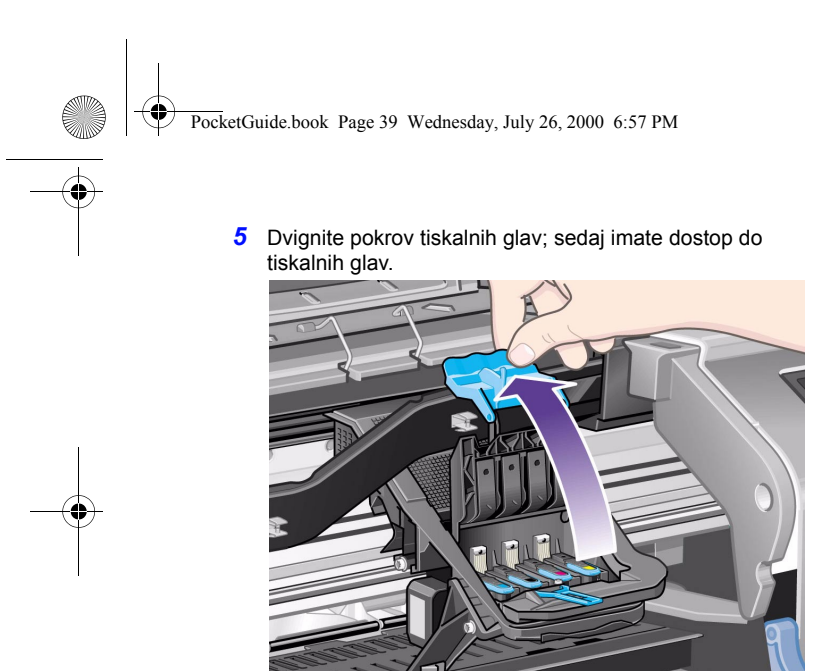

6 Da če želite izvlečete izvleči tiskalno glavo, dvignite modro ročico.

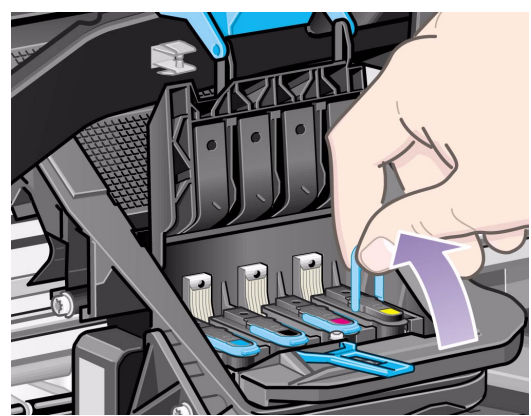

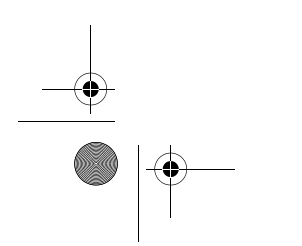

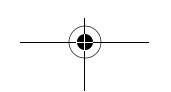

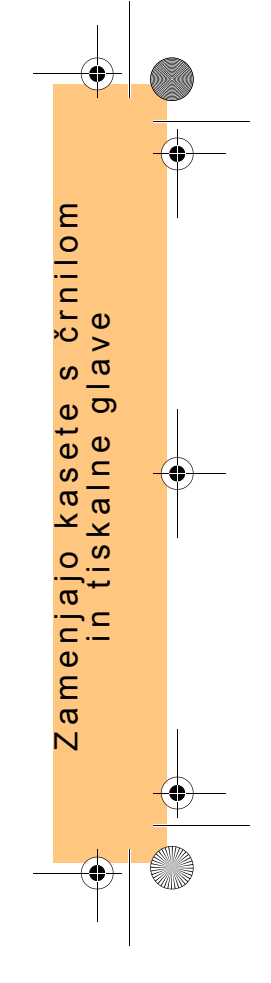

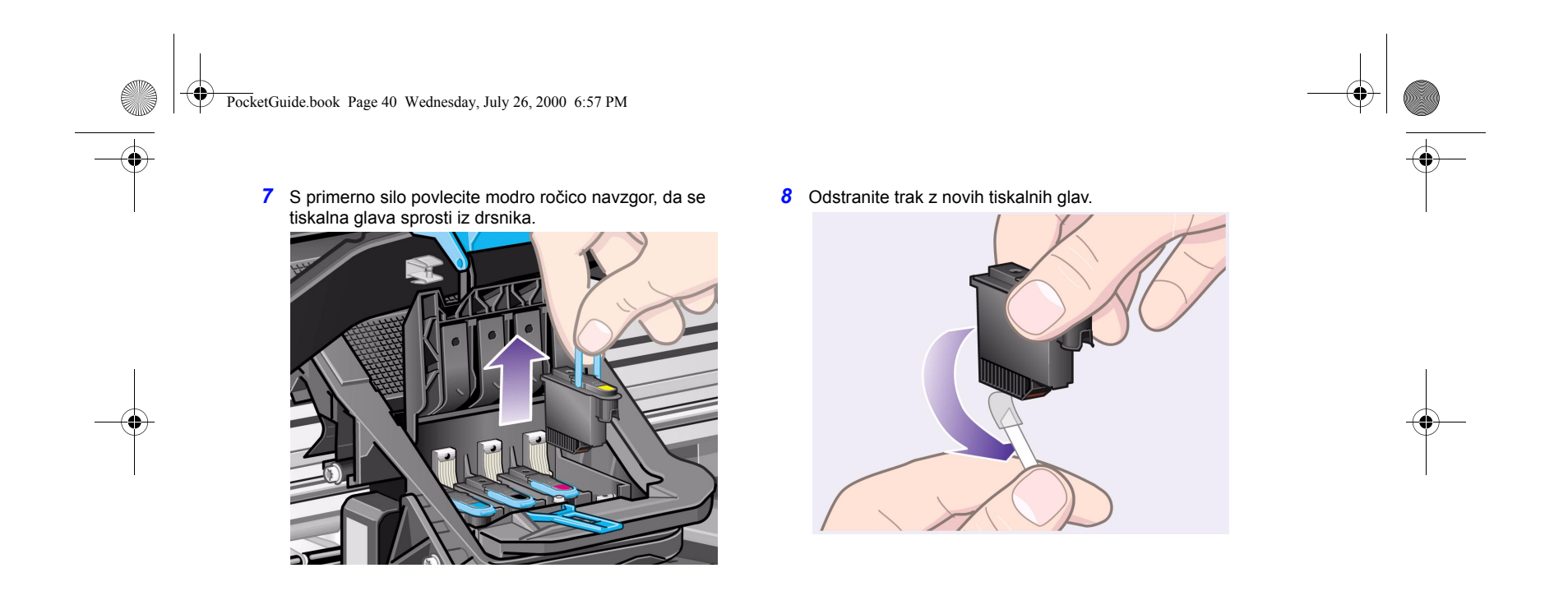

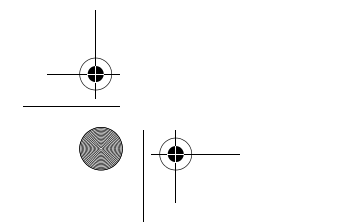

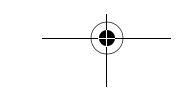

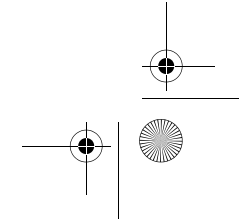

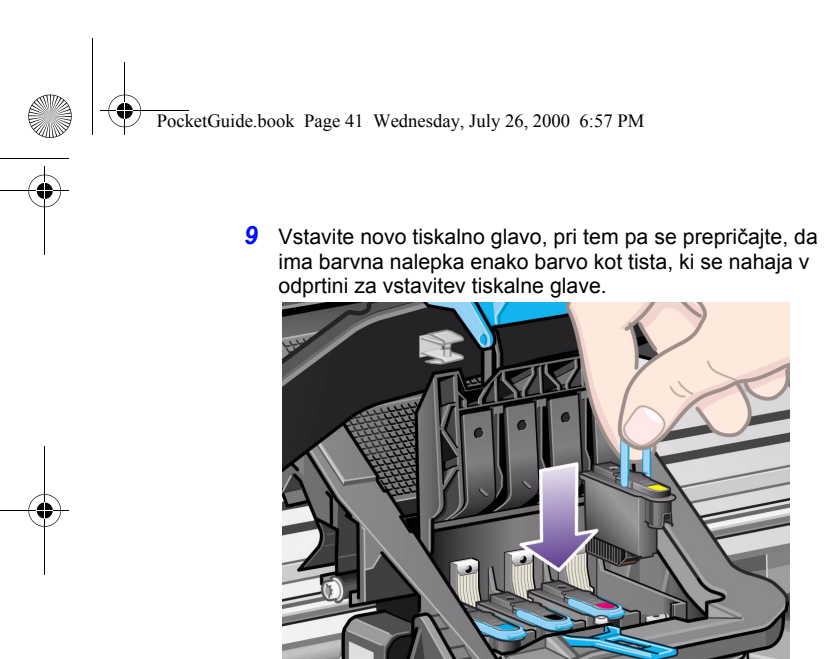

*10* Ko ste zamenjali vse tiskalne glave, ki jih je bilo treba zamenjati, zaprite pokrov tiskalnih glav nazaj.

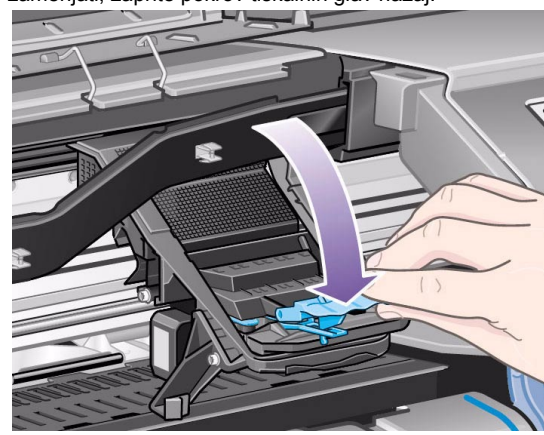

Zamenjajo kasete s

Zamenjajo kasete<br>in tiskalne g

in tiskalne glave

e s črnilom<br>glave rnilom

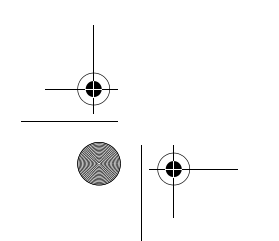

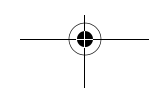

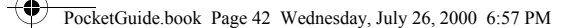

*11* Na pokrovu tiskalnih glav zapnite zaponko tako, da na zaponko postavite kavelj in ročico premaknete proti hrbtni strani.

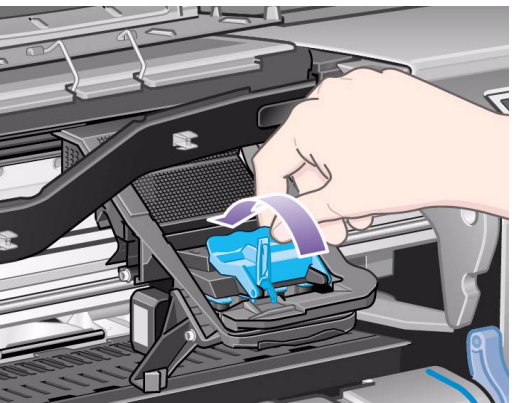

*12* Na koncu zaprite öe okno.

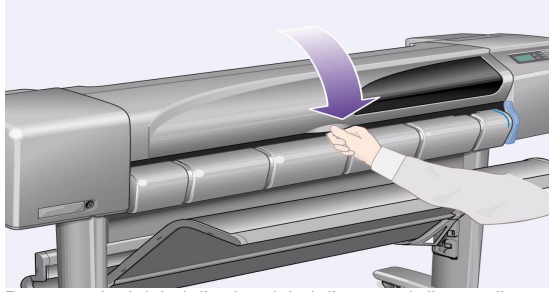

Po zamenjavi tiskalnih glav tiskalnik preveri, če pravilno delujejo. To lahko traja nekaj minut.

Na upravljalni plošči boste zagledali sporočilo "HP No. 11 printheads successfully installed" ("Tiskalne glave HP št. 11 so biole uspešno nameščene")

Nato tiskalnik začne postopek uravnavanja tiskalnih glav gl. naslednji razdelek

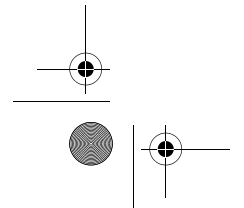

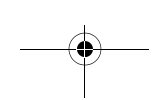

PocketGuide.book Page 43 Wednesday, July 26, 2000 6:57 PM

## **Uravnavanje tiskalnih glav**

Med postopkom uravnavanja tiskalnih glav mora biti v tiskalnik vložen papir. Postopek bo trajal nekaj minut. Postopek lahko zaženete tudi sami (na primer, potem ko odstranite zagozden papir) s sledečim postopkom:

*1* V glavnem meniju na upravljalni ploöči izberite **Ink** 

**System (sistem za črnilo)** ( ) in pritisnite **Enter**.

*2* Izberite **Replace Printheads** (zamenjava tiskalnih glav) in pritisnite **Enter**.

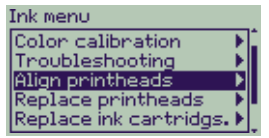

**3** Izberite način **Standard** (ki traja približno 4 minute in ki priporočamo pri normalni uporabi) ali **Special** (ki traja

Zamenjava tiskalnih glav 43

izpisa.

celotno öirino papirja); pritisnite **Enter**.

Align printheads

Letter, naložen v ležečem načinu.

papir in navaden papir.

Za način **Standard** potrebujete papir, velikosti vsaj A4/

Standard (4.5 minutes) D Special (11 minutes)

Za način **Special** potrebujete papir, velikosti vsaj A3/B, naložen v ležečem načinu. Narejena bosta dva ločena

približno 11 minut in lahko odpravi težave s poravnavo čez rnilom črnilom  $\vee$ in tiskalne glave  $\frac{a}{b}$ Zamenjajo kasete s  $\boldsymbol{\omega}$ amenjajo kasete<br>in tiskalne g Za uravnavanje ne morete uporabiti vseh velikosti papirja; tiskalnik vas bo obvestil, če ste naložili napačno velikost. Velikost papirja, ki jih lahko uporabite, so: svetlo bel papir za brizgalne tiskalnike, premazan papir, debel premazan  $\overline{\mathsf{N}}$ 

PocketGuide.book Page 44 Wednesday, July 26, 2000 6:57 PM

### **Kalibracija barv**

Kalibracija barv je postopek usklajevanja črnila s papirjem. Priporočamo, da po namestitvi novih tiskalnih glav uporabite postopek **Color Calibration** (kalibracija barve), da zagotovite optimalno kakovost vaöih izpisov.

Trenutno kalibracijo lahko ugotovite na naslednji način:

*1* V glavnem meniju na upravljalni ploöči izberite **Ink** 

**System** (sistem za črnilo) ( $\langle \rangle$ ) in pritisnite **Enter**.

*2* Izberite **Color calibration** (kalibracija barve) in pritisnite **Enter**.

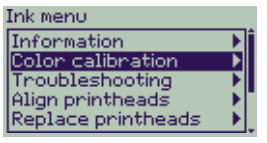

*3* Izberite **Status** (stanje) in pritisnite **Enter**. Colon calibration Status Calibrate paper Reset Prikazano bo nekaj podobnega: Status Using calibration<br>done on:<br>High-Gloss Photo **4** Če ni prikazan papir, ki je naložen, izberite **Calibrate paper** (kalibracija papirja). Colon calibration

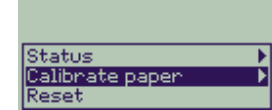

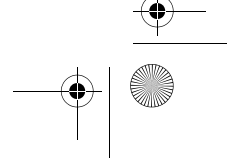

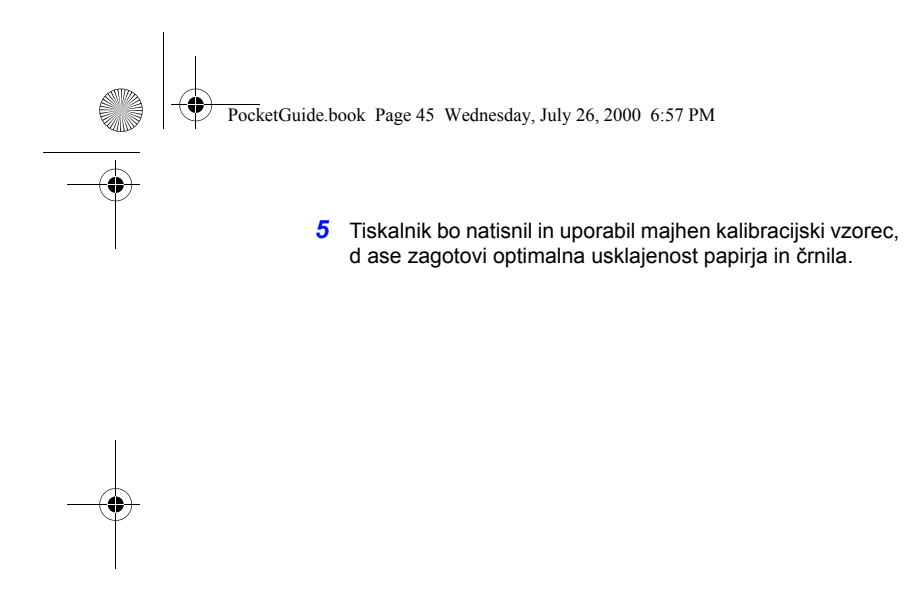

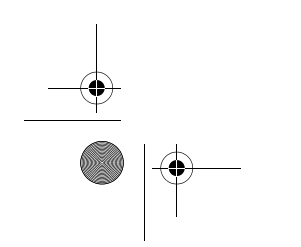

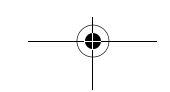

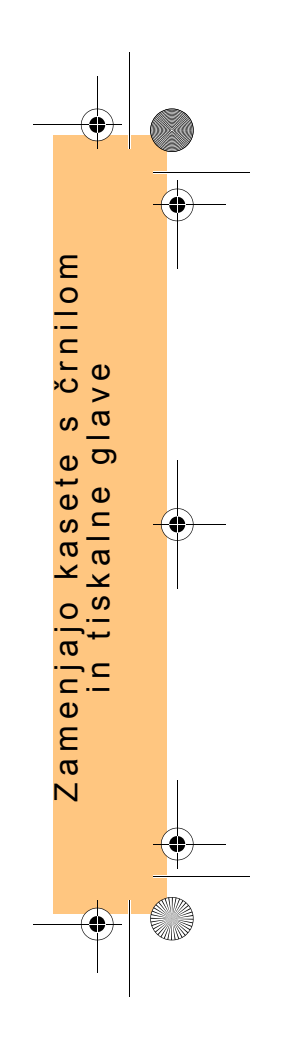

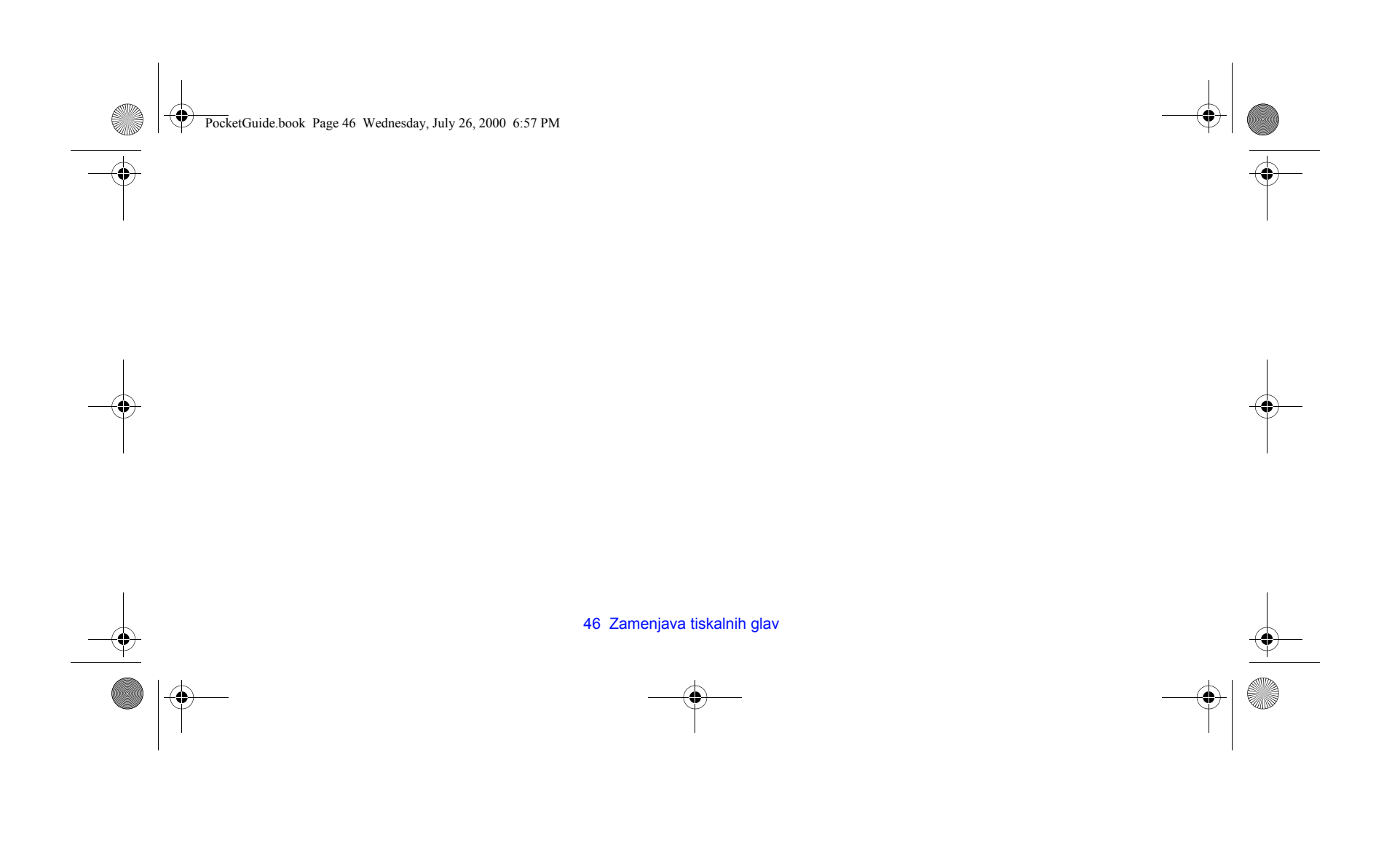

PocketGuide.book Page 47 Wednesday, July 26, 2000 6:57 PM

# **Vlaganje lista papirja**

*1* Z uporabo **menija** in tipk ∆ ali ∇ izberite meni **Paper** (papir) prikaže se naslednje sporočilo:

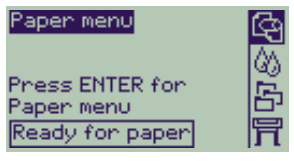

**2** Pritisnite Enter. Prikaže se naslednje sporočilo:

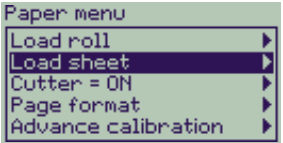

*3* S tipkama ∆ in ∇ izberite **Load sheet** (vlaganje lista) in pritisnite tipko **Enter**. Prikaûe se naslednje sporočilo s seznamom vrst papirja :

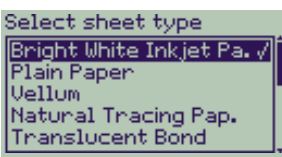

- 4 Izberite vrsto papirja, ki ga boste vložili (z uporabo tipk ∆ in ∇) in pritisnite **Enter**. Privzeta izbira je tista, ki ste jo uporabljali nazadnje.
- 5 Na upravljalni plošči se prikaže:

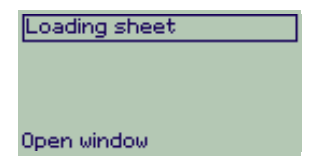

Vlaganje lista papirja 47

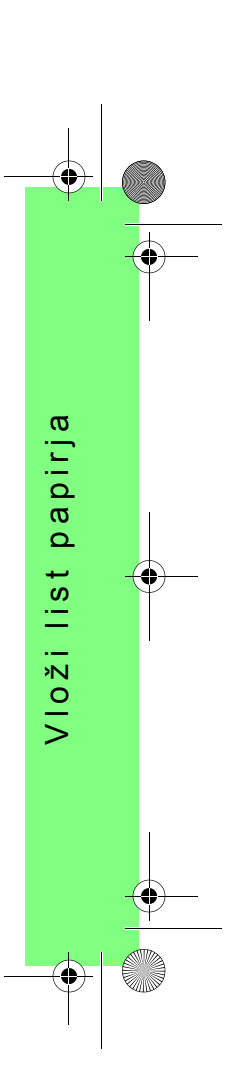

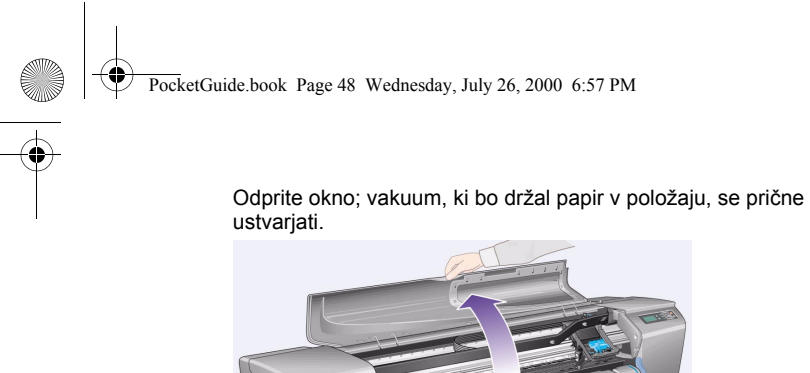

**6** Na upravljalni plošči se prikaže:

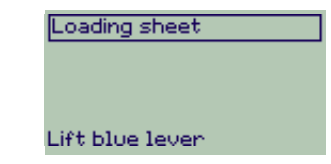

Dvignite modro ročico, da dvignete valjčke.

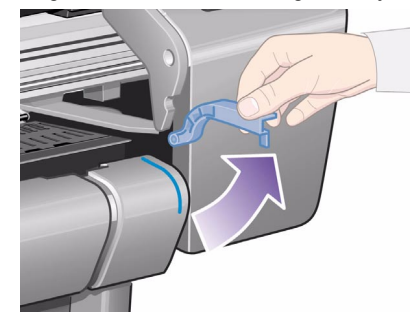

48 Vlaganje lista papirja

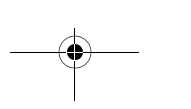

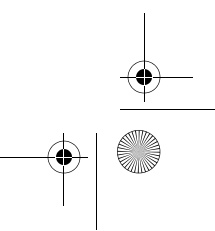

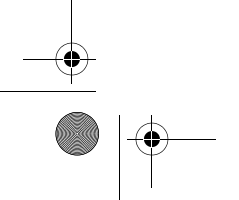

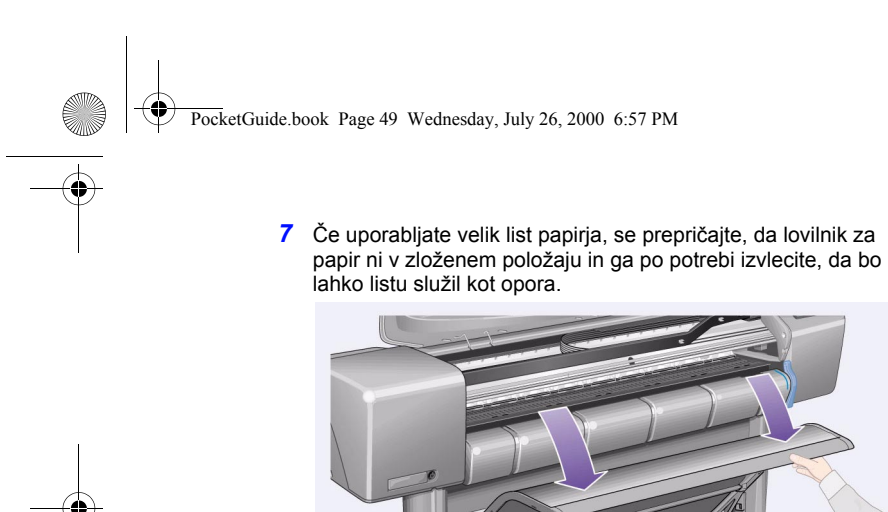

8 Na upravljalni plošči se prikaže:

Loading sheet

1. Place sheet on platen<br>2. Align paper with blue<br>lines<br>3. Lower blue lever

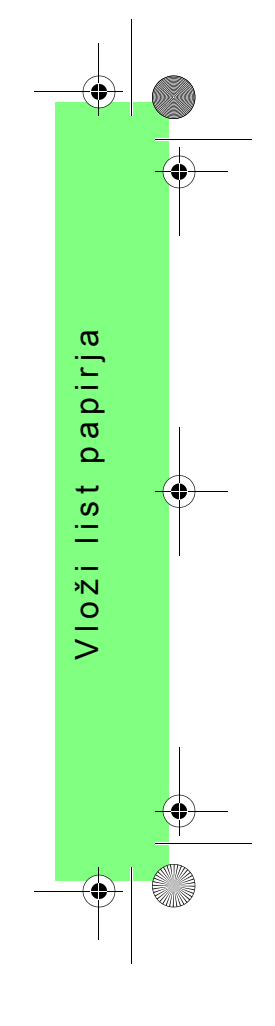

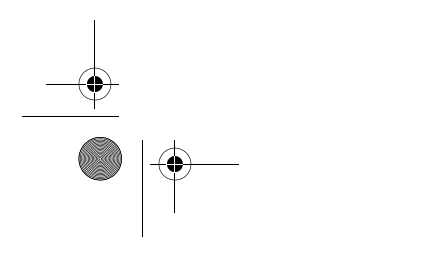

Vlaganje lista papirja 49

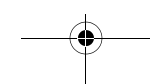

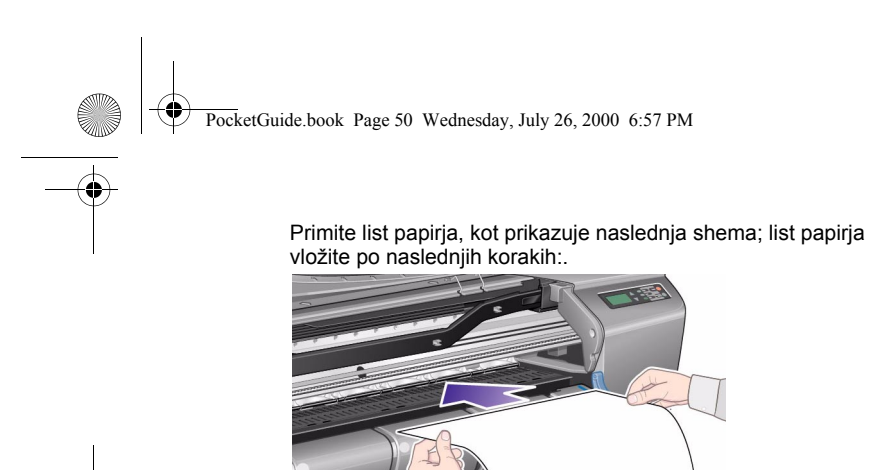

**8a** List papirja položite na tiskalno ploščo. Prepričajte se, da je popolnoma plosk in da je sprednji rob papirja raven. Med opravljanjem naslednjih korakov drži papir v tiskalniku vsesavanje zraka.

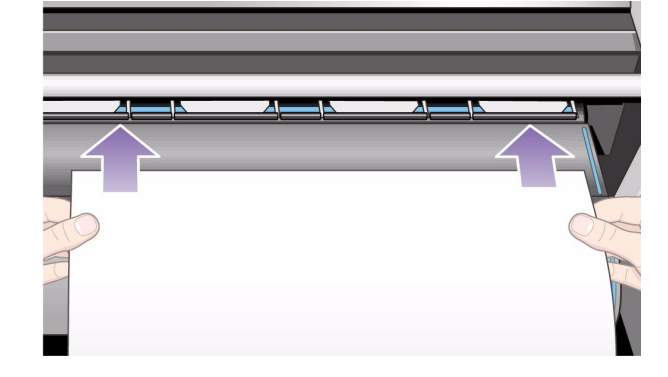

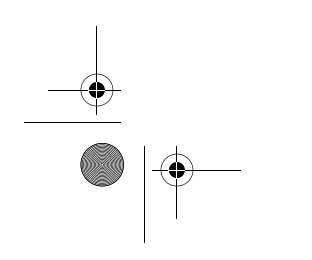

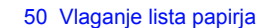

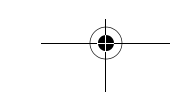

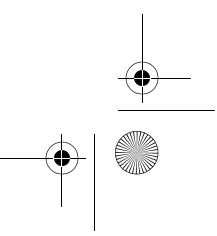

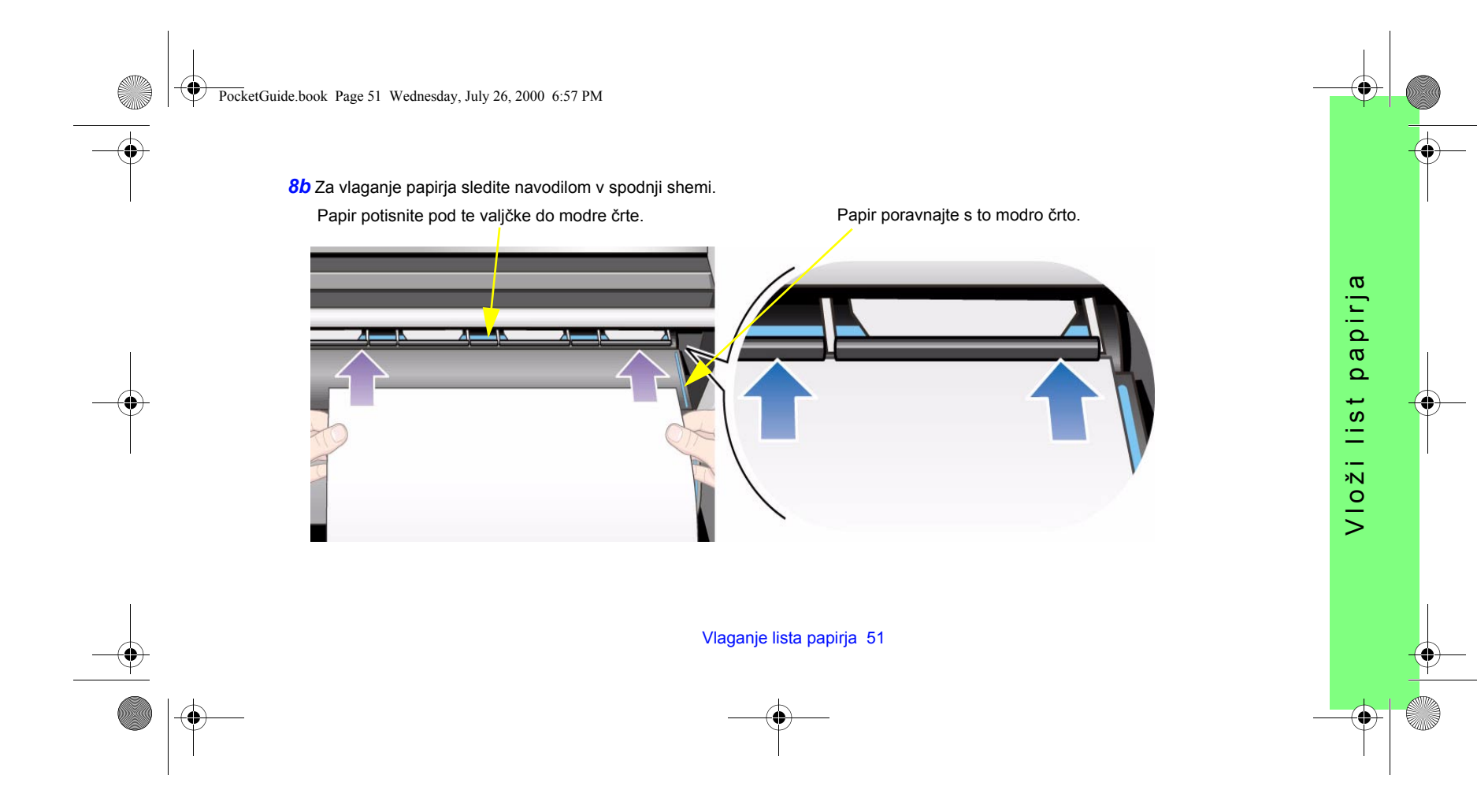

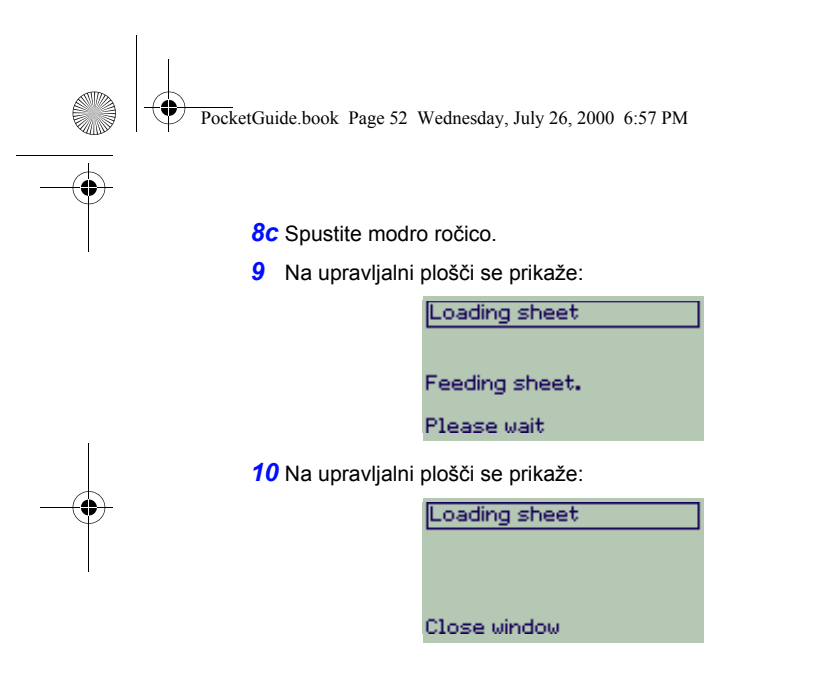

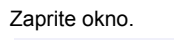

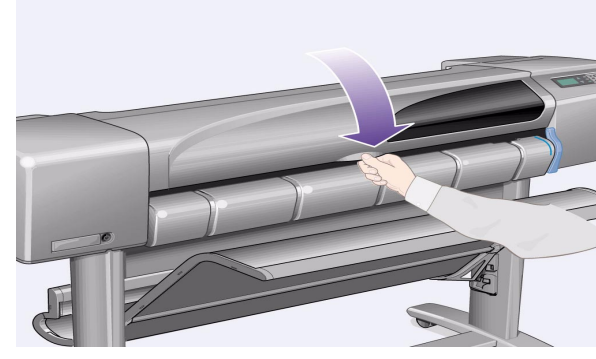

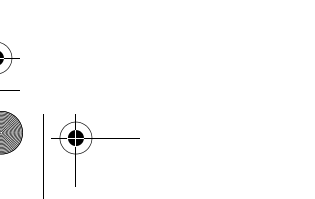

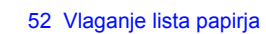

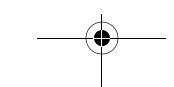

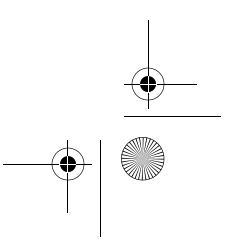

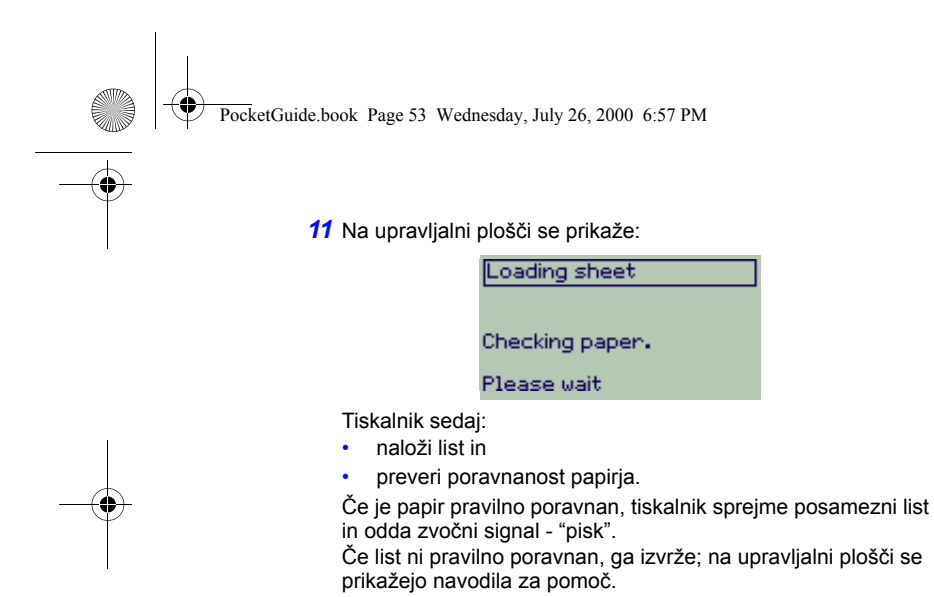

 $\frac{1}{\sqrt{2}}$ 

12 Ko se na upravljalni plošči prikaže naslednje sporočilo, je tiskalnik pripravljen za delo. Če je izpis velik, odprite lovilnik za papir.

Loading sheet

Paper successfully<br>loaded

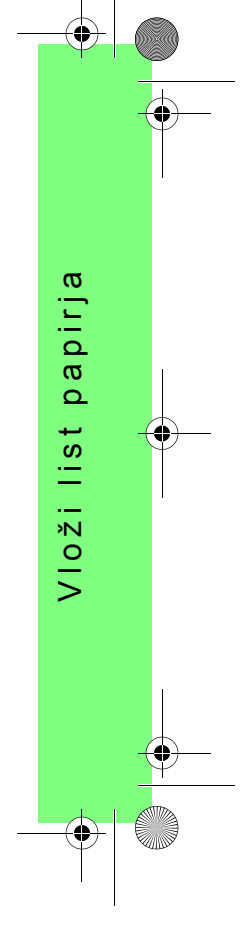

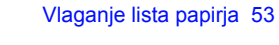

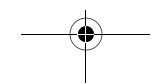

PocketGuide.book Page 54 Wednesday, July 26, 2000 6:57 PM

# **Odstranjevanje lista papirja**

Za odstranitev lista papirja, pritisnite tipko **Form Feed and Cut (podaj in odreži papir)** na upravljalni plošči.

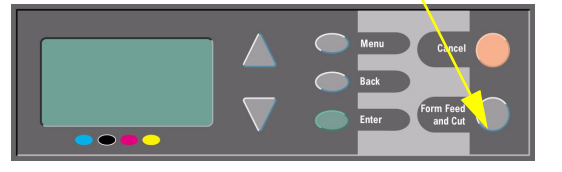

Pri tem postopku bodite previdni, saj se lahko slika, ki se ni suöila dovolj časa, poökoduje.

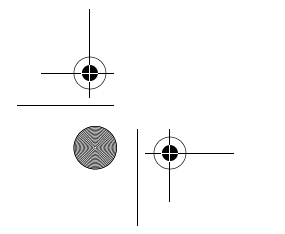

54 Odstranjevanje lista papirja

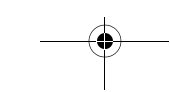

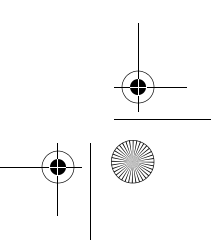

PocketGuide.book Page 55 Wednesday, July 26, 2000 6:57 PM

## **Namestitev novega zvitka papirja v tiskalnik**

*1* Če ima vaö tiskalnik noge, se prepričajte, da so koleöčki zavrti (ročico za aktiviranje zavore je treba pritisniti navzdol), da preprečite nenamerno premikanje tiskalnika.

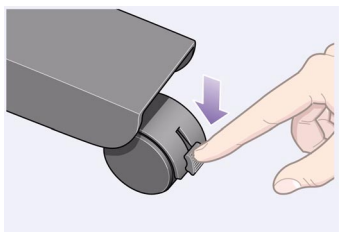

*2* Na hrbtni strani tiskalnika izvlecite prazen valj tako, da močno povlečete na obeh koncih, kot je prikazano spodaj.

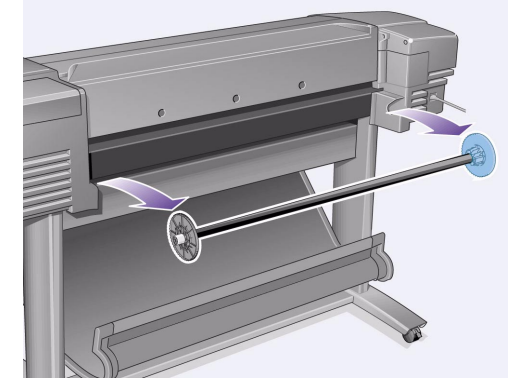

Valj ima na obeh koncih omejevalnike, ki ohranjajo zvitek v pravilnem položaju. Omejevalnik, ki je obarvan z modro barvo, je moč premakniti, da se lahko namesti nov zvitek papirja; moč ga je premikati vzdolû valja, da lahko ohranja zvitke različnih öirin v pravilnem položaju.

Namestitev novega zvitka papirja v tiskalnik 55

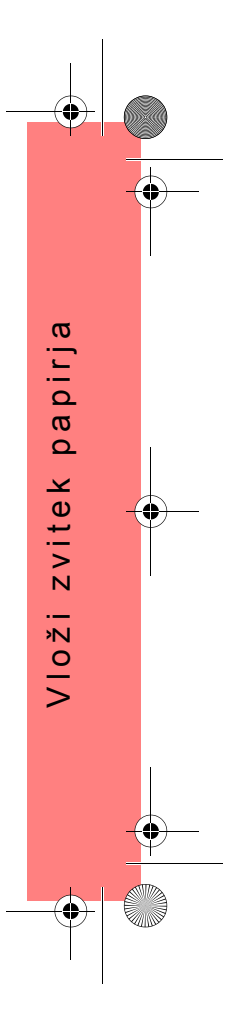

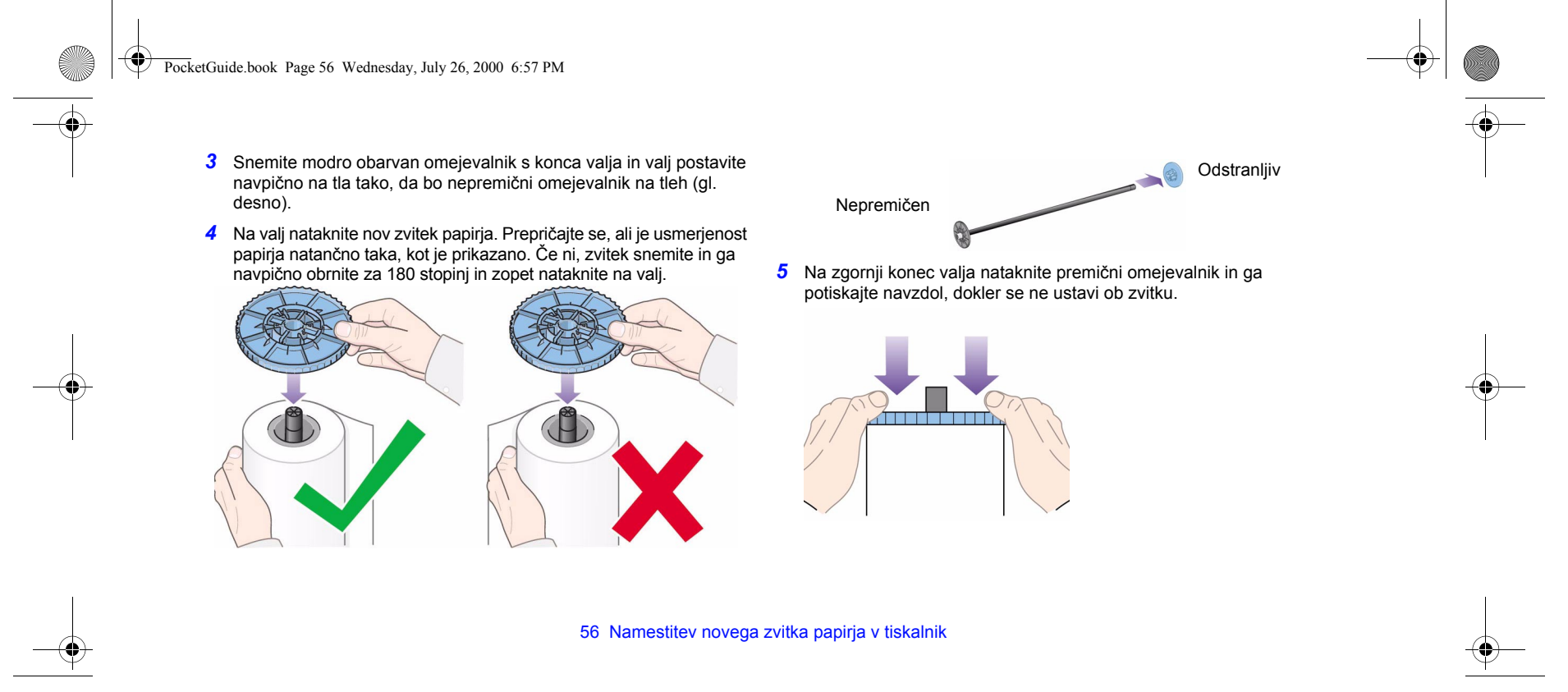

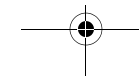

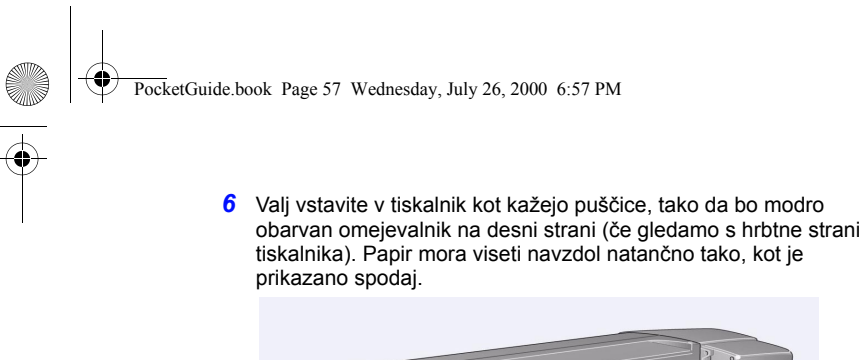

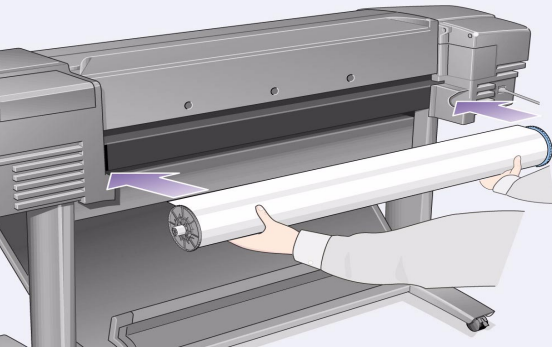

Namestitev novega zvitka papirja v tiskalnik 57

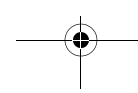

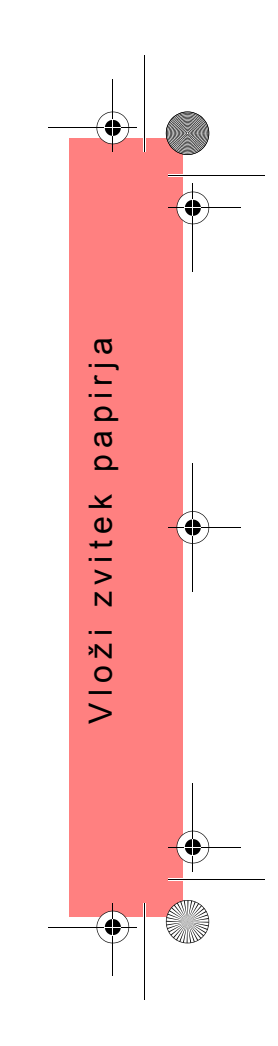

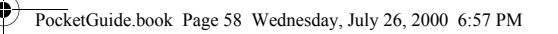

## **Namestitev zvitka papirja**

*1* Z uporabo **menija** in tipk ∆ ali ∇ izberite meni **Paper** (papir). Prikaže se naslednje sporočilo:

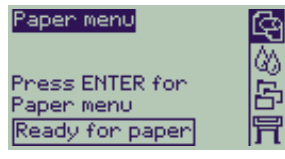

**2** Pritisnite Enter. Prikaže se naslednje sporočilo:

 $\overline{\bullet}$   $\overline{\bullet}$ 

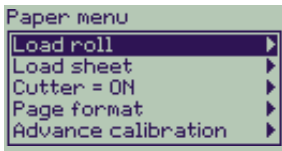

**3** Izberite **Roll load** (vlaganje zvitka) in pritisnite **Enter**. Prikaže se naslednje sporočilo s seznamom vrst papirja: . Privzeta izbira je tista, ki ste jo uporabljali nazadnje.

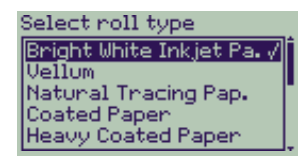

- *4* Izberite vrsto papirja (z uporabo ∆ in ∇ tipk) in pritisnite **Enter**.
- 5 Na upravljalni plošči se prikaže:

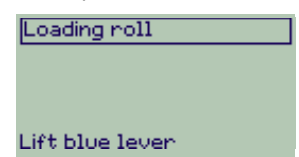

58 Namestitev zvitka papirja

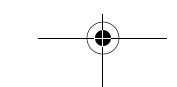

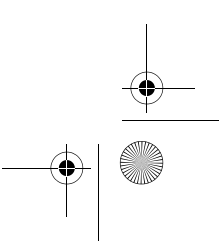

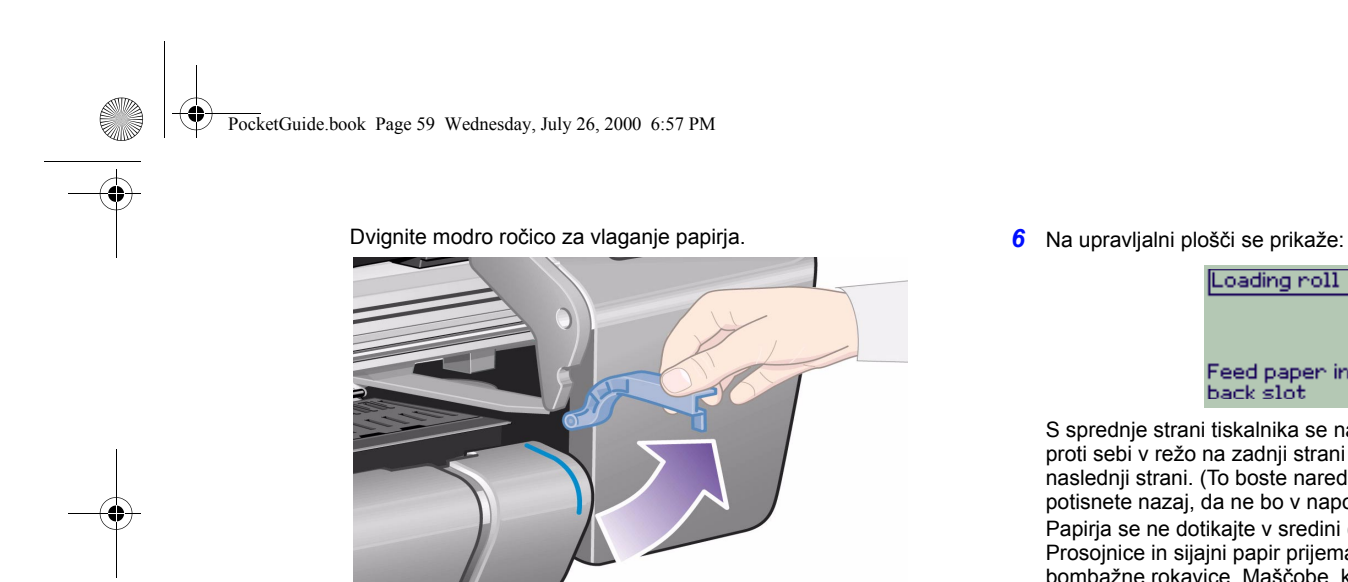

Loading roll

# Feed paper into<br>back slot

S sprednje strani tiskalnika se nagnite čez vrh in napeljite papir proti sebi v režo na zadnji strani tiskalnika, kot je prikazano na naslednji strani. (To boste naredili lažje, če lovilnik za papir potisnete nazaj, da ne bo v napoto.)

Papirja se ne dotikajte v sredini (prijemajte ga le za robove). Prosojnice in sijajni papir prijemajte za robove ali pa uporabljajte bombažne rokavice. Maščobe, ki so na koži, lahko vplivajo na črnilo tako, da se to razmaže.

pirja Vloûi zvitek papirja  $\boldsymbol{\varpi}$  $\Omega$ zvitek Vloži

Namestitev zvitka papirja 59

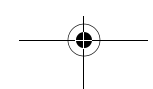

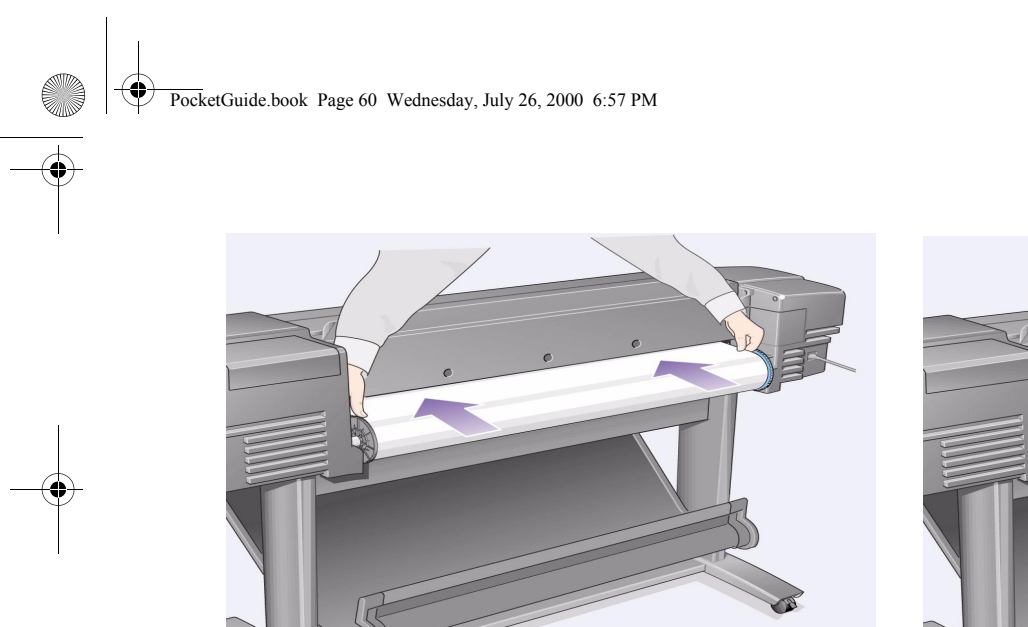

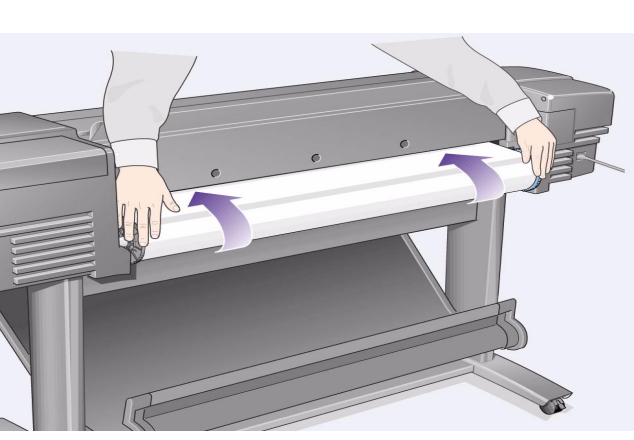

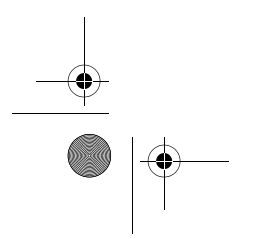

60 Namestitev zvitka papirja

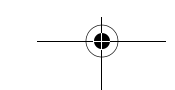

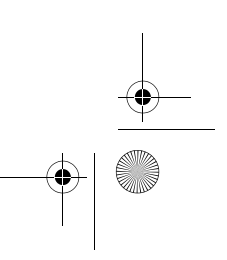

 $\bigoplus$ 

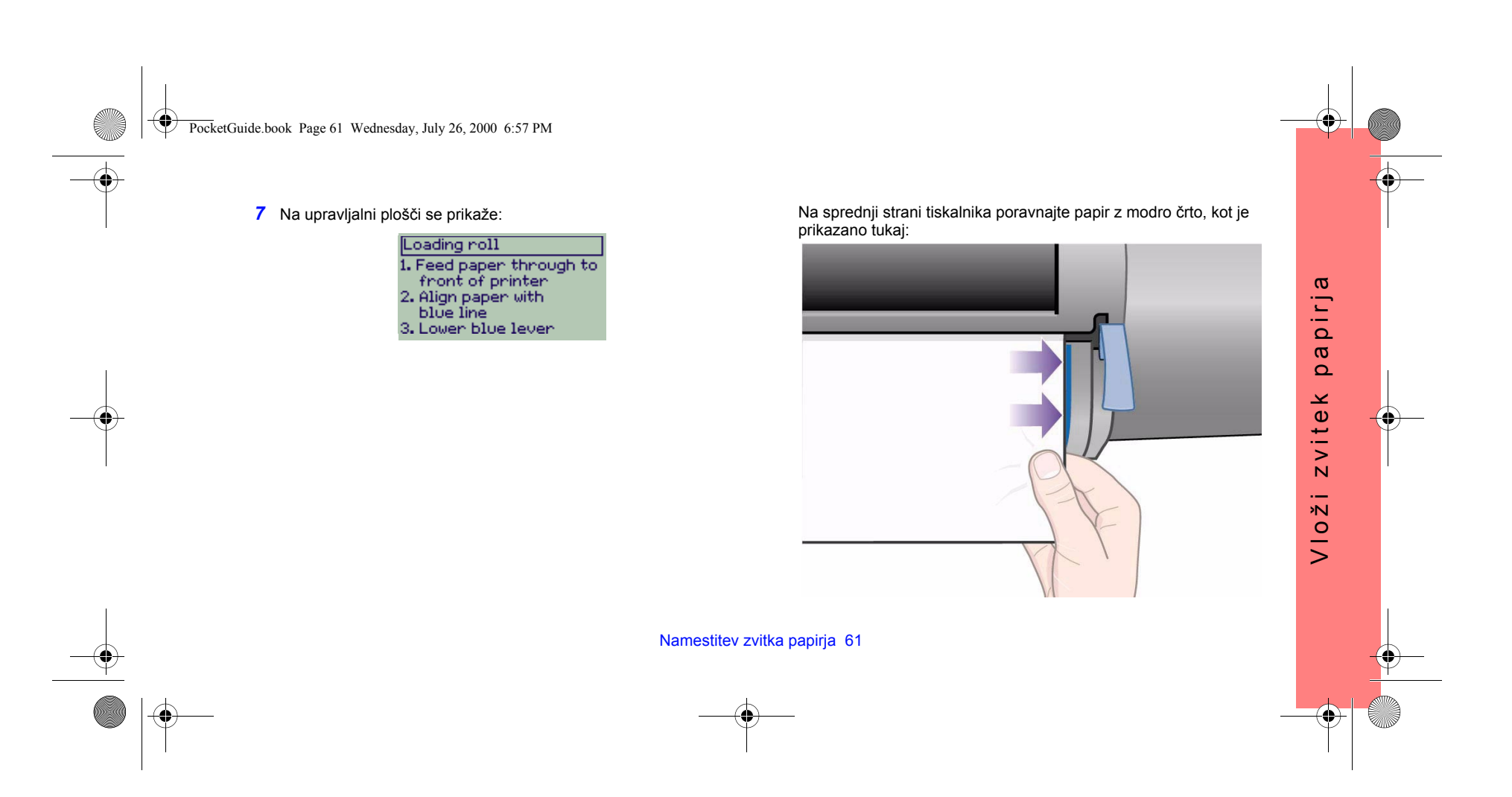

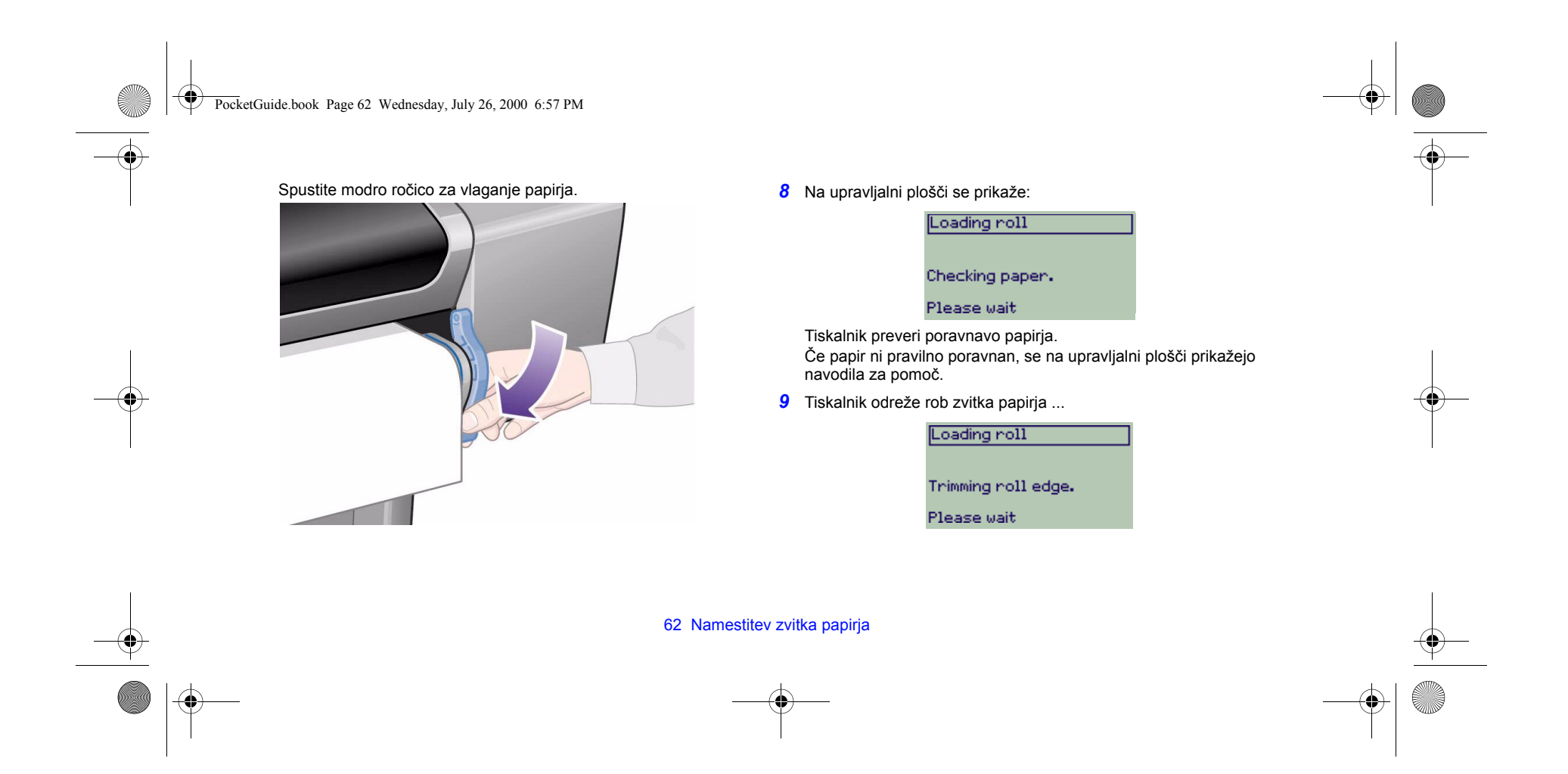

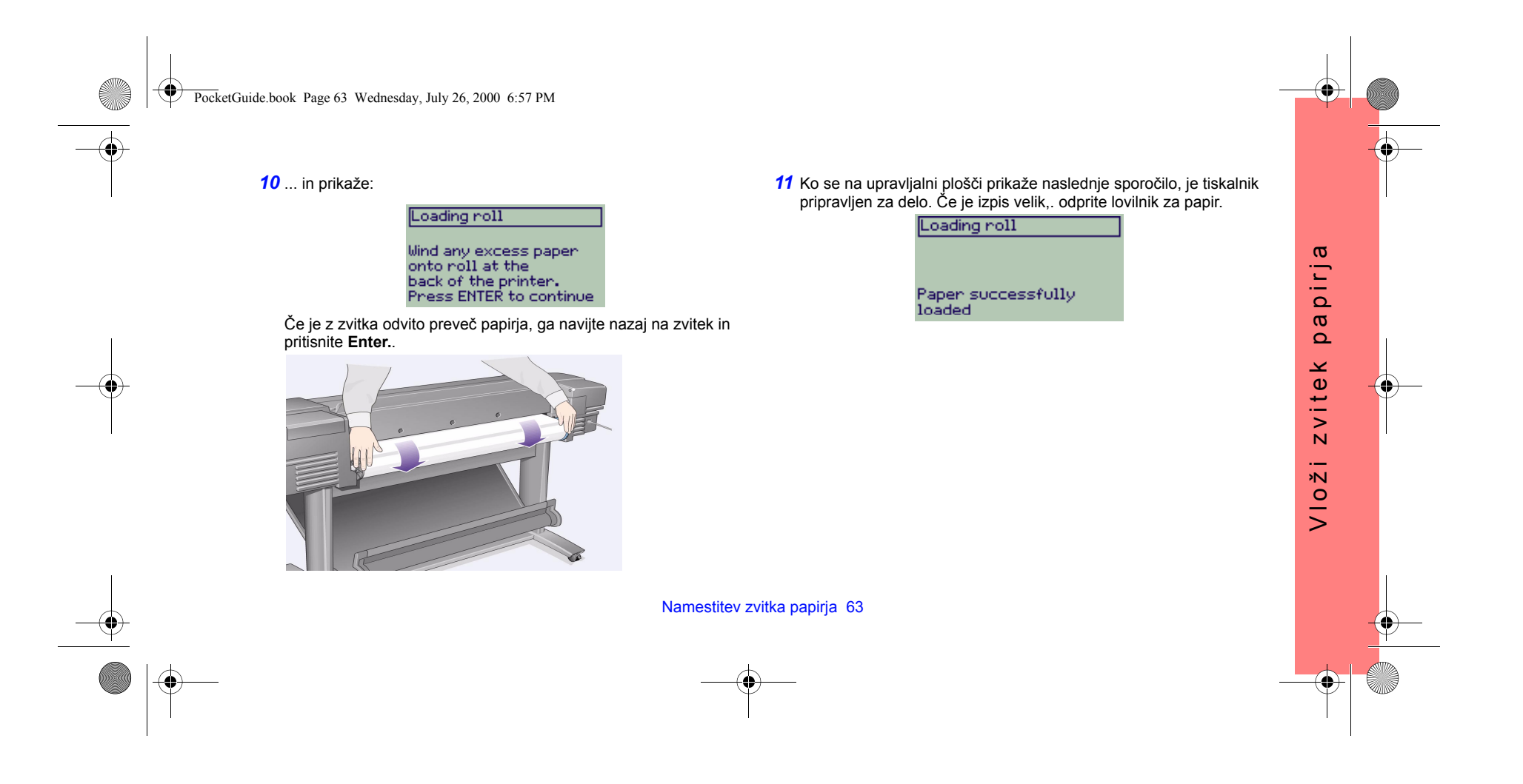

PocketGuide.book Page 64 Wednesday, July 26, 2000 6:57 PM

# **Odstranjevanje zvitka papirja**

Papir v zvitku odrežete tako, da pritisnite tipko **Form Feed and Cut** (podaj in odreži papir) na upravljalni plošči. Pri tem postopku bodite previdni, saj se lahko slika, ki se ni suöila dovolj časa, poökoduje. Odstranjevanje zvitka papirja iz tiskalnika: izberite funkcijo **Unload roll**  (odstranjevanje zvitka) v meniju **Paper** na upravljalni ploöči. Dvignite modro ročico, na hrbtni strani tiskalnika izvlecite papir, da bo prost; papir navijte nazaj na zvitek, nato pa modro ročico spustite.

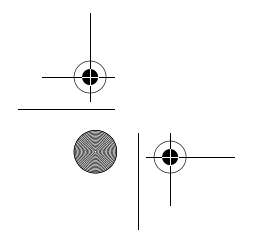

 $\mathbf \Phi$ 

 $\overrightarrow{\bullet}$ 

64 Odstranjevanje zvitka papirja

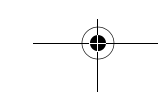

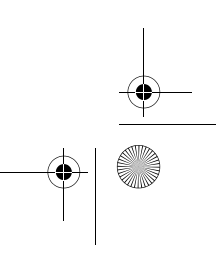

žepni priročnik žepni priročnik i

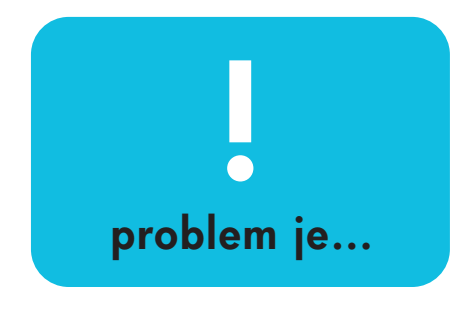

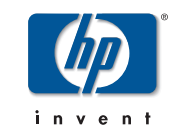

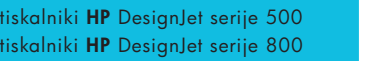

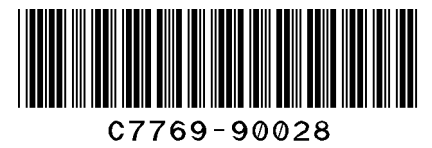

printed in the European Union

PocketGuide.book Page 2 Wednesday, July 26, 2000 6:57 PM

## **Kazalo-Problem je ...**

Papir se je zagozdil 3 Ni izpisa - izpis je zelo počasen 7 Nepričakovan izpis 11 Kakovost slike 15 *Postopek za odpravo napak 16 Rutina za dodatno kalibracijo 22* Sporočila napak na upravljalni plošči 25

Dodatne informacije o tiskalnikih HP DesignJet, povezani programski opremi in podpori najdete na HP-jevih spletnih mestih na naslovu:

- www.hp.com/go/designjet
- ali
	- www.designjet-online.com.

Za sprotno pomoč glejte*navodila za uporabo* , ki so na CD-ju pod naslovom *Uporaba vaöega tiskalnika* - tu boste naöli dodatne informacije o uporabi vaöega tiskalnika HP DesignJet serije

#### 500 ali 800.

Na drugi strani tega *ûepnega priročnika*  se nahajajo informacije o tem, kako se:

 $\odot$ 

**AMA** 

- Uporaba upravljalne plošče tiskalnika (stran 4)
- 
- Upravljanje izpisovanja (stran 23)<br>• Zamenjava kaset s črnilom in tiskalnih glav (stran 31)
- ï Vlaganje/odstranjevanje medijev v obliki listov (stran 47)
- ï Vlaganje/odstranjevanje medijev v zvitkih (stran 55)

PocketGuide.book Page 3 Wednesday, July 26, 2000 6:57 PM

## **Odstranjevanje zagozdenega papirja**

Če se na upravljalni plošči prikaže sporočilo:

Possibly a paper jam - Lopen window<br>2. Switch power of f<br>3. Clear paper path<br>4. Switch power on<br>5. Align printheads

se je papir verjetno zagozdil v tiskalniku. Papir se lahko zagozdi iz različnih razlogov:

- ï Papir je za tiskalnik predebel ali pretanek ali drugače neprimeren za delo na tiskalniku.
- ïPapir je zavihan ali ni poravnan ali pa je mehurjast.
- ï Na papir je naneöeno preveč črnila, kar povzroči, da se papir naguba ali postane mehurjast.
- ï Konec papirja na zvitku je prilepljen na stročnico, tako da napredovanje papirja ni možno.
- ï Koöčki papirja ali papirnega prahu blokirajo vodilo rezila ali druge premične dele.

Odstranjevanje zagozdenega papirja 3

Da odstranite zagozdeni papir:

*1* Odprite okno.

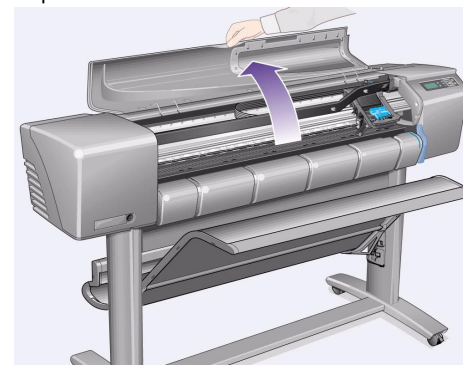

Zagozden papir

Zagozden

papir

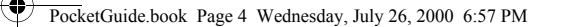

#### *2* Tiskalnik izključite na sprednji strani.

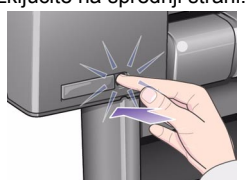

*3* Če je potrebno, previdno odmaknite drsnik <sup>s</sup> tiskalnimi glavami, da ne bo v napoto (če je moûno do konca do ograjenega prostora na levi ali desni strani). V katero stran ga boste lahko premaknili, je odvisno od tega, kje se je papir zagozdil.

**PREVIDNO** Ko premikate drsnik s tiskalnimi glavami, se dotikajte le delov iz črne plastike.

*4* Če je potrebno, previdno odmaknite rezilo papirja <sup>v</sup> levo ali desno stran, da ne bo v napoto. V katero stran ga boste lahko premaknili, je odvisno od tega, kje se je papir zagozdil (če ga premaknete <sup>v</sup> desno, lahko blokira pot papirja).

4 Odstranjevanje zagozdenega papirja

**PREVIDNO** Rezilo papirja z lahkoto premaknete tako, da ga primete karseda bliûje vodilu, ki je nameöčeno prečno po öirini tiskalnika. Pazite, da se ne dotaknete kovinskega drsnega droga, ki je nameöčen prečno po öirini tiskalnika.

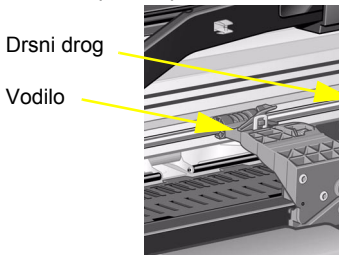

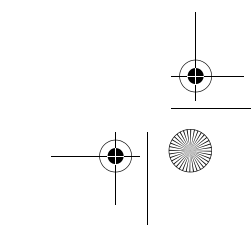

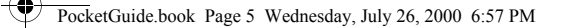

*5* Če je potrebno, dvignite modro ročico, da sprostite zagozdeni papir. Ko ste delo opravili, je ne pozabite zopet spustiti.

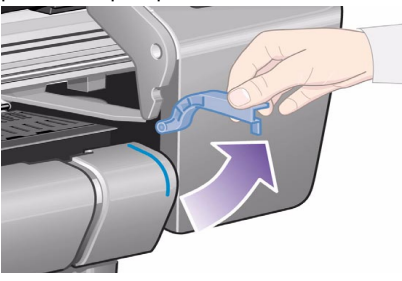

- *6* Previdno izvlecite zagozdeni papir, ki ga lahko <sup>z</sup> lahkoto izvlečete navzgor, in ga odstranite iz tiskalnika.
- *7* Ostanek zvitka ali lista previdno izvlecite navzdol in ga odstranite iz tiskalnika. Rob zvitka boste mogoče morali odrezati s ökarjami.
	- Odstranjevanje zagozdenega papirja 5
- *8* Preverite, ali so področje izpisovanja, vodilo rezila, pot papirja in področje, kjer je parkiran drsnik s tiskalnimi glavami, očiöčeni in čisti. Papirni prah odstranite s krtačo ali s sesalcem.
- **PREVIDNO** Področje, kjer je parkiran drsnik s tiskalnimi glavami, je lahko precej umazano; pazite, da si ne umažete rok s črnilom.

Zagozden papir

Zagozden

papir

*9* Zaprite okno in vključite tiskalnik vključite.

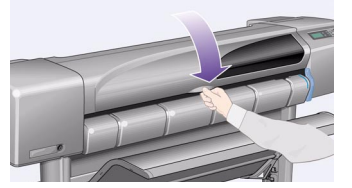

*10* Počakajte, da tiskalnik konča inicializacijo.

PocketGuide.book Page 6 Wednesday, July 26, 2000 6:57 PM

- *11* Pritisnite tipko **Form Feed and in Cut** (podaj in odreži papir) na upravljalni plošči, da tiskalnik izvrže manjše koščke papirja, ki se še vedno nahajajo na poti papirja.
- **12** Papir vložite po običajnem postopku. Č<sup>e</sup> uporabljate zvitek papirja, boste verjetno najprej odrezali rob, da bo raven.
- *Opomba* Če se na poti papirja öe vedno nahajajo ostanki papirja, poizkusite v tiskalnik vložiti trden ali tog list papirja, kot je na primer prosojnica z debelim premazom ali matirna prosojnica; to bo pomagalo, da se zagozdeni ostanki papirja odstranijo s poti.

*13* Če se vam zdi, da probleme povzroča rezilo, preverite v *navodilih za uporabo* pod naslovom *Uporaba vaöega tiskalnika* , ki se nahajajo na CDju, ali če tiskalnik podpira uporabo te vrste papirja. Na upravljalni ploöči izključite delovanje rezila;

uporabite  $\boxed{\rightarrow}$  → Cutter (rezilo) → Off (izključeno).

6 Odstranjevanje zagozdenega papirja

*14* Priporočamo, da po odstranjevanju zagozdenega papirja uporabite postopek **Align Printheads** (naravnava tiskalnih glav) (gl. stran 43 na hrbtni strani tega *éepnega priročnika*), ker je pri tem lahko priölo do njihove premaknitve tiskalnih glav.

(Izberite <sup>→</sup> **Align Printheads** (naravnava tiskalnih glav)→ **Standard** naravnava.) *Vzorcev, ki jih natisne rutina za naravnavo tiskalnih glav (Printhead Alignment) vam ni treba tolmačiti.* PocketGuide.book Page 7 Wednesday, July 26, 2000 6:57 PM

## **Ni izpisa; izpis je počasen**

Če tiskalnik noče izpisovati ali pa je izpis prepočasen, je lahko vzrok problem pri komunikaciji. Nekateri znaki komunikacijskih problemov so: Nekateri simptomi take vrste težave so:

- Na zaslonu upravljalne plošče ni mogoče zaznati nobenega dogajanja v meniju **Job Management** [ (upravljanje poslov).
- Vaš računalnik prikaže sporočilo o napaki, ko poskuöate opraviti izpis.
- Vaš računalnik ali tiskalnik "obvisi" (ostane nedejaven) med tem, ko se odvija komunikacija.
- ïIzpis ima naključne ali nerazložljive napake (črte niso na pravem mestu, grafika je le delno izrisana itd.).

Treba je preveriti naslednje:

Ni izpisa; izpis je počasen 7

- Ali ste v programski opremi izbrali pravo vmesniško vtičnico?
- Ali tiskalnik deluje pravilno, če prejme datoteko od druge programske opreme?
- ïČe je tiskalnik priključen na mrežo, ga priključite neposredno na vaö računalnik in nato poizkusite opraviti izpis.
- ï Če je tiskalnik priključen na vaö računalnik preko drugih vmesnih naprav, kot so preklopniki, medpomnilniki, kabelski vmesniki itd., poizkusite tiskalnik priključiti neposredno na vaö računalnik.
- ïPoizkusite uporabiti drugi kabelski vmesnik.

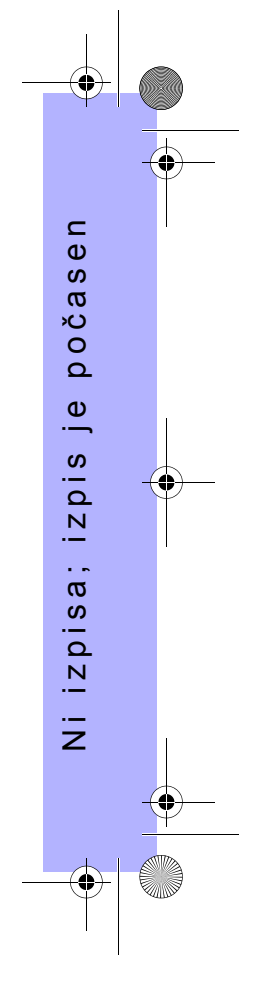

PocketGuide.book Page 8 Wednesday, July 26, 2000 6:57 PM

#### **Tiskalnik ne izpisuje**

- ï Mogoče je problem pri napajanju z električno energijo. Če tiskalnik sploh ne dela in če na upravljalni ploöči ne sveti nobena lučka, preverite ali sveti lučka v tipki za vklop, ali je napajalni kabel pravilno priključen in ali je v vtičnici prisotna električna napetost.
- ï Če uporabljate Macintosh, in se tiskalni posel ne opravi, se prepričajte, da je jezik tiskalnika nastavljen na **Postscript** ali **Automatic** (avtomatsko). Glejte **冒→ Graphic Language** (grafični jezik) - nastavitev na upravljalni ploöči.
- ï Mogoče je problem v programskem gonilniku. Ali je vaöa programska oprema konfigurirana za ta tiskalnik? Za sploöna navodila glejte *Setup Poster (nastavitveni poster)*. Nasvete, ki so specifični za vaöo programsko opremo, najdete v dokumentaciji, ki ste jo prejeli z gonilnikom.
- ï Če ste vaö računalnik priključili na paralelno vtičnico tiskalnika in poizkuöali izpisati binarno kodirano datoteko PostScript, se izpis ne more opraviti. Paralelna vrata lahko sprejemajo samo ASCII-kodirane PostScript tiskalne datoteke. Na upravljalni plošči bo

8 Ni izpisa; izpis je počasen

ï

ï

prikazano sporočilo "Error processing job. Flushing rest of job (napaka pri obdelavi posla - brisanje preostanka posla) Vaš računalnik priključite na strežnik HP JetDirect Print Server in poöljite datoteko za izpis öe enkrat.

- Datoteka je mogoče prevelika za pomnilnik tiskalnika. V tem primeru se na upravljalni plošči izpiše "Out of memory. Data was lost" (zmanjkalo je pomnilnika podatki so izgubljeni). Poglejte na zaslon računalnika, če je mogoče prikazano kaköno sporočilo o napaki; nekateri gonilniki vam omogočajo, da izberete drugačen način izpisovanja - poizkusite znova poslati datoteko v izpis.
	- Če tega problema s tem niste odpravili, glejte razdelek "Rešitve" referenčnega priročnika *Userís Reference Guide*.
PocketGuide.book Page 9 Wednesday, July 26, 2000 6:57 PM

#### **Zdi se, da tiskalnik izpisuje prepočasi.**

• Ali ste na upravljalni plošči določili kakovost izpisa **Best** (najboljöa)? Izpisi s kakovostjo Best (najboljöa) se izpisujejo bolj počasi. Glejte 冒 → **Print quality** (kakovost izpisa).

Ali ste na upravljalni plošči izbrali tudi možnost<br>**Maximum detail** (največ podrobnosti)? Ta možnost pomeni, da se bodo najkakovostnejöi izpisi tiskali öe

počasneje. Glejte  $\boxed{=}$  → Advanced options (napredne moûnosti) → **Best quality settings**  (nastavitve za najboljöo kakovost) → **Maximum detail**  (največ podrobnosti).

(Te nastavitve se ponavadi nastavijo z gonilnikom ali programsko opremo, ki ju uporabljate.)

- ï• Ali ste določili pravilno vrsto medija, ko ste medij vložili v tiskalnik? Glejte → **Select paper type** (izberite vrsto papirja)
- ï Mogoče je treba zamenjati tiskalne glave. Glejte *stran <sup>36</sup>* na hrbtni strani tega *éepnega priročnika*.
- Ali ste na upravljalni plošči določili čas sušenja z **Manual** (ročno)?

Ni izpisa; izpis je počasen 9

Poizkusite <sup>→</sup> **Drying time** (čas suöenja)<sup>→</sup> **Automatic** (avtomatsko).

ï Če je tiskalnik nastavljen v načinu **Normal** (navadno) in datoteka, ki se izpisuje vsebuje obarvana področja <sup>z</sup> visoko gostoto, bo tiskalnik moral upočasniti delo.

#### **Tiskalnik rabi preveč časa, da izpiöe vgnezdene izpise.**

ï Spremenite čakalni čas funkcije **Nest** (gnezdenje). Glejte → **Nest** (gnezdenje)→ **Nest wait** (čakalni čas za gnezdenje).

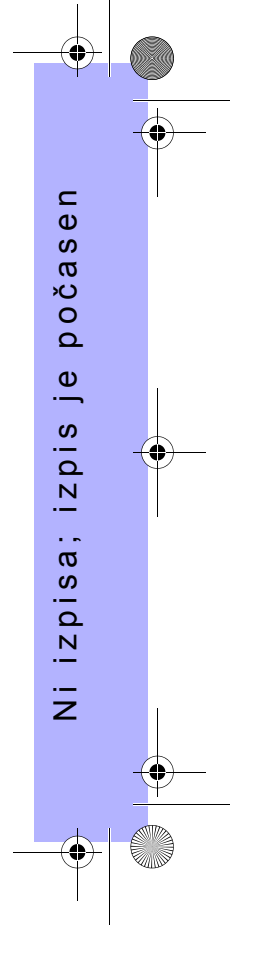

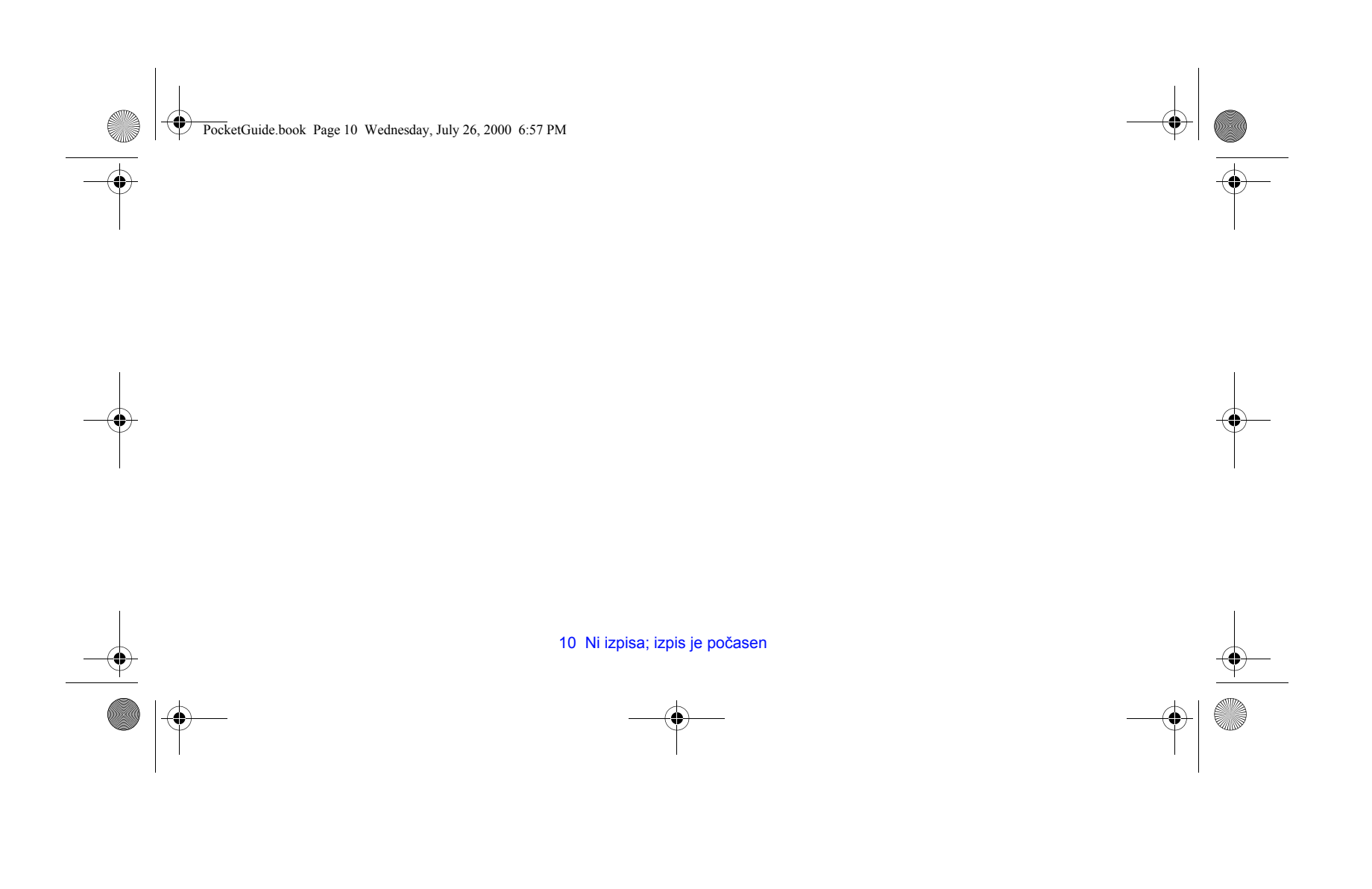

**Nepričakovan ali napačen izpis ·** Preverite, ali sta sporočili **Processing HP-GL/2** (obdelava HP-GL/2) ali **Processing PS** (obdelava PS) na upravljalni ploöči, taki kot pričakujete, da sta. ï Poskrbite, da bo vaö tiskalnik razumel grafični jezik, ki ga uporabljate.. Glejte  $\mathbf{=}$  → Graph. Lang (grafični jezik). Značilni problemi so: • Izpisana stran je popolnoma prazna. **– Poizkusite spremeniti nastavitev <del>** $\equiv$ **</del> → Graph. Lang** (grafični jezik). • Izpis je izpisan le delno. ñ Ne pritiskajte **Cancel** (prekliči) ali **Form Feed and Cut**  (podaj in odreži papir), preden tiskalnik ne sprejme vseh podatkov; ñ Poskusite povečati nastavitve <sup>→</sup> **I/O Setup** (V/I PocketGuide.book Page 11 Wednesday, July 26, 2000 6:57 PM

nastavitev) → **I/O Timeout** (V/I časovna omejitev) ali pa nastavitve časovnih omejitev v vaši omrežni programski opremi;

Skušajte namestiti dodaten pomnilnik v vaš tiskalnik-

Nepričakovan ali napačen izpis 11

ï

dodatni pomnilnik se namesti na dodatno kartico za formatiranje, za PostScript ali HP-GL/2, ki je vgrajena na hrbtni strani tiskalnika;

- ñ Preverite vmesniöki kabel, ki povezuje računalnik s tiskalnikom;
- ñ Preverite nastavitev velikosti strani v programski opremi.
- Slika je obrezana.
- ñ Preverite območje izpisovanja v vaöi programski opremi in v tiskalniku (ne pozabite na robove);
- ñPreverite domnevano usmerjenost medija v vaši programski opremi; preverite možnost $\boxed{\Box} \rightarrow$

**Page format** (format strani)→ **Rotate** (zasukaj);

ñ Skuöajte namestiti dodaten pomnilnik na dodatno kartico za formatiranje (gl. zgoraj).

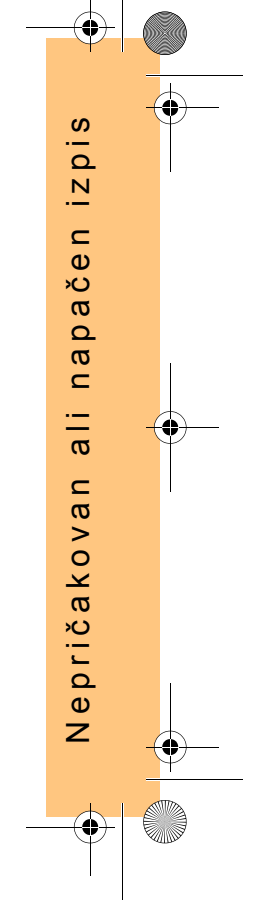

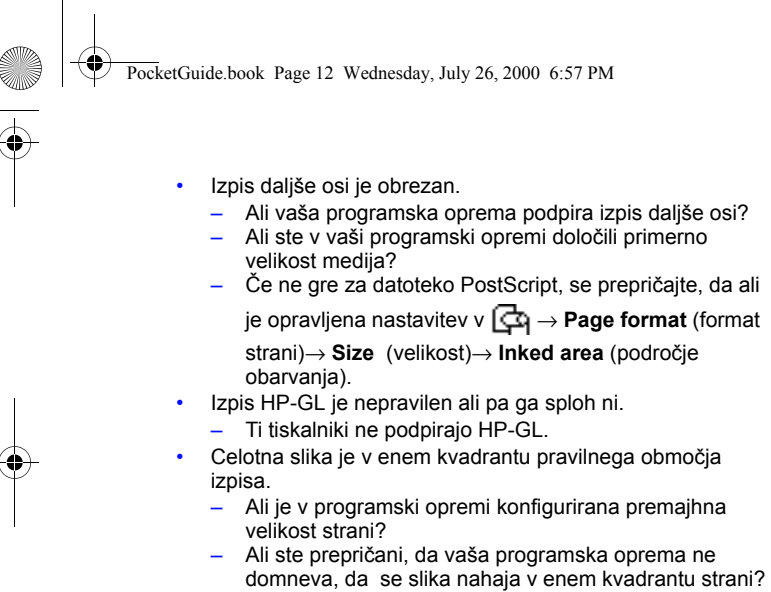

Skuöajte spremeniti nastavitev za jezik.

Glejte → **Graph. Lang** (grafični jezik).

- ï Slika je nepričakovano zasukana.
	- ñ Preverite moûnost <sup>→</sup> **Page format** (format strani)→ **Rotate** (zasukaj).
- Izpisana je zrcalna podoba slike.
- **Freverite nastavitev**  $\Box$  **→ Page format** (format strani)→ **Mirroring** (zrcalna podoba).
- Izpis je popačen ali nerazumljiv.
	- ñ Preverite in po potrebi zamenjajte vmesniöki kabel, ki povezuje računalnik s tiskalnikom;
	- Skušajte spremeniti nastavitev za jezik.
		- Glejte  $\overleftrightarrow{=}$  → Graph. Lang (grafični jezik).
	- $-$  Za podrobnosti o programskih gonilnikih glejte dokumentacijo, ki ste jo dobili pri prodajalcu gonilnika.
- Ena slika prekriva drugo sliko na istem listu.
- ñ Poizkusite Poskusite zmanjöati nastavitev → **I/O Setup** (V/I nastavitev)→ **I/O Timeout** (V/I časovna omejitev). (To običajno ne vpliva na izpise HP-GL/2.)

12 Nepričakovan ali napačen izpis

ï

ï

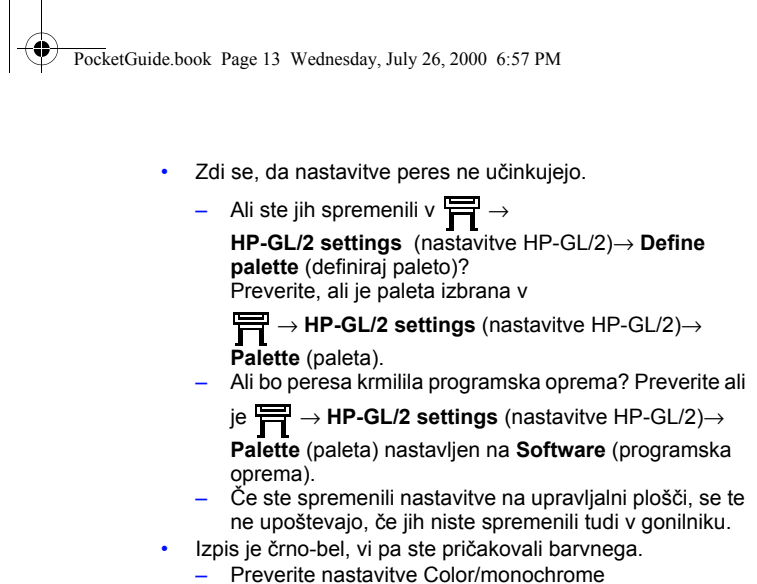

(barvno/monokromatsko) na upravljalni ploöči, in če so te nastavitve enake z nastavitvami v vaöi programski

opremi. Glejte (A) → Color settings (barvne

nastvitve)→ **Color / monochrome**  (barvno/monokromatsko) <sup>→</sup> **Color / Grayscale / True** 

Nepričakovan ali napačen izpis 13

ï

**black** (barvno/sivine/prava črna).

**•** Formatiranje ali zasuk strani ne delujeta.

 $-$  Te možnosti so na voljo samo na tiskalnikih serije HP DesignJet 800, ali če imate v tiskalniku serije HP DesignJet 500 vgrajeno dodatno kartico za -GL/2.

ñ Skuöajte namestiti dodaten pomnilnik na dodatno kartico za formatiranje (gl. stran 11);

ñTiskalnik ne more zasukati slik z rastrom.

Izpis ni taköen, kot ste pričakovali.

ñ Mogoče ste izpisali notranji izpis (na primer izpis za naravnavo tiskalnih glav).

Za sprotno pomoč glejte dodaten seznam problemov in

opisov za njihovo odpravo v *navodilih za uporabo*, na CD-ju pod naslovom *Uporaba vaöega tiskalnika* .

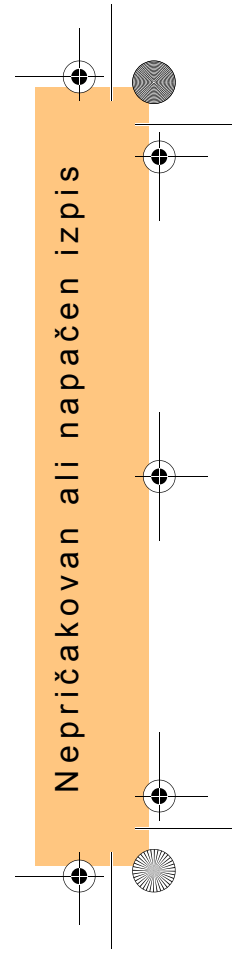

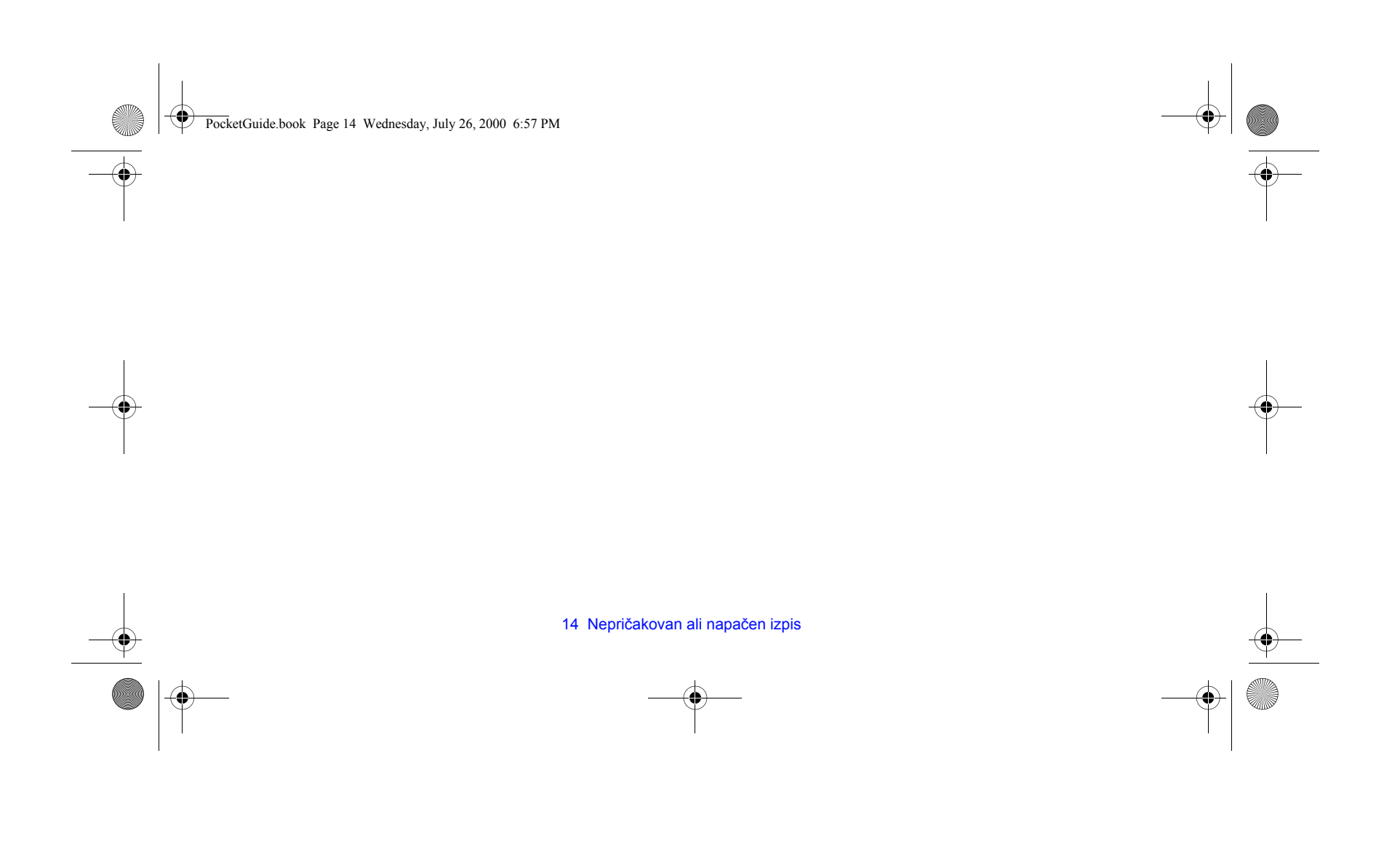

PocketGuide.book Page 15 Wednesday, July 26, 2000 6:57 PM

# **Problemi s kakovostjo slike**

Če imate probleme s kakovostjo vaöih izpisov, sledite tem navodilom. Vrste težav, ki jih boste morda opazili, so:

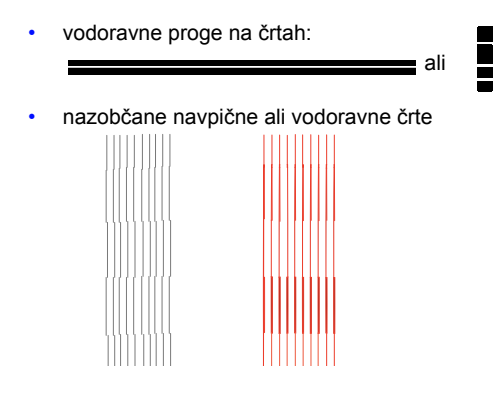

• vodoravni trakovi ali vodoravne bele proge

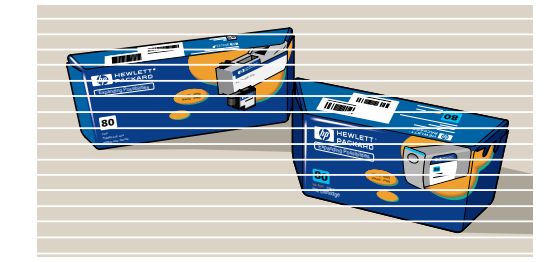

Če se na upravljalni plošči vašega tiskalnika prikaže sporočilo ìProblems detected in PRINTHEADSî (pri TISKALNIH GLAVAH je prišlo do problema), sledite navodilom v razdelku "Sporočila napak na upravljalni ploöčiî, ki se začne na stran 25 tega *éepnega priročnika*.

Naslednja navodila se nanaöajo na primere, kjer *vi* (in ne tiskalnik) zaznate, da obstaja problem s kakovostjo izpisa.

Problemi s kakovostjo slike 15

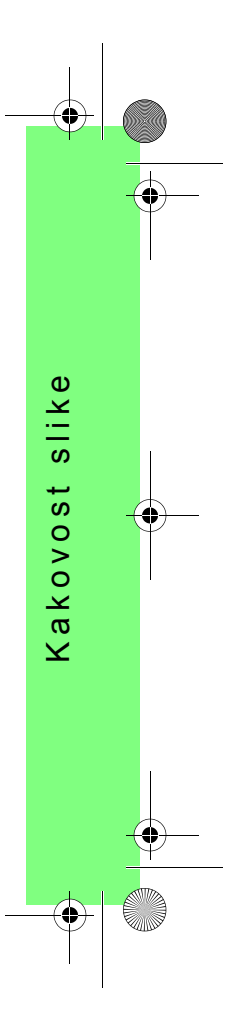

PocketGuide.book Page 16 Wednesday, July 26, 2000 6:57 PM

Opomba: Pomembno je, da je papir, ki ste ga vložili za postopek odpravljanja težav popolnoma enake vrste (na primer, sijajni papir), kot tisti, ki ste ga uporabljali, ko ste naleteli na težave s kakovostjo izpisa. Če uporabljate drugačno vrsto papirja, obstaja manj možnosti, da boste problem odpravili. Za ta postopek pa je nujno, da uporabljate papir v zvitkih (ne listih).

> Na straneh *20* in *21* je prikazan redosled v postopku za odpravljanje težav, navedeni pa so tudi glavni ukrepi, ki se izvedejo.

## **Postopek za odpravo napak**

Zaženite postopek za **Troubleshooting** (odpravo napak), kot sledi:

- *1* Na upravljalni ploöči v glavnem meniju izberite **Ink** (črnilo)
- **meni** ( $\langle \rangle$ ) in pritisnite **Enter**.

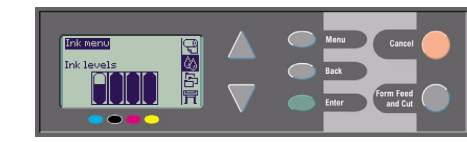

*2* Izberite**Troubleshooting**  (odprava napak) in pritisnite **Enter**.

*3* Tiskalnik bo najprej preveril, ali so tiskalne glave poravnane.

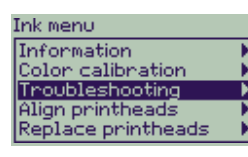

Pogost vzrok težav s kakovostjo slike so neporavnane tiskalne glave. Če niso poravnane, boste zdaj vprašani, ali jih želite poravnati. Za ta postopek je treba

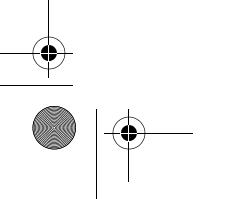

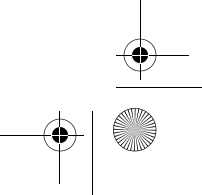

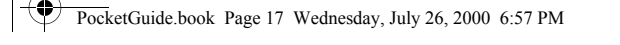

vložiti nekaj centimetrov papirja, traja pa le nekaj minut. (*Vzorcev, ki jih natisne rutina za naravnavo tiskalnih glav (Printhead Alignment) vam ni treba tolmačiti. Glejte* stran 43 na hrbtni strani tega *éepnega priročnika*.

- *4* Če se zdi, da tiskalnih glav ni treba poravnati, bo tiskalnik natisnil **diagnostični izpis A**, nekaj barvnih področij in področje tankih, črnih lomljenih črt (črte so v resnici mnogo bližje, kot je prikazano tukaj).
- *5* Previdno preglejte lomljene črte v diagnostičnem izpisu A in navedite, ali so na njih napake. Vrste težav, ki jih boste morda opazili, so:
	- nazobčane ali žagaste tanke črte:

 $\sim$   $\sim$   $\sim$ tanke črte morajo biti ravne, ni pa nujno, da so popolnoma poravnane.

Težje nepravilnosti se pojavljajo po celotni črt. Krajših nepravilnosti, ki se pojavljajo v stolpcih, v tej fazi ni treba upoötevati.

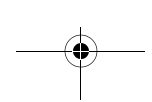

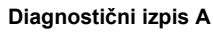

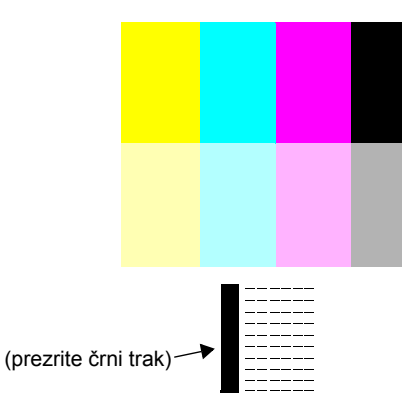

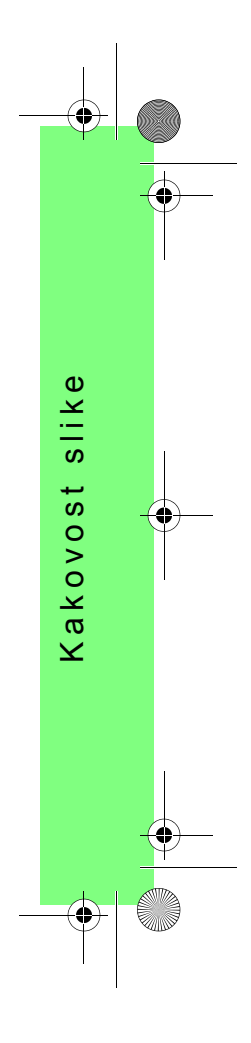

PocketGuide.book Page 18 Wednesday, July 26, 2000 6:57 PM

- *6* Previdno preglejte barvna področja v diagnostičnem izpisu A in navedite, ali so na njih napake. Vrste težav, ki jih boste morda opazili, so:
	- beli trakovi ali proge v neprekinjenih področjih.

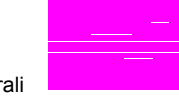

*7* Če navedete, da so v črtkastih črtah v diagnostičnem izpisu A napake, boste morali zagnati rutino **Advance Calibration**

(napredna kalibracija); tiskalnik bo pri *3* koraku rutine na stran 22 (če ne želite nadaljevati kalibracije, pritisnite tipko **Cancel** (prekini)).

*8* Če so v barvnih področjih diganostičnega izpisa A beli trakovi ali proge, bo tiskalnik skuöal očistiti tiskalne glave, ki povzročajo napake. Tiskalna glava se lahko na ta način očisti največ trikrat; po temu se glave ne bo več dalo čistiti in dobili boste ustrezno obvestilo; rutina **Troubleshooting** (odpravljanje težav) se bo končala. V takem primeru priporočamo, da skuöate natisniti izpis in nato po potrebi znova zaženete rutino **Troubleshooting** (odpravljanje težav). Po čiščenju tiskalnih glav bo tiskalnik znova natisnil barvna področja (toda ne črnih črt) v diagnostične izpisu A. Izpis ponovno preglejte (kot v koraku *5* na stran 17).

*9*Če pri prvem izpisu diagnostičnega izpisa A ni težav, bo tiskalnik natisnil **diagnostični izpis B**.

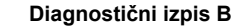

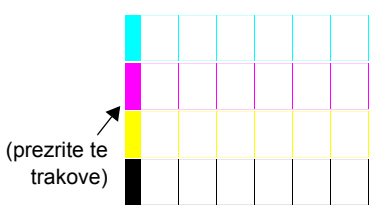

*10* Za vsako barvo v vzorcu v **diagnostičnem izpisu B** vas tiskalnik vpraša o njeni kakovosti-preverite ali manjkajo črte. Če odgovorite, da je barva nepopolna, poizkuöa tiskalnik <sup>o</sup>čistiti tiskalno glavo.

Če se postopek čiöčenja tiskalne glave konča, se ponovno izpiöe **diagnostični izpis B**, tiskalnik pa vas vam ponovno postavi ista vpraöanja.

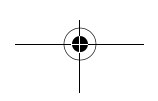

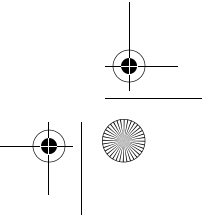

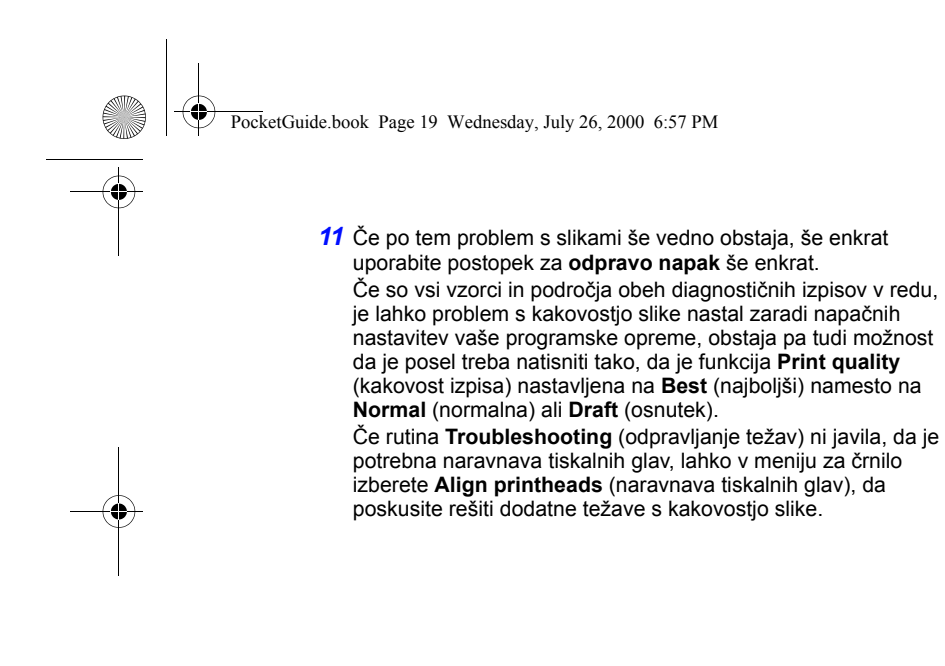

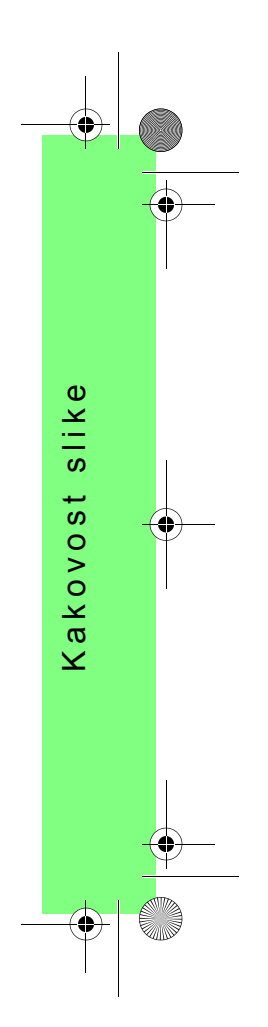

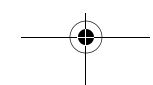

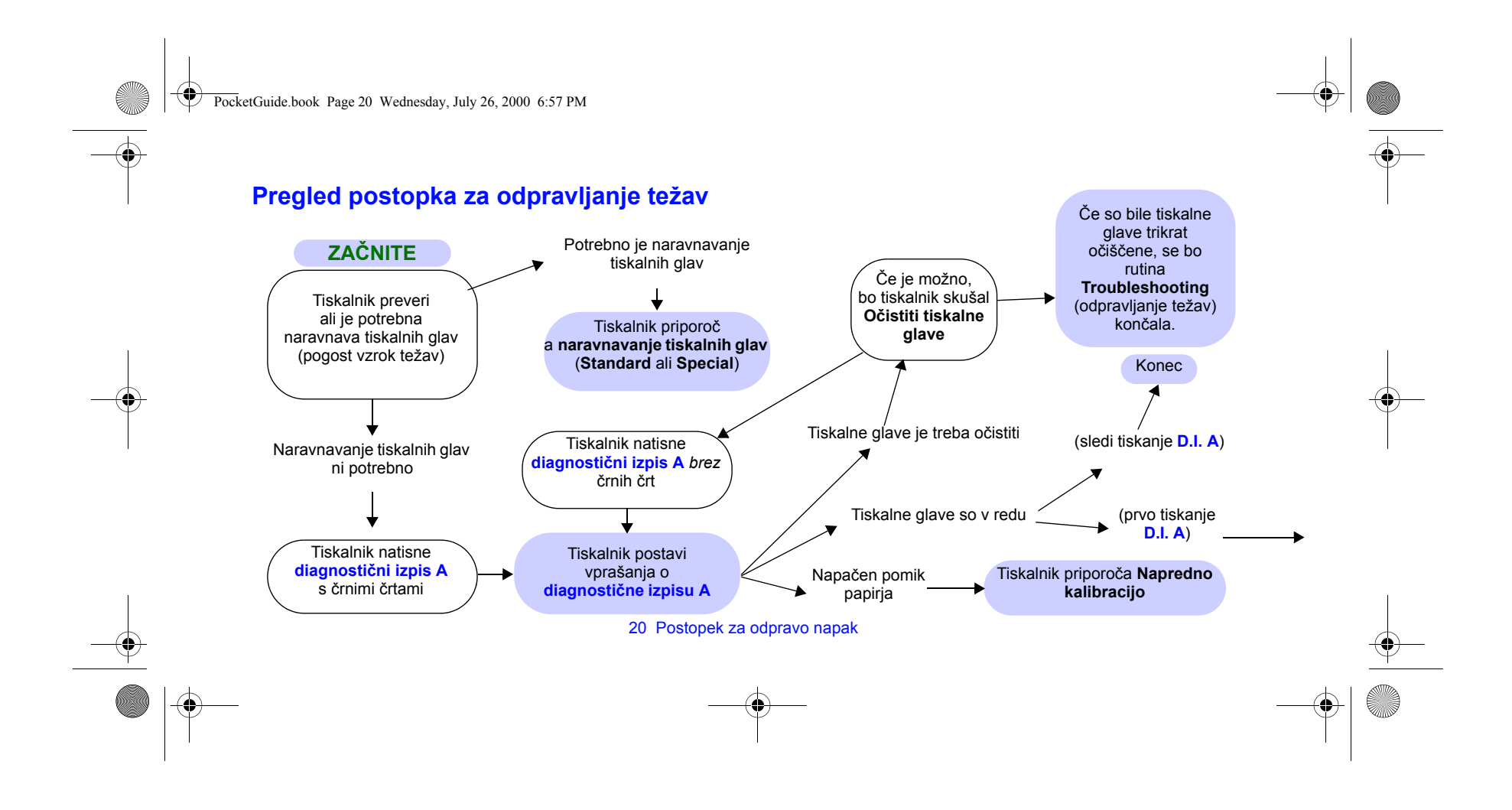

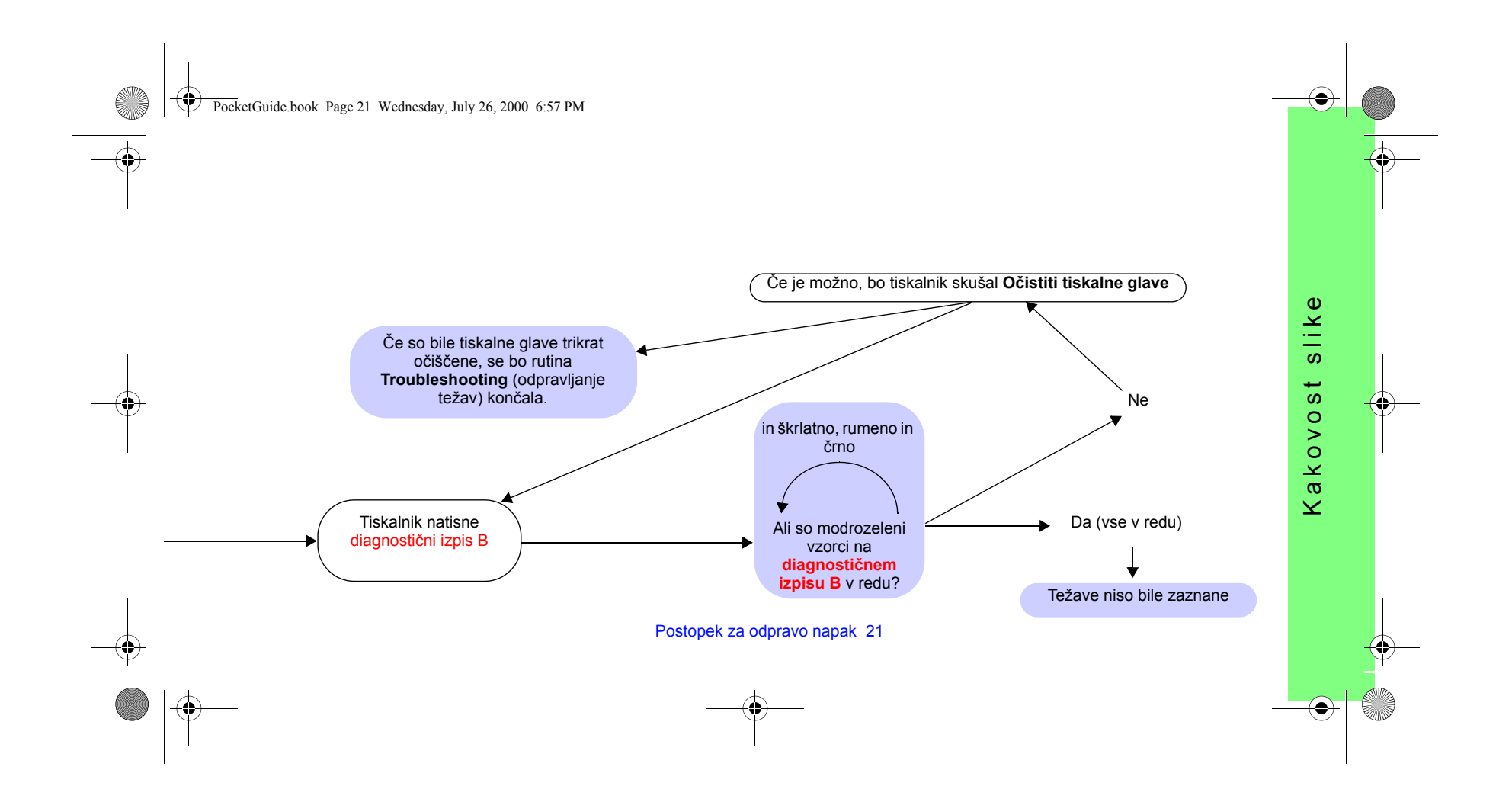

PocketGuide.book Page 22 Wednesday, July 26, 2000 6:57 PM

## **Rutina za dodatno kalibracijo**

Pri tej kalibraciji je pomembno, da je v tiskalnik vložen natančno taköen papir, kot se uporablja za običajno izpisovanje; biti mora enake kakovosti (na primer sijajni papir) ter enake öirine (na primer A0 ali 36 palcev). Lahko uporabljate list papirja ali pa zvitek.

Ta rutina izpiše vzorec in nato odreže papir iz zvitka ali pa izvrže list.; potreben je papir, ki je dolg najmanj 65 cm in širok najmanj 50 cm. Nato morate ta kos papirja ponovno vloûiti *kot posamezni list* , da tiskalnik lahko natančno izmeri vzorec in opravi primerne nastavitve, ko se pomika med izpisanimi vrstami podatkov. (Glejte stran 47, "Vložite list papirja" na hrbtni strani tega Žepnega *priročnika*.)

*Natisnjeni vzorec je namenjen samo za tiskalnikovo uporabo.Ne bo vam je treba primerjati s kakovostjo vaöih slik.*

1 Ko je papir pravilno vložen, v glavnem meniju upravljalne ploöče izberite meni **Paper** (papir) ( ) in pritisnite **Enter**.

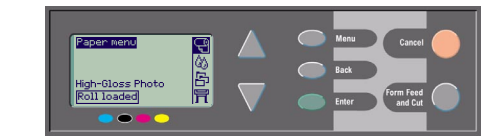

*2* Izberite **Advance calibration**  (dodatna kalibracija) in pritisnite **Enter**.

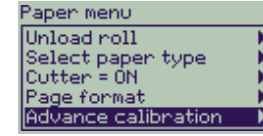

Advance calibration

Create pattern Measure pattern Restore factory

*3* Izberite **Create pattern** (izdelaj vzorec)in pritisnite **Enter**. Tiskalnik izpiöe kalibracijski vzorec (kot je prikazan na nasprotni strani) in odreže ali izvrže papir.

22 Rutina za dodatno kalibracijo

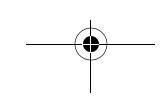

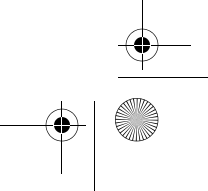

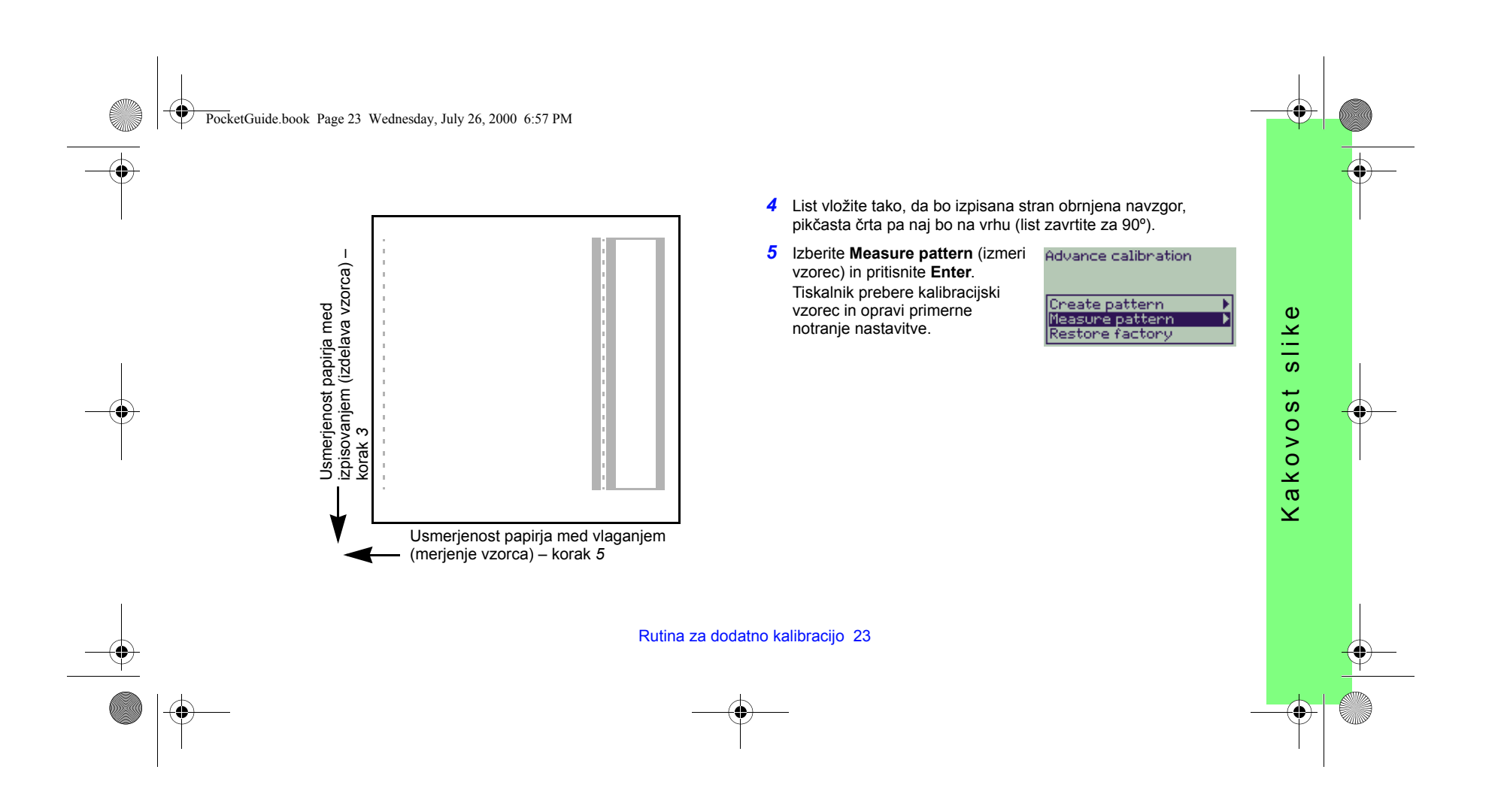

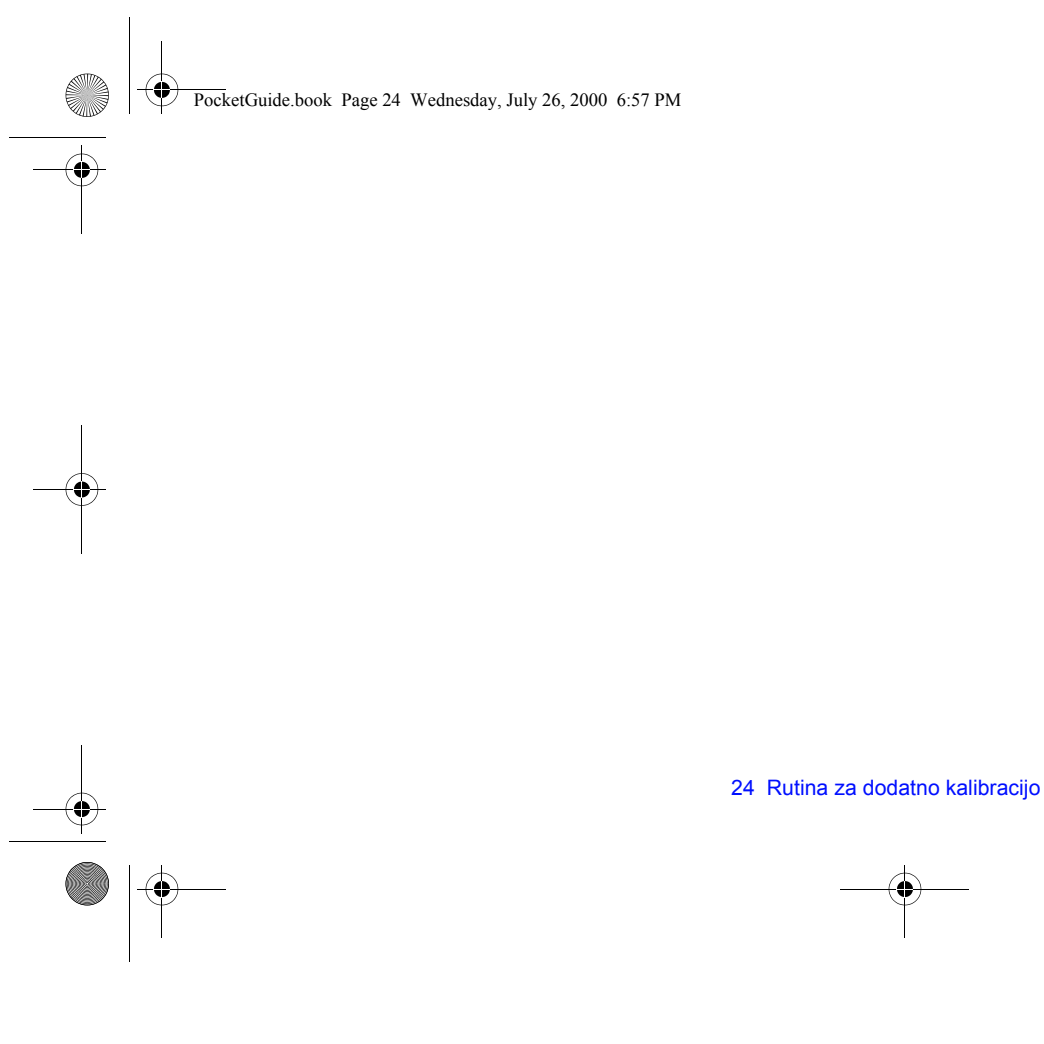

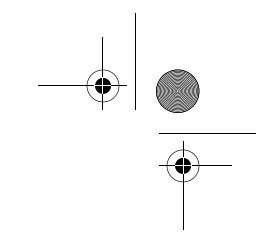

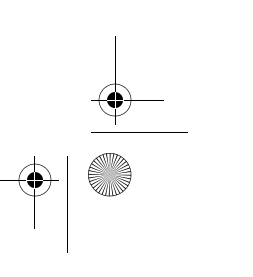

PocketGuide.book Page 25 Wednesday, July 26, 2000 6:57 PM

### **Sporočila o napakah na upravljalni ploöči**

To je seznam sporočil o napakah na zaslonu upravljalne plošče. Če je potrebno ukrepanje, je opisano z ležečo pisavo v stolpcu Razlaga in **ukrepanje**. Ta sporočila so navedena po abecednem vrstnem redu. Druga sporočila na upravljalni plošči, kot so na primer pogovorna okna, so<br>opisana v drugih razdelkih v tem Že*pnem priročniku* (v razdelku *Kako se ...* ) a

(označeno z znakom ), ki ga lahko najdete na CD-ROM-u *Using Your Printer*.

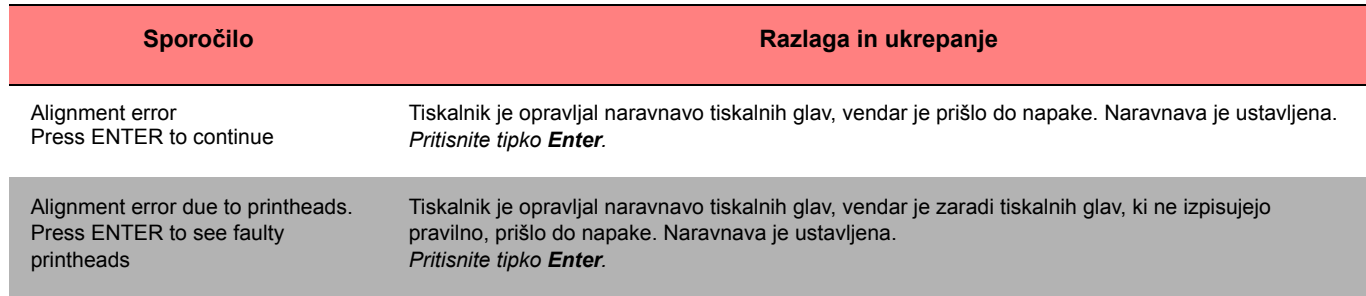

PocketGuide.book Page 26 Wednesday, July 26, 2000 6:57 PM

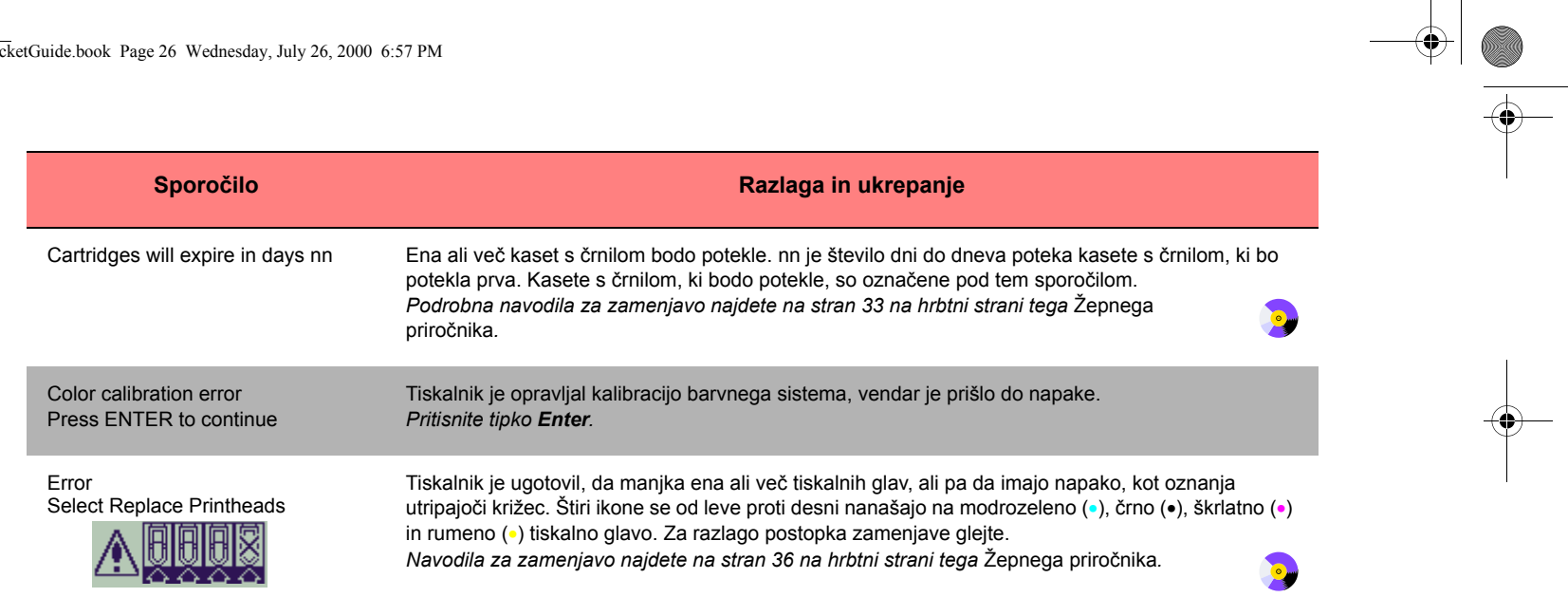

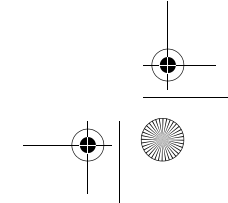

PocketGuide.book Page 27 Wednesday, July 26, 2000 6:57 PM

 $\triangleq$ 

 $\frac{1}{\sqrt{2}}$ 

 $\overline{\overline{\bigoplus}}$ 

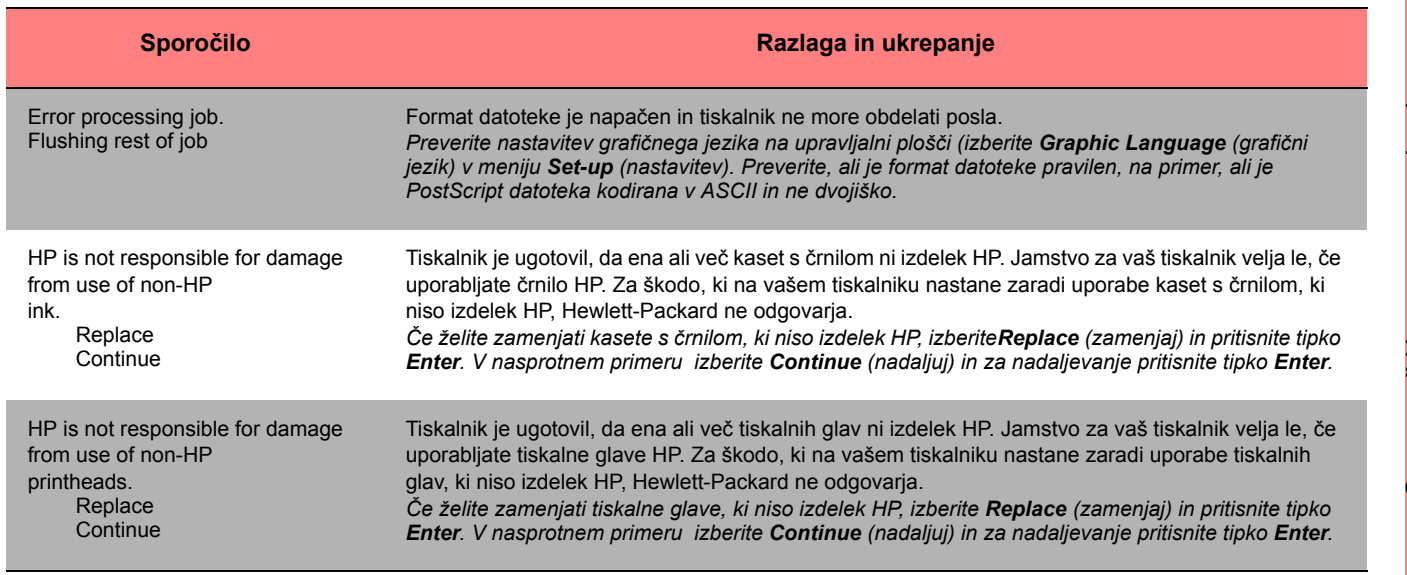

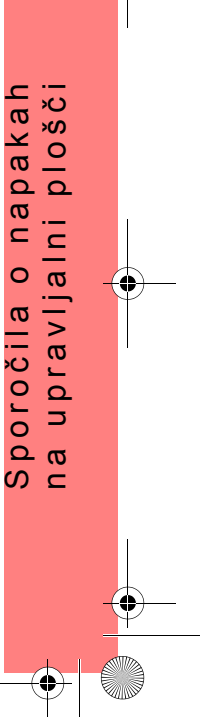

PocketGuide.book Page 28 Wednesday, July 26, 2000 6:57 PM

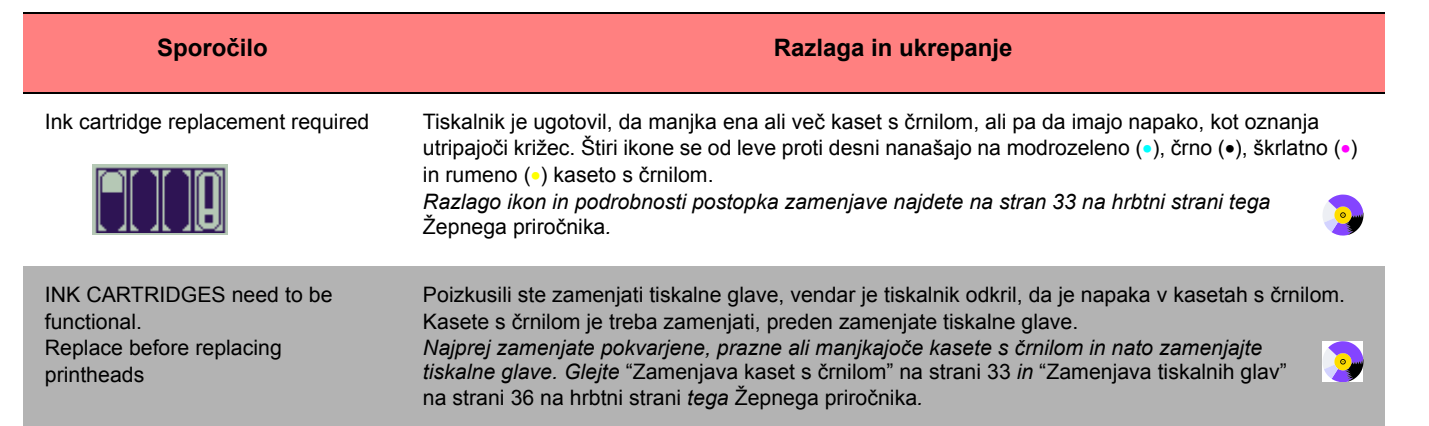

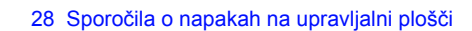

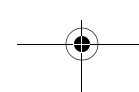

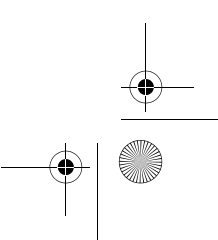

PocketGuide.book Page 29 Wednesday, July 26, 2000 6:57 PM

**SANTA** 

 $\triangleq$ 

 $\frac{1}{\sqrt{2}}$ 

 $\overline{\bigoplus}$ 

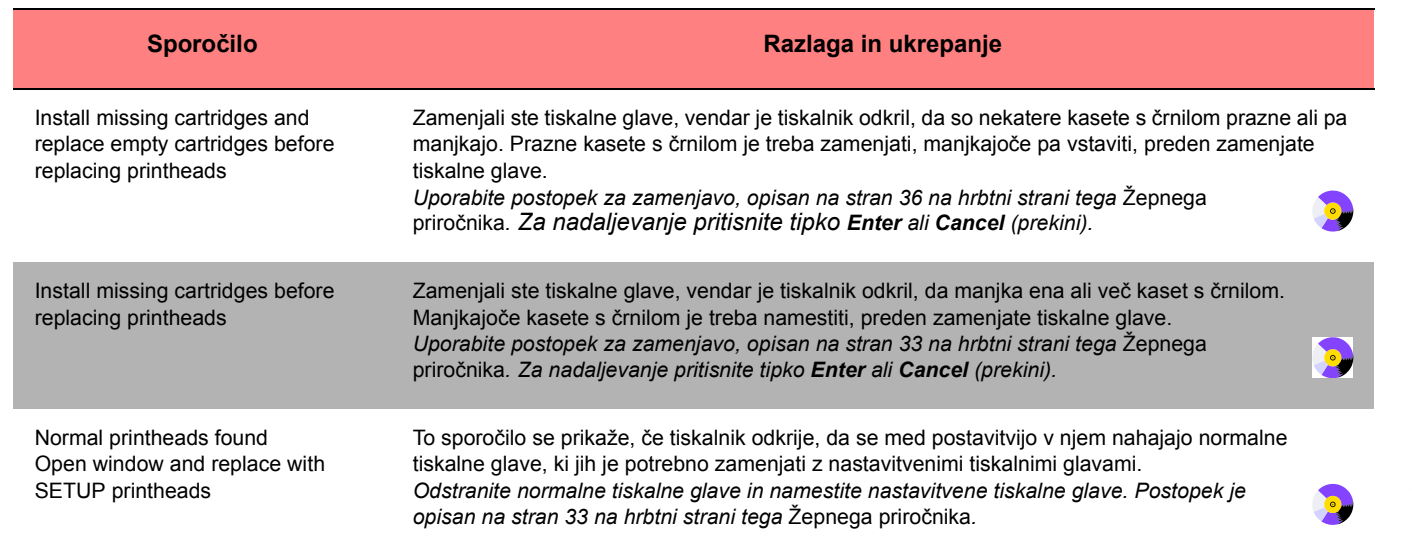

PocketGuide.book Page 30 Wednesday, July 26, 2000 6:57 PM

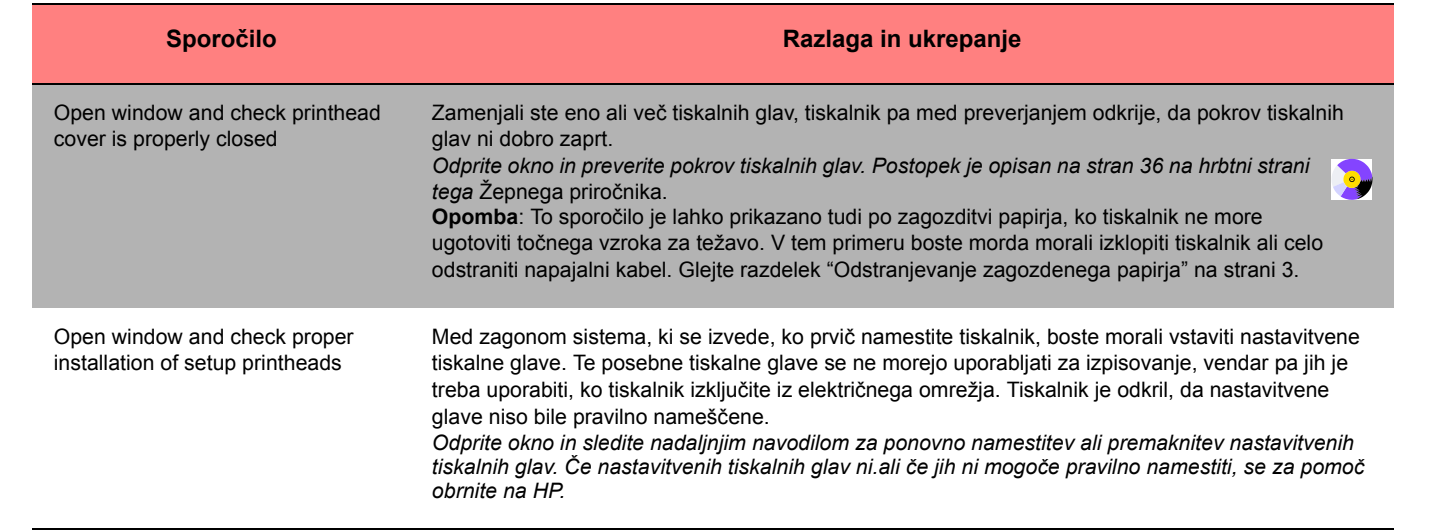

PocketGuide.book Page 31 Wednesday, July 26, 2000 6:57 PM

 $\triangleq$ 

 $\overline{\overline{\bigoplus}}$ 

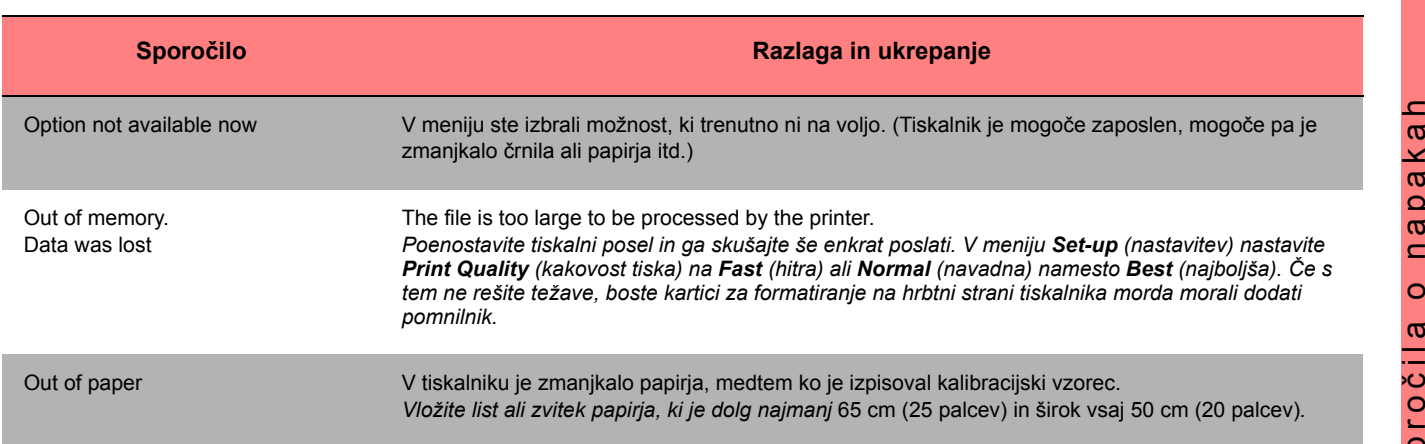

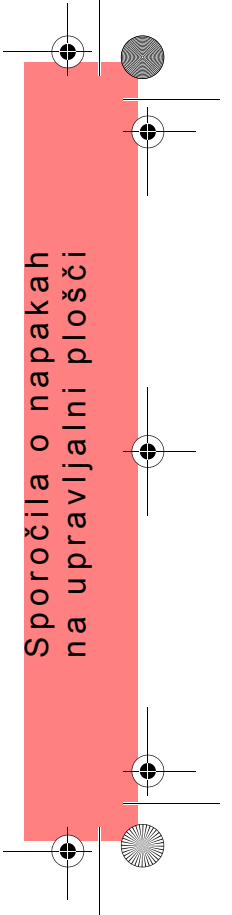

PocketGuide.book Page 32 Wednesday, July 26, 2000 6:57 PM

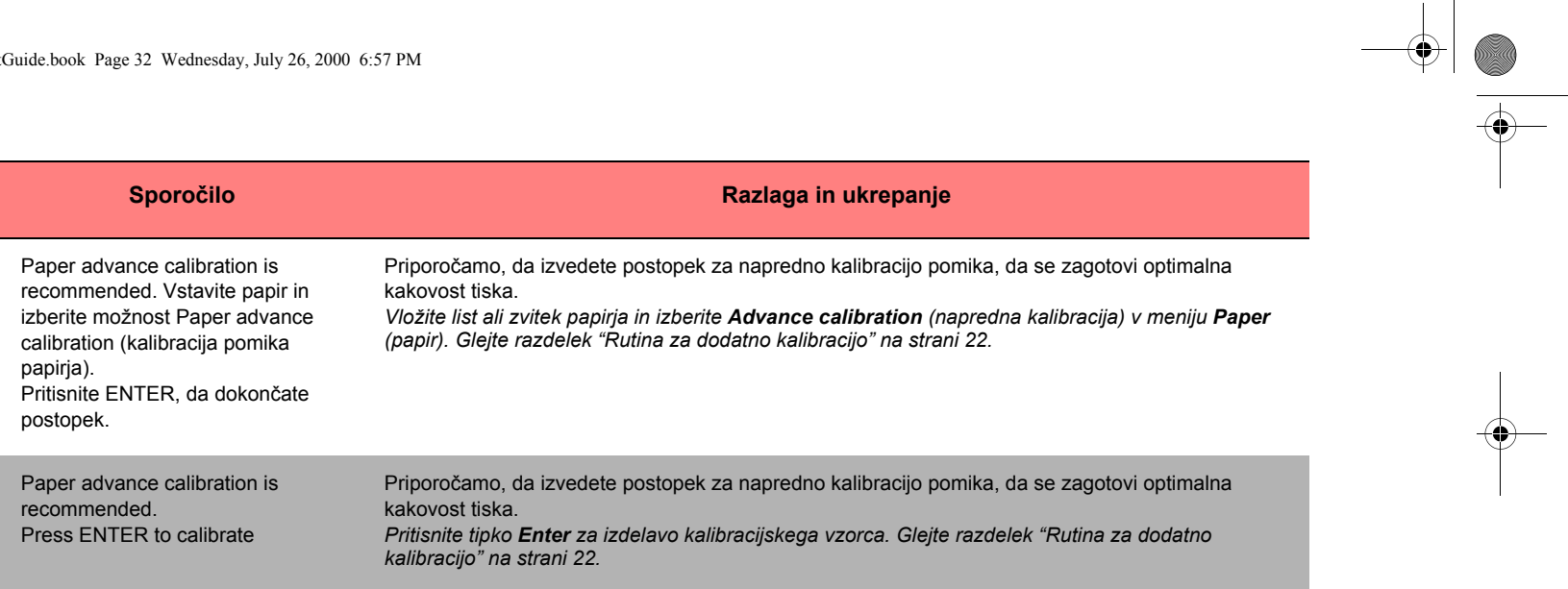

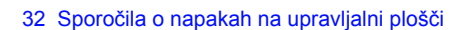

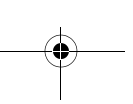

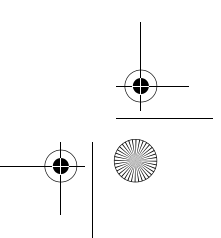

PocketGuide.book Page 33 Wednesday, July 26, 2000 6:57 PM

 $\frac{\textcircled{\fbox{}}\textcircled{\fbox{}}\text$ 

 $\frac{1}{\sqrt{2}}$ 

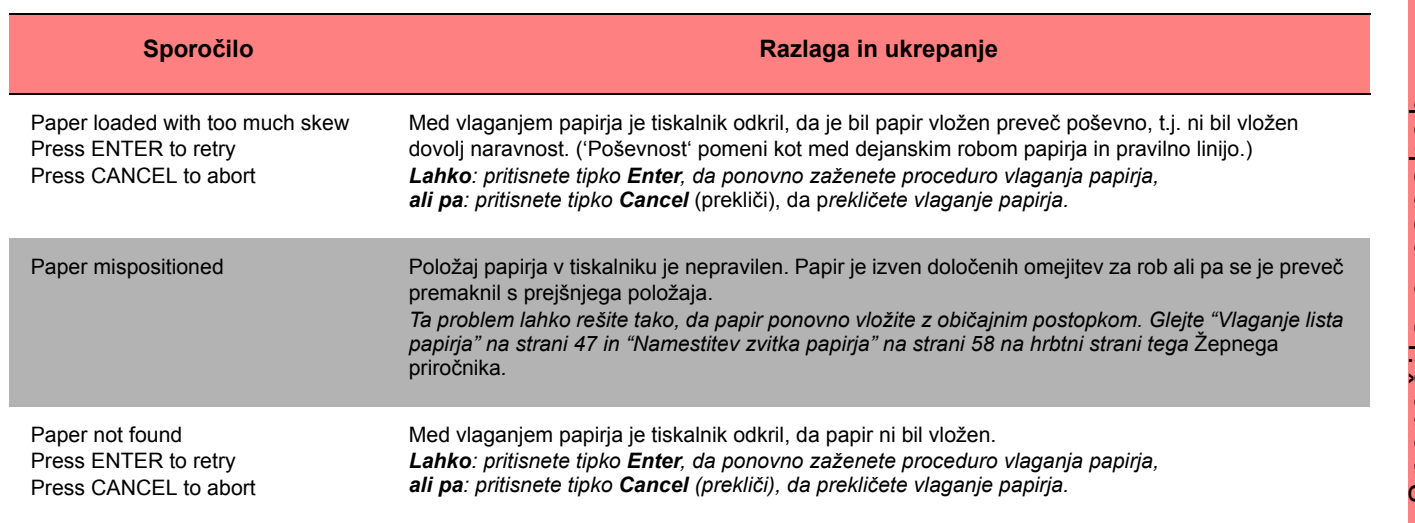

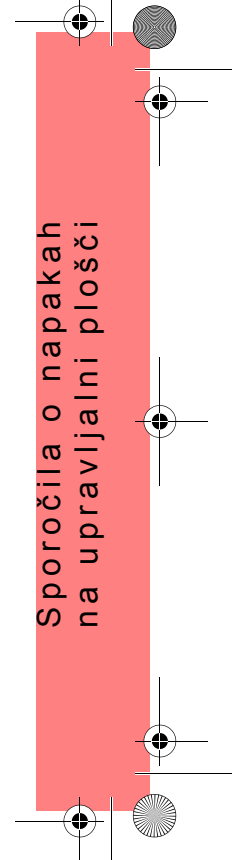

PocketGuide.book Page 34 Wednesday, July 26, 2000 6:57 PM

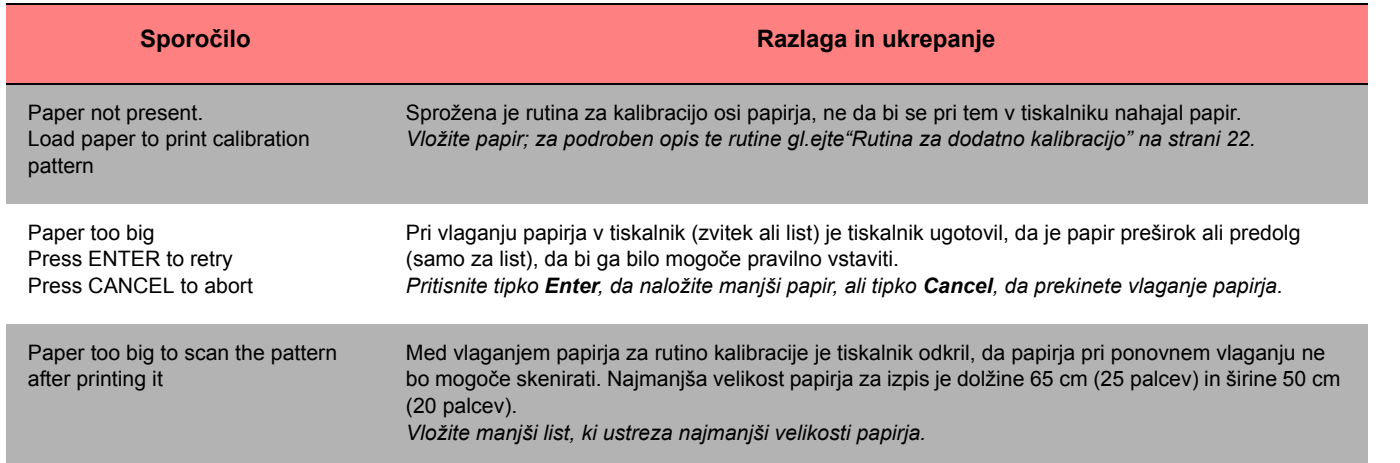

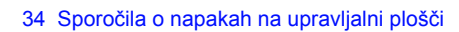

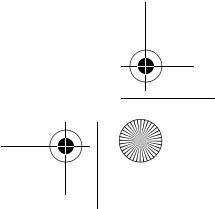

PocketGuide.book Page 35 Wednesday, July 26, 2000 6:57 PM

 $\triangleq$ 

 $\sqrt{2}$ 

 $\overline{\bigoplus}$ 

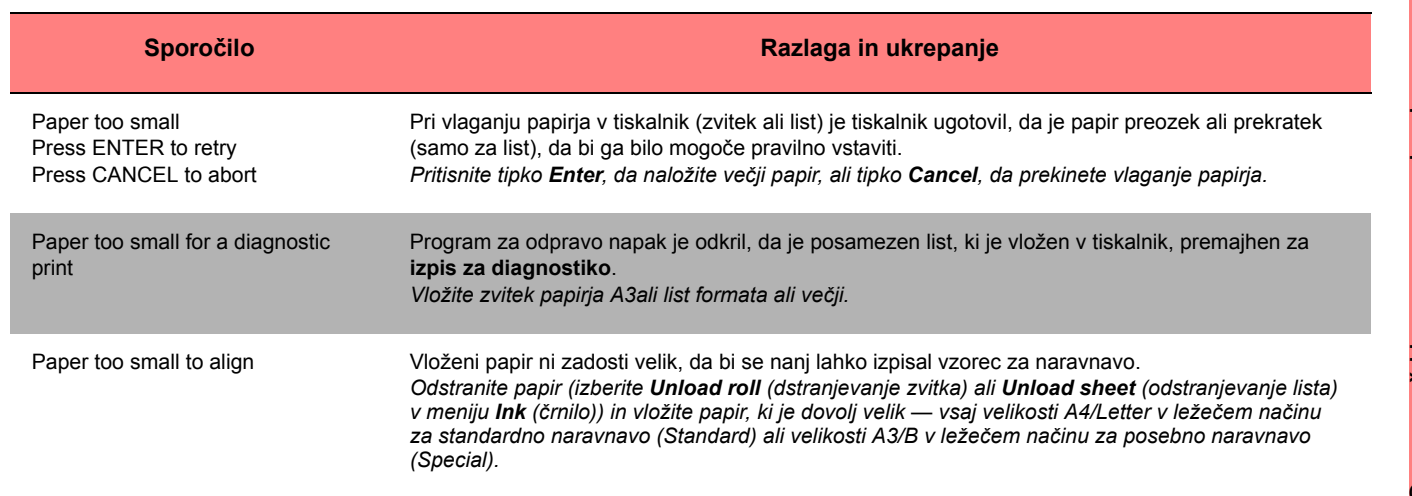

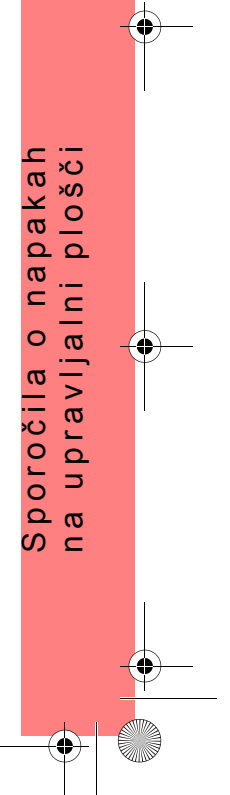

PocketGuide.book Page 36 Wednesday, July 26, 2000 6:57 PM

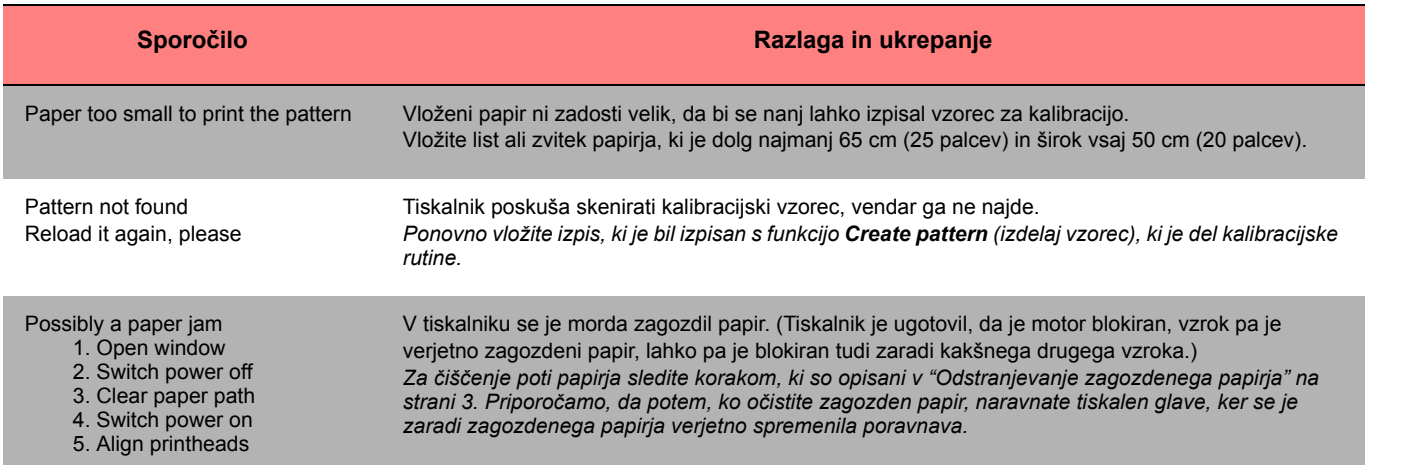

36 Sporočila o napakah na upravljalni plošči

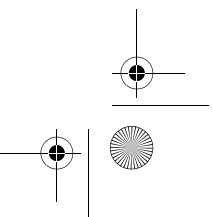

 $\begin{array}{c|c|c|c} \hline \multicolumn{3}{c|}{\LARGE \multicolumn{3}{c|}{\LARGE \multicolumn{3}{c|}{\LARGE \multicolumn{3}{c|}{\LARGE \multicolumn{3}{c|}{\LARGE \multicolumn{3}{c|}{\LARGE \multicolumn{3}{c|}{\LARGE \multicolumn{3}{c|}{\LARGE \multicolumn{3}{c|}{\LARGE \multicolumn{3}{c|}{\LARGE \multicolumn{3}{c|}{\LARGE \multicolumn{3}{c|}{\LARGE \multicolumn{3}{c|}{\LARGE \multicolumn{3}{c|}{\LARGE \multicolumn{3}{c|}{\LARGE \multicolumn{3}{c|$ 

PocketGuide.book Page 37 Wednesday, July 26, 2000 6:57 PM

A

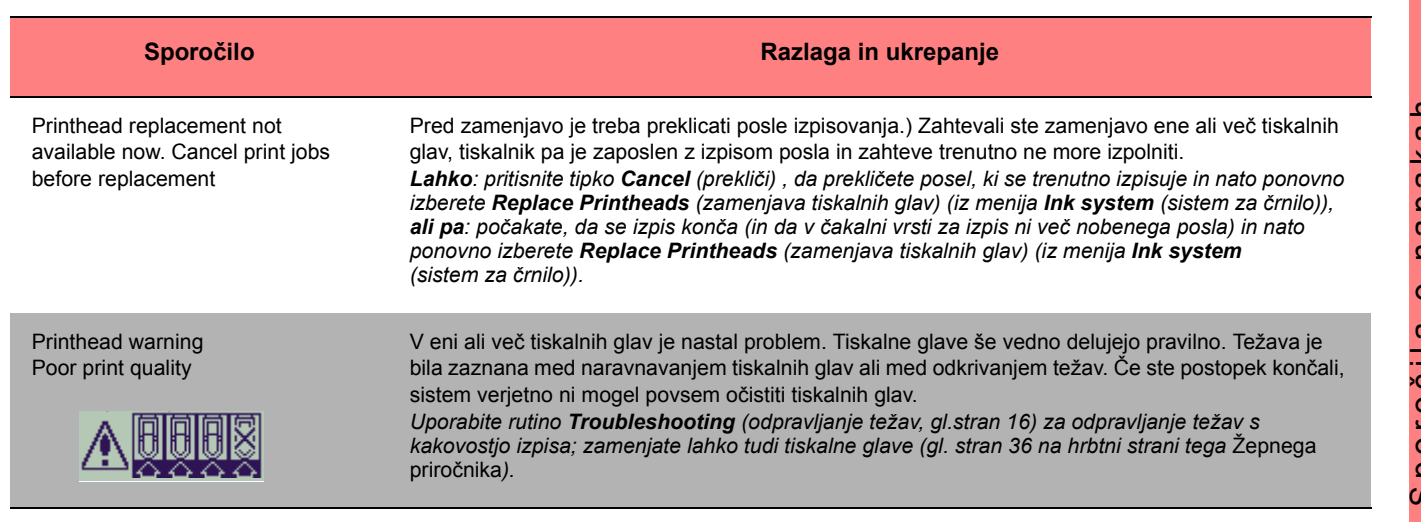

PocketGuide.book Page 38 Wednesday, July 26, 2000 6:57 PM

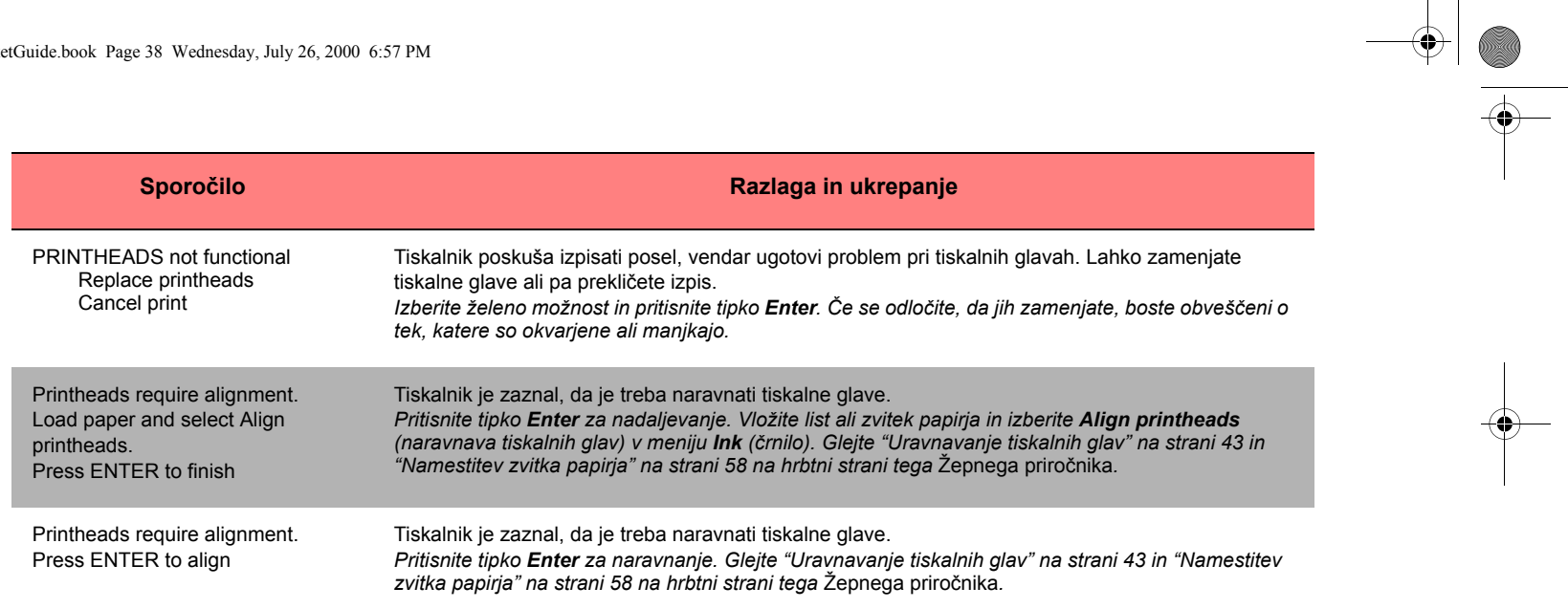

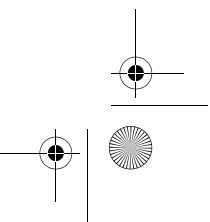

PocketGuide.book Page 39 Wednesday, July 26, 2000 6:57 PM

 $\frac{\textcircled{\fbox{}}\textcircled{\fbox{}}\text$ 

 $\frac{1}{\sqrt{2}}$ 

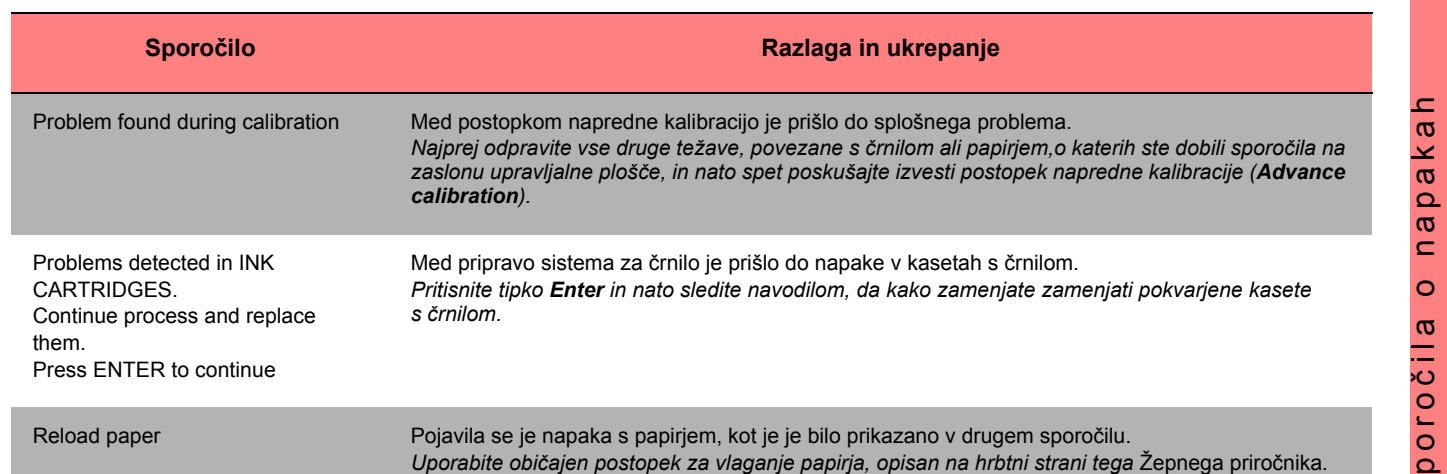

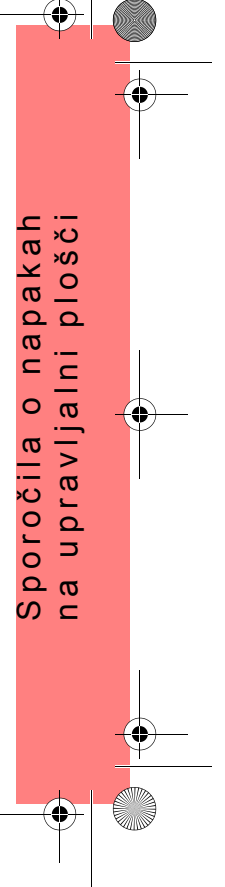

PocketGuide.book Page 40 Wednesday, July 26, 2000 6:57 PM

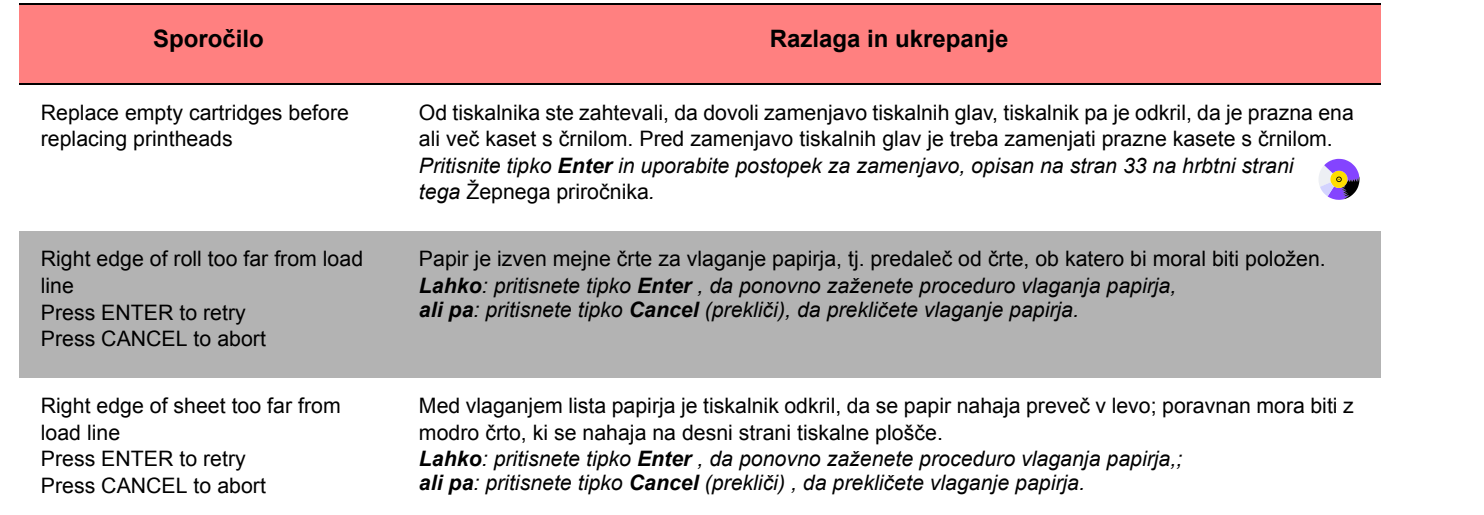

 $\frac{\Leftrightarrow}{\Leftrightarrow}$ 

PocketGuide.book Page 41 Wednesday, July 26, 2000 6:57 PM

 $\overline{\bigoplus}$ 

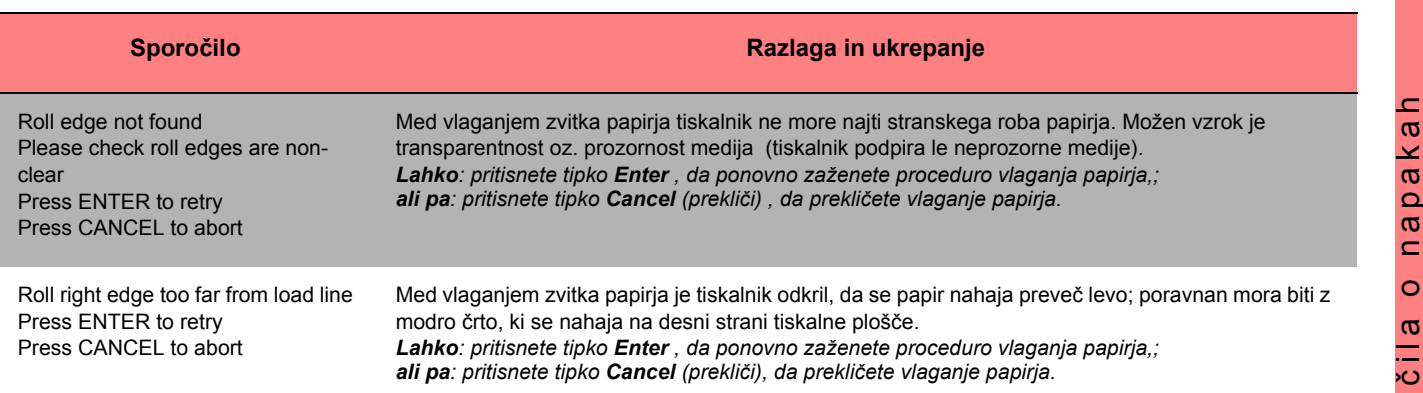

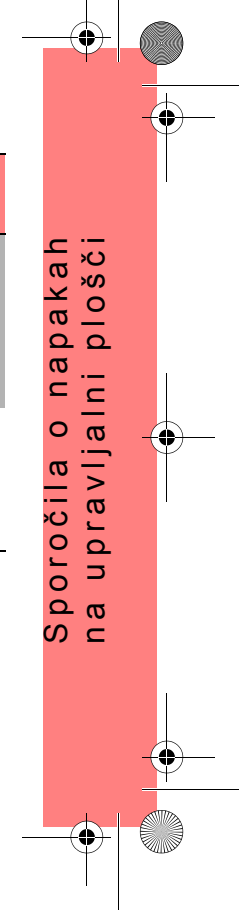

PocketGuide.book Page 42 Wednesday, July 26, 2000 6:57 PM

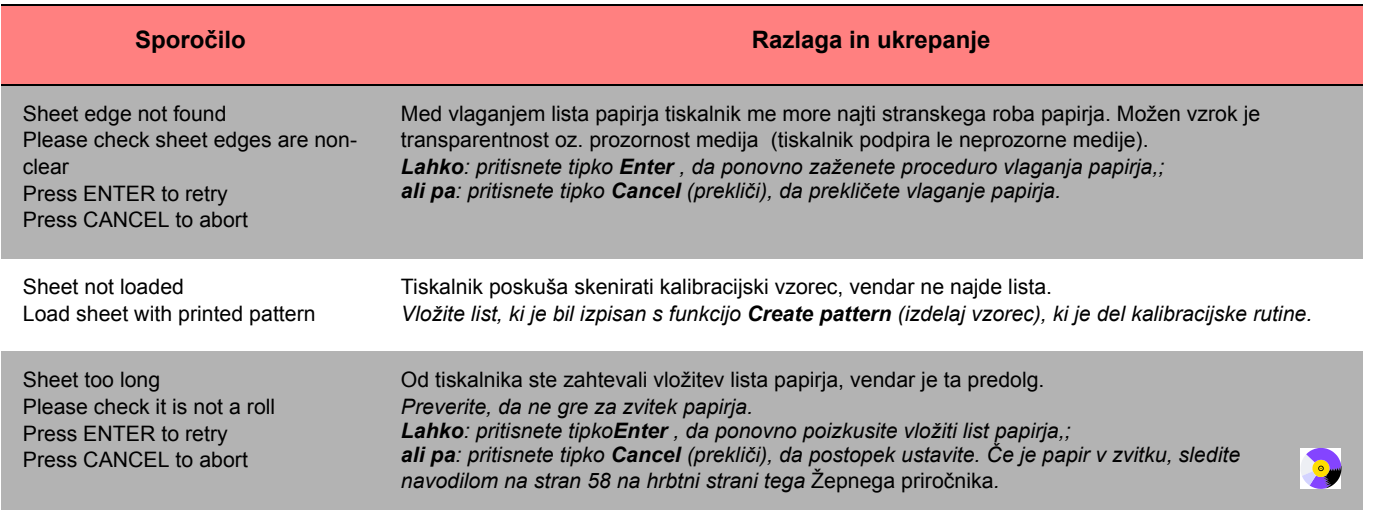

 $\frac{\Leftrightarrow}{\Leftrightarrow}$ 

 $\bigoplus$ 

PocketGuide.book Page 43 Wednesday, July 26, 2000 6:57 PM

 $\triangle$ 

 $\frac{1}{\sqrt{2}}$ 

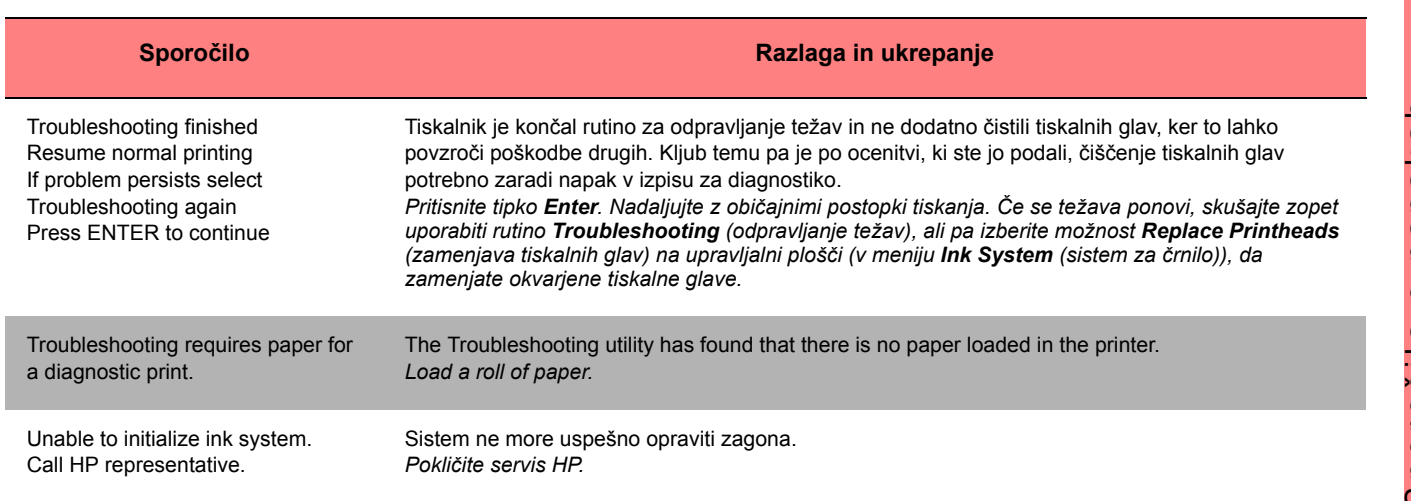

PocketGuide.book Page 44 Wednesday, July 26, 2000 6:57 PM

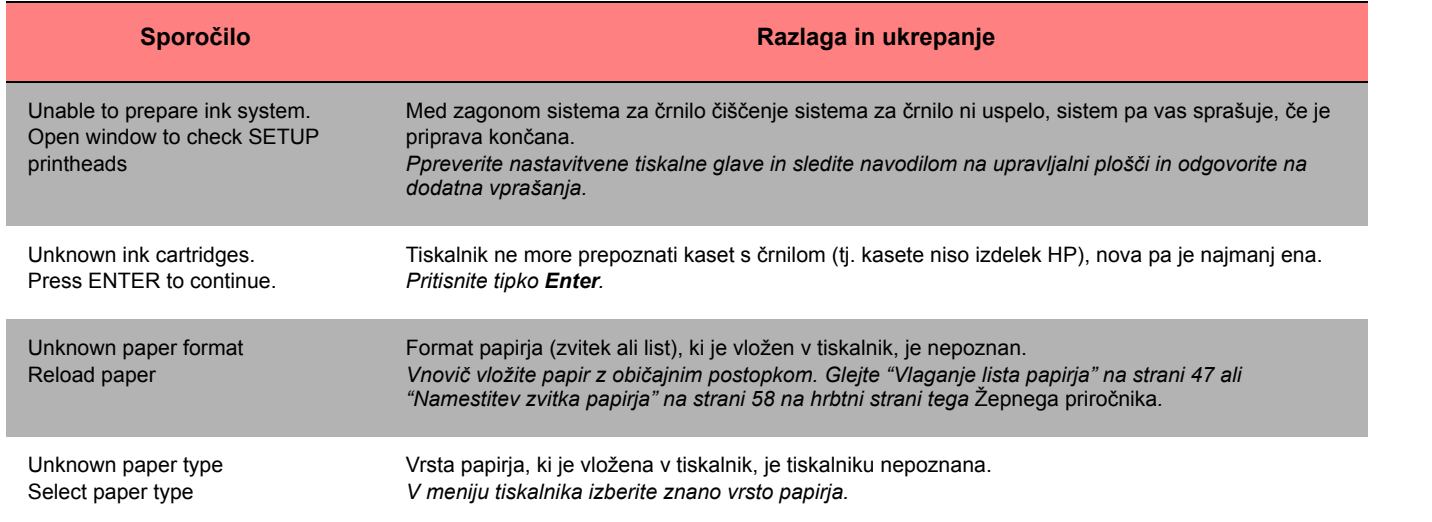

 $\begin{array}{c|c} \multimap & \multimap \\ \multimap & \multimap \end{array}$
PocketGuide.book Page 45 Wednesday, July 26, 2000 6:57 PM

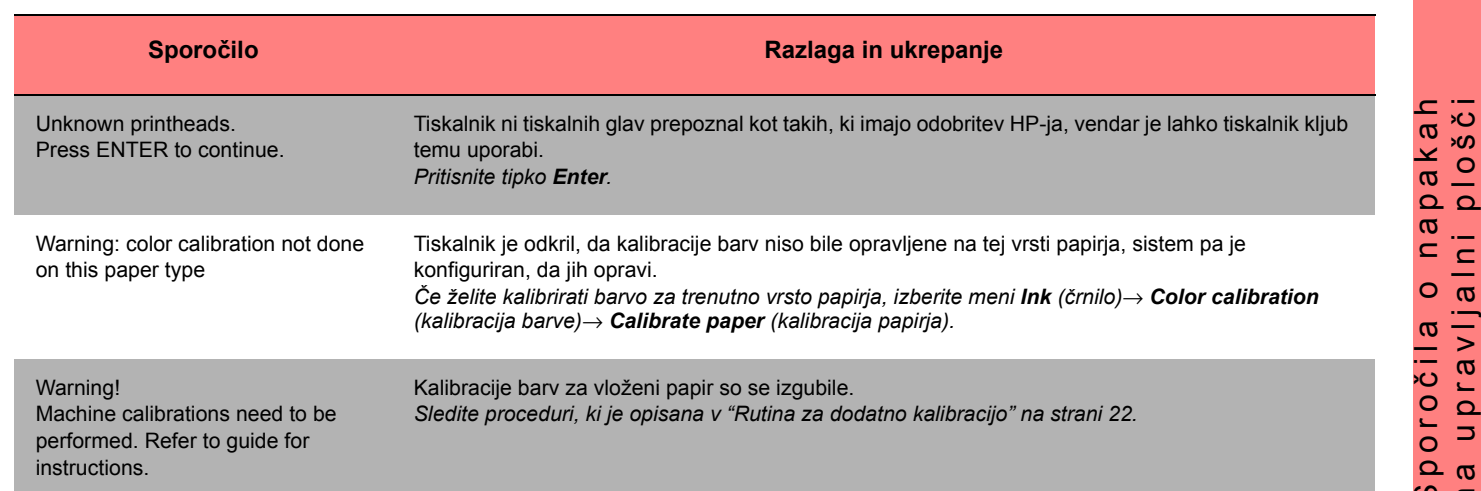

Sporočila o napakah na upravljalni plošči 45

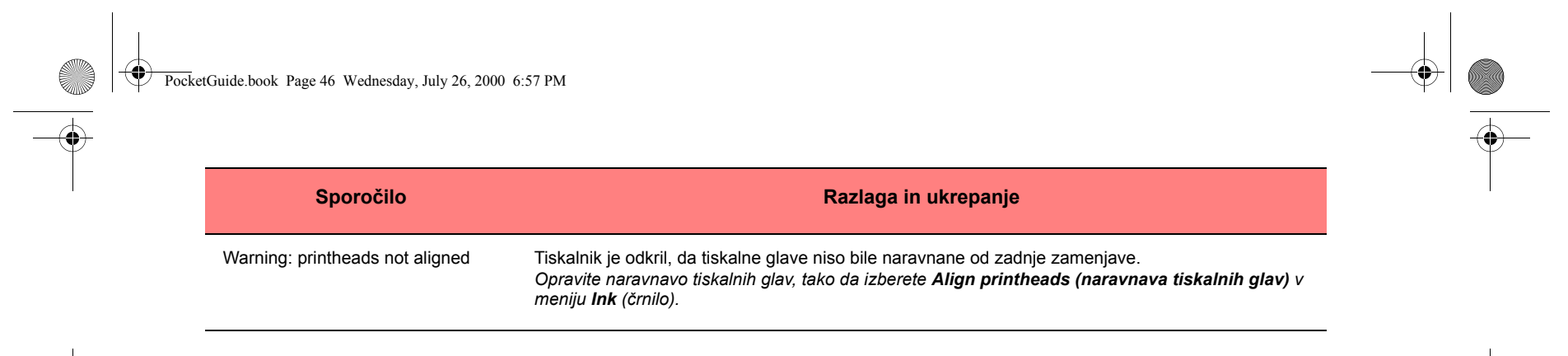

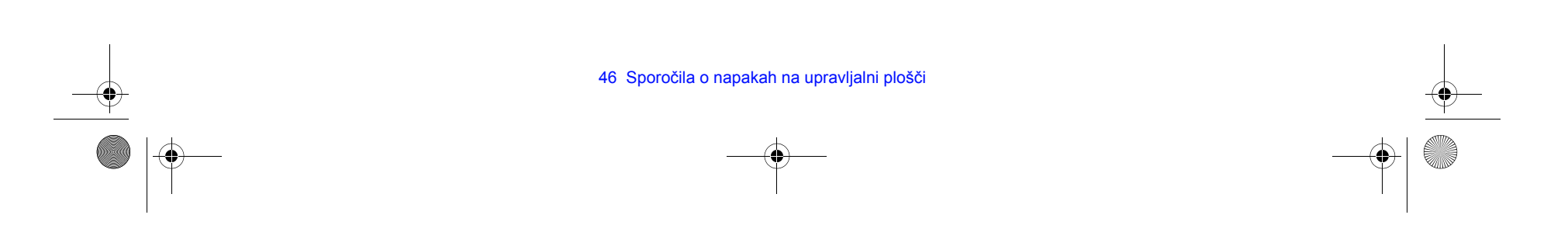